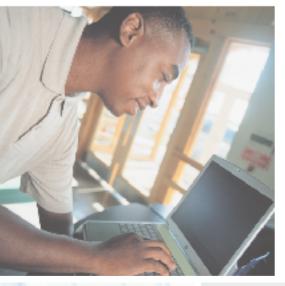

# Gateway M675 Notebook USEr'sguide

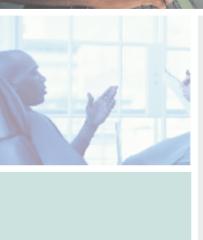

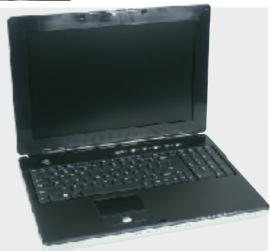

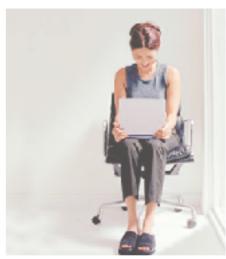

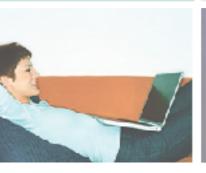

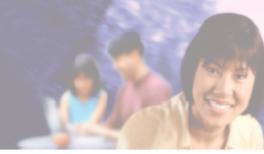

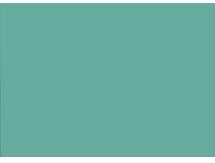

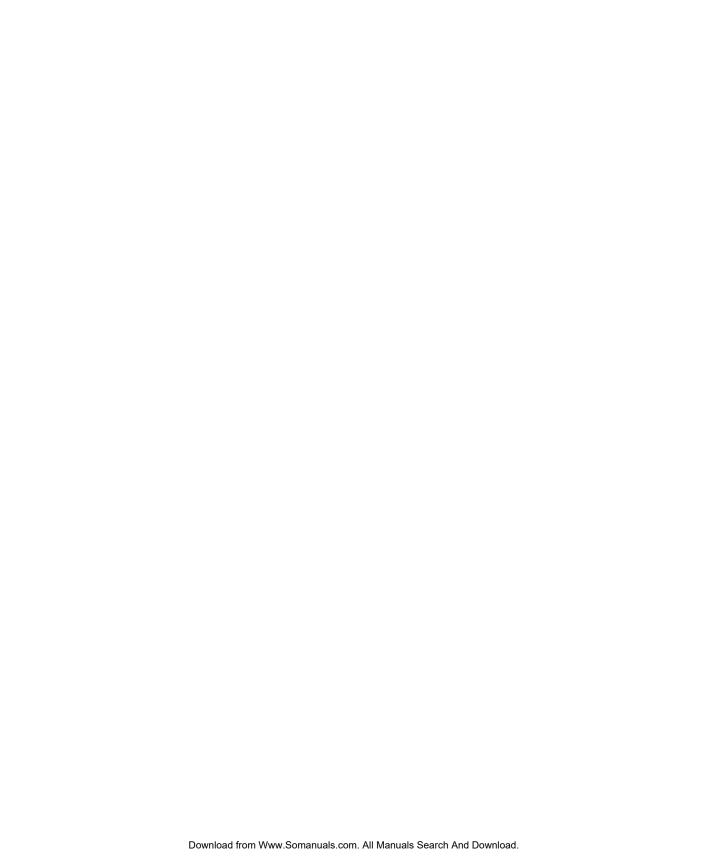

### **Contents**

| 1 | Checking Out Your Gateway M675                            | 1    |
|---|-----------------------------------------------------------|------|
|   | Front                                                     | . 2  |
|   | Left Side                                                 |      |
|   | Right Side                                                | . 6  |
|   | Back                                                      | . 7  |
|   | Bottom                                                    | 8    |
|   | Keyboard area                                             | . 10 |
|   | Identifying your model                                    |      |
|   | Gateway model number                                      |      |
|   | Gateway serial number                                     |      |
|   | Internal wireless label                                   |      |
|   | Microsoft Certificate of Authenticity                     |      |
|   | Finding your specifications                               |      |
|   | Accessories                                               | . 15 |
| _ | Outthe Otalia                                             |      |
| 2 | Getting Started                                           |      |
|   | Safety instructions                                       | . 18 |
|   | General tips                                              |      |
|   | Using the battery                                         |      |
|   | Using the AC adapter                                      |      |
|   | Basic safety precautions                                  |      |
|   | Connecting the AC adapter                                 |      |
|   | Protecting from power source problems                     |      |
|   | Starting your notebook                                    |      |
|   | Waking up your notebook                                   |      |
|   | Turning off your notebook                                 |      |
|   | Restarting (rebooting) your notebook                      |      |
|   | Status indicators                                         |      |
|   | Using the keyboard                                        |      |
|   | Key types                                                 |      |
|   | Multi-function buttons                                    |      |
|   | Using the audio controls                                  |      |
|   | Using the EZ Pad touchpad                                 |      |
|   | Using the touchpad                                        |      |
|   | Connecting the modem                                      |      |
|   | Connecting to a wired Ethernet network                    |      |
|   | Broadband Internet connections                            |      |
|   | Installing a printer, scanner, or other peripheral device |      |
|   | metaming a printer, occimier, or other peripheral device  | +0   |

| 3 | Getting Help                         | 41 |
|---|--------------------------------------|----|
|   | Help and Support                     | 42 |
|   | Searching for a topic                |    |
|   | Do More With Gateway                 | 43 |
|   | Online help                          |    |
|   | Gateway Web site                     |    |
|   | Using eSupport                       | 45 |
| 4 | Windows Basics                       | 47 |
|   | About the Windows environment        | 48 |
|   | Using the desktop                    | 49 |
|   | Using the Start menu                 |    |
|   | Adding icons to the desktop          |    |
|   | Identifying window items             |    |
|   | Working with files and folders       |    |
|   | Viewing drives                       |    |
|   | Creating folders                     |    |
|   | Copying and moving files and folders |    |
|   | Deleting files and folders           |    |
|   | Searching for files                  |    |
|   | Using the Windows Search utility     |    |
|   | Working with documents               |    |
|   | Creating a new document              |    |
|   | Saving a document                    |    |
|   | Opening a document                   |    |
|   | Printing a document                  | 66 |
|   | Shortcuts                            | 67 |
| 5 | Using the Internet                   | 69 |
|   | Learning about the Internet          | 70 |
|   | Setting up an Internet account       |    |
|   | Accessing your Internet account      |    |
|   | Using the World Wide Web             | 73 |
|   | Connecting to a Web site             | 74 |
|   | Downloading files                    |    |
|   | Using e-mail                         |    |
|   | Sending e-mail                       |    |
|   | Checking your e-mail                 | 77 |
| 6 | Sending and Receiving Faxes          | 79 |
|   | Installing and configuring Fax       | 80 |

|   | Installing Fax in Windows XP                                |       |
|---|-------------------------------------------------------------|-------|
|   | Configuring Fax in Windows XP                               |       |
|   | Configuring Fax in Windows 2000                             |       |
|   | Sending a simple fax                                        |       |
|   | Setting up your cover page template                         |       |
|   | Faxing from programs                                        |       |
|   | Faxing a scanned document                                   |       |
|   | Receiving and viewing a fax                                 |       |
|   | Canceling a fax                                             |       |
|   | Automatically retry sending a fax in Windows XP             |       |
|   | Automatically cancelling a fax in Windows XP                | 90    |
| 7 | Using Multimedia                                            | 91    |
|   | Adjusting the volume                                        | 92    |
|   | Adjusting the volume in Windows XP                          |       |
|   | Adjusting the volume in Windows 2000                        |       |
|   | Configuring the audio jacks                                 |       |
|   | Recording and playing audio                                 |       |
|   | Playing audio and video files with the Windows Media Player |       |
|   | Using S/PDIF digital audio                                  |       |
|   | Changing modules                                            |       |
|   | Using the CD or DVD drive                                   | . 108 |
|   | Identifying drive types                                     |       |
|   | Inserting a CD or DVD                                       |       |
|   | Listening to CDs                                            |       |
|   | Listening to CDs in Windows XP                              |       |
|   | Listening to CDs in Windows 2000                            |       |
|   | Using MUSICMATCH                                            | . 114 |
|   | Playing CDs                                                 |       |
|   | Creating MP3 music files                                    | . 116 |
|   | Editing track information                                   | . 118 |
|   | Building a music library                                    | . 119 |
|   | Changing the music library display settings                 |       |
|   | Listening to Internet radio                                 | . 121 |
|   | Using advanced features                                     | . 121 |
|   | Playing a DVD                                               | . 122 |
|   | Creating CDs and DVDs using Roxio Easy CD Creator           | . 124 |
|   | Creating data CDs and DVDs                                  | . 124 |
|   | Creating music CDs                                          | . 129 |
|   | Copying CDs and DVDs                                        | . 134 |
|   | Creating CDs and DVDs using Nero Express                    | . 137 |
|   | Creating a data CD or DVD                                   | . 138 |
|   | Copying a CD or DVD                                         |       |

|    | Using the memory card reader externally       |      |
|----|-----------------------------------------------|------|
|    | Connecting a digital video camera             |      |
|    | Editing videos and creating video DVDs        |      |
|    | Viewing the display on a projector or monitor | .161 |
|    | Viewing the display on a television           | .163 |
| 8  | Managing Power                                | 167  |
| 0  | Monitoring the battery charge                 |      |
|    | Recharging the battery                        |      |
|    | Recalibrating the battery                     |      |
|    | Changing batteries                            |      |
|    | Replacing the battery                         |      |
|    | Extending battery life                        |      |
|    | Conserving battery power                      |      |
|    | Changing power modes                          |      |
|    | Changing power settings                       |      |
|    | Changing the power scheme                     |      |
|    | Changing alarm options                        |      |
|    | Changing advanced settings                    |      |
|    | Activating and using Hibernate mode           | .180 |
| 9  | Traveling With Your Gateway M675              | .183 |
|    | Packing your notebook                         |      |
|    | Traveling by air                              |      |
|    | Modem                                         |      |
|    | Radio frequency wireless connections          |      |
|    | Files                                         |      |
|    | Security                                      |      |
|    | Power                                         |      |
|    | Additional tips                               | .187 |
| 10 | Customizing Your Gateway M675                 | .189 |
|    | Adjusting the screen and desktop settings     |      |
|    | , , , , , , , , , , , , , , , , , , , ,       |      |

|    | Adjusting the color depth                                        |     |
|----|------------------------------------------------------------------|-----|
|    | Adjusting the screen resolution                                  |     |
|    | Changing the colors on your Windows desktop                      |     |
|    | Changing the desktop background                                  |     |
|    | Selecting a screen saver                                         |     |
|    | Changing the touchpad settings                                   |     |
|    | Adding and modifying user accounts                               | 203 |
| 11 | Networking Your Gateway M675                                     | 205 |
|    | Benefits of networking                                           | 206 |
|    | Sharing a single Internet connection                             | 206 |
|    | Sharing drives                                                   |     |
|    | Sharing peripheral devices                                       |     |
|    | Streaming audio and video files                                  |     |
|    | Playing multi-player games                                       |     |
|    | Selecting a network connection                                   |     |
|    | Wired Ethernet network                                           | 208 |
|    | Wireless Ethernet network                                        | 208 |
|    | Using a wired Ethernet network                                   | 209 |
|    | Ethernet, Fast Ethernet, or Gigabit Ethernet                     | 209 |
|    | Example wired Ethernet network                                   |     |
|    | Equipment you need for a wired Ethernet network                  |     |
|    | Using a wireless Ethernet network                                |     |
|    | Wireless Ethernet speed and frequency                            |     |
|    | Example access point wireless Ethernet network                   |     |
|    | Equipment you need for an access point wireless Ethernet network |     |
|    | Example peer-to-peer wireless Ethernet network                   |     |
|    | Equipment you need for a peer-to-peer wireless Ethernet network  |     |
|    | For more information                                             |     |
|    | Using your notebook on a network                                 |     |
|    | Installing and configuring your notebook for Ethernet networking |     |
|    | Turning your wireless Ethernet emitter on or off                 | 218 |
| 12 | Moving From Your Old Computer                                    | 219 |
|    | Using the Windows XP Files and Settings Transfer Wizard          | 220 |
|    | Transferring files                                               |     |
|    | Finding your files                                               |     |
|    | Transferring Internet settings                                   |     |
|    | Setting up your ISP                                              |     |
|    | Transferring your e-mail and address book                        |     |
|    | Transferring your Internet shortcuts                             |     |
|    | Installing your old printer or scanner                           |     |
|    | Installing a USB printer or scanner                              |     |

|    | Installing a parallel port printer      |      |
|----|-----------------------------------------|------|
|    | Installing your old programs            | .225 |
| 13 | Maintaining Your Gateway M675           | .227 |
|    | Caring for your notebook                |      |
|    | Maintenance schedule                    |      |
|    | Protecting your notebook from viruses   |      |
|    | Managing hard drive space               |      |
|    | Checking hard drive space               |      |
|    | Using Disk Cleanup                      |      |
|    | Checking the hard drive for errors      |      |
|    | Defragmenting the hard drive            |      |
|    | Backing up files                        |      |
|    | Using the Scheduled Task Wizard         |      |
|    | Cleaning your notebook                  |      |
|    | Cleaning the exterior                   |      |
|    | Cleaning the keyboard                   |      |
|    | Cleaning the notebook screen            |      |
|    | Cleaning the mouse                      | .242 |
| 14 | Restoring Software                      | 245  |
| '- | -                                       |      |
|    | Using the Restoration CDs               |      |
|    | Reinstalling device drivers             |      |
|    | Updating device drivers                 |      |
|    | Reinstalling Windows                    |      |
|    | Reliistalling Windows                   | .252 |
| 15 | Upgrading Your Gateway M675             | .255 |
|    | Adding and removing a PC Card           | .256 |
|    | Preventing static electricity discharge |      |
|    | Adding or replacing memory              |      |
|    | Replacing the hard drive                |      |
|    |                                         |      |
| 16 | Using the Gateway M675 Port Replicator  |      |
|    | Front                                   |      |
|    | Back                                    |      |
|    | Connecting to the port replicator       |      |
|    | Attaching to the port replicator        |      |
|    | Disconnecting from the port replicator  |      |
|    | Securing your port replicator           | .275 |

| 17 | Troubleshooting                           | 277 |
|----|-------------------------------------------|-----|
|    | Safety guidelines                         | 278 |
|    | First steps                               |     |
|    | Software support tools                    |     |
|    | Troubleshooting                           | 280 |
|    | Audio                                     | 280 |
|    | Battery                                   | 280 |
|    | CD or DVD drives                          | 280 |
|    | Device installation                       | 282 |
|    | Diskette drive                            |     |
|    | Display                                   |     |
|    | File management                           | 285 |
|    | Hard drive                                |     |
|    | Interface/Ports                           |     |
|    | Internet                                  |     |
|    | Keyboard                                  |     |
|    | Memory                                    |     |
|    | Memory card reader                        |     |
|    | Modem (dial-up)                           |     |
|    | Mouse                                     |     |
|    | Networks                                  |     |
|    | Operating system                          |     |
|    | Passwords                                 |     |
|    | PC Cards                                  |     |
|    | Power                                     |     |
|    | Printer                                   |     |
|    | Sound                                     |     |
|    | Touchpad                                  |     |
|    | Video                                     |     |
|    | Telephone support                         | 303 |
|    | Before calling Gateway Technical Support  |     |
|    | Telephone numbers                         |     |
|    | Tutoring and training                     |     |
|    | Self-help                                 |     |
|    | Tutoring                                  |     |
|    | Training                                  | 306 |
| ٨  | Safety, Regulatory, and Legal Information | 207 |
| _  | Jaiety, Negulatory, and Legal Information | 307 |
| no | lov                                       | 224 |

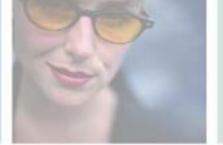

# Checking Out Your Gateway M675

1

This chapter introduces you to the basic features of your notebook. Read this chapter to learn:

- How to identify the features of your Gateway notebook
- How to locate your notebook's model and serial number
- How to locate the Microsoft Certificate of Authenticity
- How to locate the specifications for your notebook
- What accessories are available for your notebook

**Tips & Tricks** 

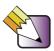

You can download an electronic copy of this guide from

support.gateway.com/support/manlib/.

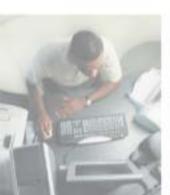

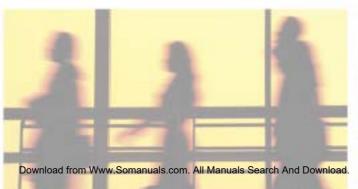

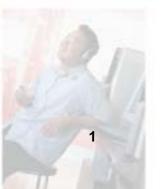

### **Front**

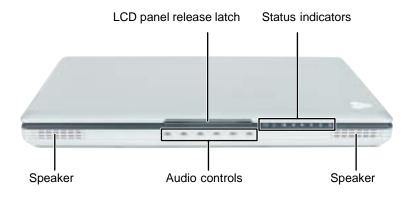

| Component               | Icon | Description                                                                                                    |
|-------------------------|------|----------------------------------------------------------------------------------------------------|
| LCD panel release latch |      | Open the LCD panel by pressing the release latch.                                                                                                    |
| Status indicators       |      | Inform you of the power status, when a drive is being used, or when a button has been pressed that affects how the keyboard is used. For more information, see "Status indicators" on page 27.                                                                                                    |
| Speakers                |      | Provide audio output when headphones or amplified speakers are not plugged into the notebook or port replicator.                                                                                                    |
| Audio controls          |      | The volume buttons control the volume level of the built-in speakers or headphones plugged into the notebook or port replicator headphone jack. The play/pause, back, next, and stop buttons may control multimedia programs such as Windows Media Player, Windows CD Player, MusicMatch, and the DVD Player. For more information, see "Using the audio controls" on page 34. |

### **Left Side**

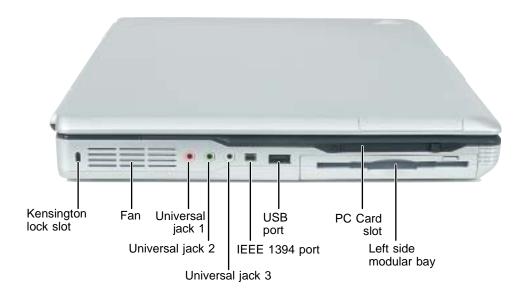

| Component             | Icon | Description                                                                           |
|-----------------------|------|---------------------------------------------------------------------------------------|
| Kensington™ lock slot | K    | Secure your notebook to an object by connecting a Kensington cable lock to this slot. |
| Ventilation fan       |      | Helps cool internal components. Do not block or insert objects into these slots.      |

| Component                        | Icon | Description                                                                                                    |
|----------------------------------|------|----------------------------------------------------------------------------------------------------|
| Universal jack 1<br>(pink plug)  |      | <ul> <li>This jack is user configurable for one of the following:</li> <li>Microphone: a microphone can be plugged into this jack (Default) Important: A microphone can only be plugged into this jack or universal jack 2 on the port replicator.</li> <li>Off</li> <li>Stereo in: an external audio input source (such as a stereo) can be plugged into this jack so that you can record sound on your notebook or play sound through the notebook speakers.</li> <li>Stereo out: an amplified external audio device (such as a stereo) can be plugged into this jack so you can play your notebook audio through that device. Important: Stereo out can be configured as Stereo Left/Right, Center/Subwoofer, and Surround Left/Right For information on configuring this jack, see "Configuring the audio jacks" on page 97.</li> </ul>                                                                                                    |
| Universal jack 2<br>(green plug) |      | <ul> <li>This jack is user configurable for one of the following:</li> <li>Headphone: headphones or amplified speakers can be plugged into this jack. The built-in speakers are turned off when speakers or headphones are plugged into this jack. (Default)</li> <li>Important: A headphone can only be plugged into this jack or universal jack 3 on the port replicator.</li> <li>Off</li> <li>Stereo in: an external audio input source (such as a stereo) can be plugged into this jack so that you can record sound on your notebook or play sound through the notebook speakers.</li> <li>Stereo out: an amplified external audio device (such as a stereo) can be plugged into this jack so you can play your notebook audio through that device.</li> <li>Important: Stereo out can be configured as Stereo Left/Right, Center/Subwoofer, and Surround Left/Right For information on configuring this jack, see "Configuring the audio jacks" on page 97.</li> </ul> |

| Component                    | Icon         | Description                                                                                                    |
|------------------------------|--------------|----------------------------------------------------------------------------------------------------|
| Universal jack 3 (gray plug) | •            | <ul> <li>This jack is user configurable for one of the following:</li> <li>Off</li> <li>Stereo in: an external audio input source (such as a stereo) can be plugged into this jack so that you can record sound on your notebook or play sound through the notebook speakers.</li> <li>Stereo out: an amplified external audio device (such as a stereo) can be plugged into this jack so you can play your notebook audio through that device.</li> <li>Important: Stereo out can be configured as Stereo Left/Right (Default), Center/Subwoofer, and Surround Left/Right</li> <li>S/PDIF in: a digital audio cable can be plugged into this jack for S/PDIF in</li> <li>S/PDIF out: a digital audio cable can be plugged into this jack for S/PDIF out</li> <li>For information on configuring this jack, see "Configuring the audio jacks" on page 97.</li> </ul> |
| IEEE 1394 port               | N            | Plug an IEEE 1394 (also known as Firewire <sup>®</sup> or i.Link <sup>®</sup> ) device (such as a digital camcorder, lomega <sup>™</sup> Zip <sup>™</sup> drive, or MP3 player) into this 4-pin IEEE 1394 port. For more information, see "Connecting a digital video camera" on page 159.                                                                                                    |
| USB port                     | <b>●</b> ~•• | Plug USB (Universal Serial Bus) devices (such as a diskette drive, flash drive, lomega™ Zip™ drive, printer, scanner, camera, keyboard, or mouse) into this port.                                                                                                    |
| PC Card slot                 |              | Insert one Type II PC Card into this slot. For more information, see "Adding and removing a PC Card" on page 256.                                                                                                    |
| Left-side modular bay        |              | Use this bay for a diskette drive, a memory card reader, or a second hard drive. For more information, see "Changing modules" on page 105, "Using the optional diskette drive" on page 152, and "Using the optional memory card reader" on page 154.  Important: Your notebook may have come with a diskette drive module, a memory card reader module, a second hard drive module, or any combination of these modules. To order a different module, contact Gateway.                                                                                                    |

### **Right Side**

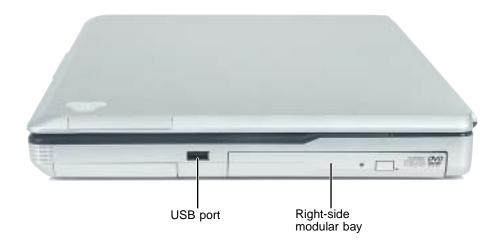

| Component              | Icon | Description                                                                                                    |
|------------------------|------|----------------------------------------------------------------------------------------------------|
| USB port               | •€   | Plug USB (Universal Serial Bus) devices (such as a diskette drive, flash drive, lomega™ Zip™ drive, printer, scanner, camera, keyboard, or mouse) into this port.                                                      |
| Right-side modular bay |      | Use this bay for a CD, DVD, combination DVD/CD-RW drive, combination DVD-RW/CD-RW drive, or a second hard drive. For more information, see "Changing modules" on page 105.                                             |
|                        |      | To determine the type of drive in the modular bay, examine the drive tray's plastic cover and compare the logo to those listed in "Identifying drive types" on page 108.                                               |
|                        |      | <b>Important:</b> Your notebook may have come with an optical drive module (such as a CD or DVD drive), a second hard drive module, or any combination of these modules. To order a different module, contact Gateway. |

### **Back**

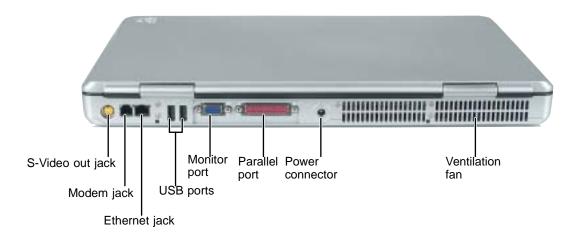

| S-Video out jack  Plug a standard S-Video cable into this jack and the jack on an S-Video device (such as a television or VCR). For more information, see "Viewing the display on a television" on page 163.  Modem jack  Plug a modem cable into this jack. For more information, see "Connecting the modem" on page 38.  Ethernet jack  Plug a 10/100/1000 Ethernet network cable into this jack. For more information, see "Connecting to a wired Ethernet network" on page 39 and "Networking Your Gateway M675" on page 205.  USB ports  Plug USB (Universal Serial Bus) devices (such as a diskette drive, flash drive, lomega™ Zip™ drive, printer, scanner, camera, keyboard, or mouse) into these ports.  Monitor port  Plug an analog VGA monitor into this port.  Plug a parallel device (such as a printer) into this port.  Power connector  Plug the AC adapter cable into this connector.  Helps cool internal components. Do not block or insert objects into these slots. | Component        | Icon     | Description                                                         |
|----------------------------------------------------------------------------------------------------|------------------|----------|---------------------------------------------------------------------|
| ## Connecting the modem" on page 38.  Ethernet jack  Plug a 10/100/1000 Ethernet network cable into this jack. For more information, see "Connecting to a wired Ethernet network" on page 39 and "Networking Your Gateway M675" on page 205.  USB ports  Plug USB (Universal Serial Bus) devices (such as a diskette drive, flash drive, lomega™ Zip™ drive, printer, scanner, camera, keyboard, or mouse) into these ports.  Monitor port  Plug an analog VGA monitor into this port.  Parallel port  Plug a parallel device (such as a printer) into this port.  Power connector  Plug the AC adapter cable into this connector.  Helps cool internal components. Do not block or insert objects into                                                                                                    | S-Video out jack | <b>□</b> | S-Video device (such as a television or VCR). For more information, |
| information, see "Connecting to a wired Ethernet network" on page 39 and "Networking Your Gateway M675" on page 205.  USB ports  Plug USB (Universal Serial Bus) devices (such as a diskette drive, flash drive, lomega™ Zip™ drive, printer, scanner, camera, keyboard, or mouse) into these ports.  Monitor port  Plug an analog VGA monitor into this port.  Parallel port  Plug a parallel device (such as a printer) into this port.  Power connector  Plug the AC adapter cable into this connector.  Ventilation fan  Helps cool internal components. Do not block or insert objects into                                                                                                    | Modem jack       |          | •                                                                   |
| flash drive, lomega™ Zip™ drive, printer, scanner, camera, keyboard, or mouse) into these ports.  Monitor port  Plug an analog VGA monitor into this port.  Parallel port  Plug a parallel device (such as a printer) into this port.  Power connector  Plug the AC adapter cable into this connector.  Ventilation fan  Helps cool internal components. Do not block or insert objects into                                                                                                    | Ethernet jack    | 盎        | information, see "Connecting to a wired Ethernet network" on        |
| Parallel port  Plug a parallel device (such as a printer) into this port.  Power connector  Plug the AC adapter cable into this connector.  Ventilation fan  Helps cool internal components. Do not block or insert objects into                                                                                                    | USB ports        |          | flash drive, lomega™ Zip™ drive, printer, scanner, camera,          |
| Power connector  Plug the AC adapter cable into this connector.  Ventilation fan  Helps cool internal components. Do not block or insert objects into                                                                                                    | Monitor port     |          | Plug an analog VGA monitor into this port.                          |
| connector  Ventilation fan Helps cool internal components. Do not block or insert objects into                                                                                                    | Parallel port    |          | Plug a parallel device (such as a printer) into this port.          |
| · · · · · · · · · · · · · · · · · · ·                                                                                                    |                  | ===      | Plug the AC adapter cable into this connector.                      |
|                                                                                                    | Ventilation fan  |          | ,                                                                   |

### **Bottom**

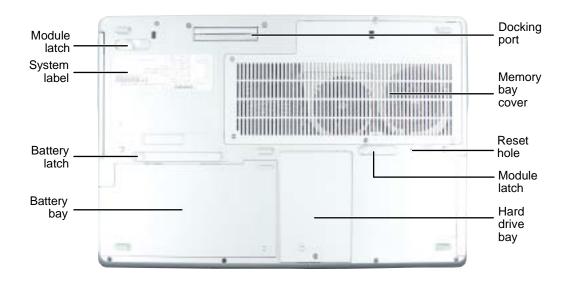

| Component        | Icon | Description                                                                                                    |
|------------------|------|----------------------------------------------------------------------------------------------------|
| Module latch     |      | Slide to release the module For more information, see "Changing modules" on page 105.                                                                                                    |
| System label     |      | Includes the product model number. For more information, see "Identifying your model" on page 12.                                                                                                    |
| Battery latch    | 1 +  | Slide to release the battery.                                                                                                    |
| Battery bay      | 1 +  | Insert the battery into this bay. For more information, see "Changing batteries" on page 171.                                                                                                    |
| Docking port     |      | Connect the port replicator to this port.  Warning! Power is passed through this port. This docking connection is certified to UL 1950 for use only with port replicators designed for your Gateway notebook. |
| Memory bay cover |      | Open this cover to install a memory module. For more information, see "Adding or replacing memory" on page 259.                                                                                               |
| Reset hole       | C    | Insert a straightened paper clip into this hole to manually restart the notebook.                                                                                                    |

| Component      | Icon | Description                                                                                              |
|----------------|------|----------------------------------------------------------------------------------------------------|
| Module latch   |      | Slide to release the module For more information, see "Changing modules" on page 105.                    |
| Hard drive bay |      | The hard drive is located in this bay. For more information, see "Replacing the hard drive" on page 262. |

### **Keyboard area**

For information on using your keyboard, see "Using the keyboard" on page 29.

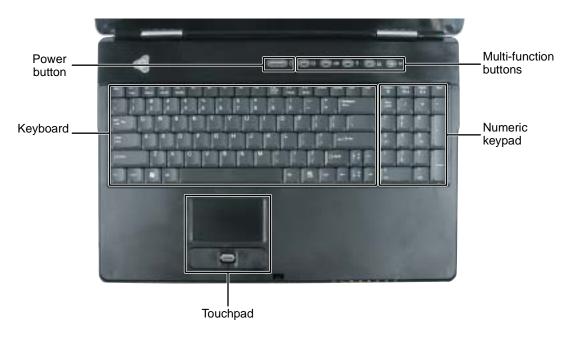

| Component      | Icon | Description                                                                                                    |
|----------------|------|----------------------------------------------------------------------------------------------------|
| Power button   | Ф    | Press to turn the power on or off. You can also configure the power button for Standby/Resume mode. For more information on configuring the power button mode, see "Changing power settings" on page 176. |
| Keyboard       |      | Provides all the features of a full-sized 83-key keyboard. For more information, see "Using the keyboard" on page 29.                                                                                     |
| Touchpad       |      | Provides all the functionality of a mouse. For more information, see "Using the EZ Pad touchpad" on page 35.                                                                                              |
| Numeric keypad |      | Provides all the features of a full-sized 21-key numeric keypad.                                                                                                    |

| Component                 | Icon | Description                                                                                                    |
|---------------------------|------|----------------------------------------------------------------------------------------------------|
| Multi-function<br>buttons |      | Press these buttons to open programs assigned to them. These buttons are set to open your default e-mail program, your default Web browser, online help, and the <i>My Computer</i> window. For more information, see "Multi-function buttons" on page 33. |
|                           |      | Press the wireless Ethernet button to turn the wireless Ethernet emitter on or off. For more information, see "Turning your wireless Ethernet emitter on or off" on page 218.                                                                              |

### Identifying your model

#### **Important**

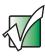

The labels shown in this section are for informational purposes only. Label information varies by model, features ordered, and location.

### **Gateway model number**

The label on the bottom of your notebook contains information that identifies your notebook model and its features. Gateway Technical Support will need this information if you call for assistance.

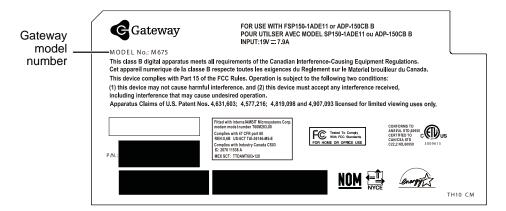

### **Gateway serial number**

You can locate the Gateway serial number:

- Printed on a white sticker on the bottom or back of your notebook.
- Printed on the customer invoice that came with your notebook. The invoice also contains your customer ID number.

#### Internal wireless label

A label similar to the following indicates your notebook contains a wireless communications device. The label is located on the bottom of your notebook.

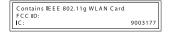

### **Microsoft Certificate of Authenticity**

The Microsoft Certificate of Authenticity label found on the bottom of your notebook includes the product key code for your operating system.

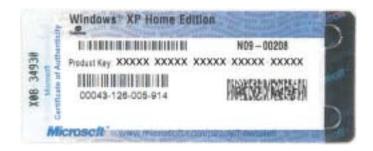

### Finding your specifications

For more information about your notebook, such as memory size, memory type, and hard drive size, visit Gateway's *eSupport* page at <u>support.gateway.com</u>. The *eSupport* page also has links to additional Gateway documentation and detailed specifications. For more information, see "Using eSupport" on page 45.

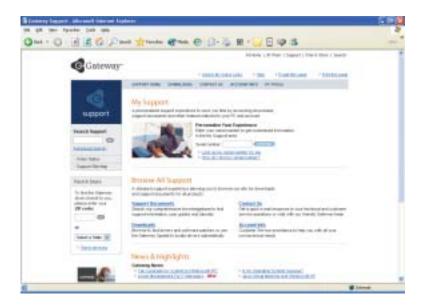

### **Accessories**

Gateway offers accessories that can help you make the most of using your notebook. To order accessories, visit the Accessory Store at <a href="accessories.gateway.com">accessories.gateway.com</a>.

#### **Batteries**

If you run your notebook on battery power for extended periods, you may want to buy an additional battery so you can swap batteries when necessary. See "Changing batteries" on page 171 for more information.

#### **Carrying cases**

Gateway has large-capacity carrying cases if you need additional space for accessories or supplies.

#### Memory

Large programs, such as multimedia games or graphics programs, use a lot of memory. If your programs are running more slowly than you think they should, try adding more memory. See "Adding or replacing memory" on page 259 for more information.

#### **Peripheral devices**

You can attach devices (such as a keyboard, mouse, printer, or monitor) to your notebook.

#### Port replicators

Although you can attach devices directly to your notebook, a port replicator lets you make all of those connections at one time. When you travel with your notebook, you merely disconnect from the port replicator instead of unplugging all the devices.

A port replicator also provides additional ports and other expansion features not included with your notebook. See "Using the Gateway M675 Port Replicator" on page 267 for more information about using a port replicator with your notebook.

#### **Printers**

You can attach almost any type of printer to your notebook. The most common types are inkjet and laser printers, which print in color or black and white. See "Installing a printer, scanner, or other peripheral device" on page 40 for more information about attaching a printer to your notebook.

Inkjet printers and cartridges are relatively inexpensive, but they are slower than laser printers. Using an inkjet color printer, you can print pictures, banners, and greeting cards, as well as documents.

Laser printers and cartridges are more expensive, but they print much faster than inkjet printers. Laser printers are better than inkjet printers when you are printing large documents.

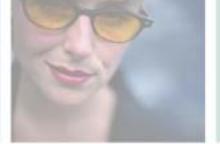

## **Getting Started**

This chapter provides basic information about your Gateway notebook. Read this chapter to find out how to:

- Connect the AC adapter
- Start and turn off your notebook
- Identify the status indicators
- Use the keyboard
- Use the EZ Pad touchpad
- Connect the modem
- Connect to an Ethernet network
- Install peripheral devices

2

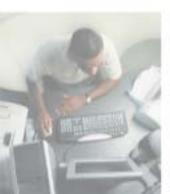

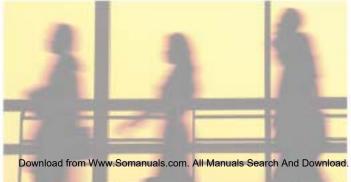

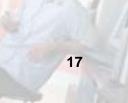

### Safety instructions

Certain precautions should be observed to further reduce the risk of personal injury or damage to your notebook.

#### **General tips**

- When setting up your notebook for work, place it on a level surface.
- Before you clean your notebook, turn if off, unplug it from its power source, and remove the battery. For more information, see "Cleaning your notebook" on page 241.
- Do not push objects into air vents or openings of your notebook. Doing so can cause fire or electric shock by shorting out interior components.
- When you disconnect a cable, pull on its connector, not on the cable itself. As you pull out the connector, keep it evenly aligned to avoid bending any connector pins. Also, before you connect a cable make sure both connectors are correctly oriented and aligned.
- Use of mobile phones can interfere with the sound system. Your notebook operation is not impaired but we recommend that a distance of 12 inches (30 cm) be maintained between your notebook and the mobile phone.
- When you move your notebook between environments with very different humidity or temperature ranges, condensation may form on or within your notebook. To avoid damaging your notebook, allow sufficient time for the moisture to evaporate before using your notebook.
- When traveling, do not check your notebook as baggage. You can put your notebook through an X-ray security machine, but never put your notebook through a metal detector. If you have your notebook checked by hand, be sure to have a charged battery available in case you are asked to turn on your notebook. For more information, see "Traveling With Your Gateway M675" on page 183.
- When traveling, do not place your notebook in overhead storage compartments where it could slide around. For more information, see "Traveling With Your Gateway M675" on page 183.
- Do not drop your notebook or subject it to other physical shocks.
- To completely turn off all notebook power, turn your notebook off, remove the battery, and disconnect the AC adapter from the electrical outlet.

- The bottom of your notebook can become warm with use.
- Do not apply heavy pressure to your notebook or subject it to strong impact. Excessive pressure or impact can cause damage to notebook components or otherwise cause malfunctions.
- Some PC Cards can become hot with prolonged use. Overheating of a PC Card can result in errors or instability in the card's operation. Be careful when you remove a PC Card that has been used for extended periods.

#### Using the battery

- Do not carry a battery in your pocket, purse, or other container where metal objects (such as car keys) could short-circuit the battery terminals. The resulting excessive current flow can cause extremely high temperatures and may result in heat damage.
- Protect your notebook, battery, and hard drive from environmental hazards such as dirt, dust, food, liquids, temperature extremes, and overexposure to sunlight.
- Replace only with a Gateway M675 battery to avoid risk of fire or explosion. For more information, see "Changing batteries" on page 171.
- Dispose of used batteries according to the manufacturer's instructions. Do not dispose of batteries in a fire. They may explode. For more information, see "Changing batteries" on page 171.

### Using the AC adapter

- Place the adapter in a ventilated area, such as a desktop or on the floor, when you use it to run your notebook or to charge the battery. Do not cover the adapter with papers or other items that will reduce cooling, and do not use the adapter while it is inside a carrying case.
- Make sure that nothing rests on your adapter's power cable and that the cable is not located where it can be tripped over or stepped on.
- Use only the adapter and power cord approved for use with this notebook. Use of another type of adapter may create a risk of fire or explosion.
- If you use an extension cable with your adapter, ensure that the total ampere rating of the products plugged in to the extension cable does not exceed the ampere rating of the extension cable.

#### **Basic safety precautions**

When using your notebook and peripheral devices, basic safety precautions should always be followed to reduce the risk of fire, electric shock, and injury to persons, including the following:

- Do not use your notebook near water. For example, do not use it near a bathtub or kitchen sink.
- Avoid using the wired modem or LAN during an electrical storm. There may be a remote risk of electric shock from lightning.
- The cable used with the modem should be manufactured with a minimum wire size of 26 American wire gauge (AWG) and an FCC-compliant RJ-11 modular plug.
- To help avoid the potential hazard of electric shock, do not connect or disconnect any cables or perform maintenance or reconfiguration of your notebook during an electrical storm.

#### Warning

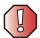

When working with peripheral devices or replacing memory modules, always follow installation instructions closely. Except for replacing memory or the hard drive, do not attempt to service your notebook yourself. (See "Using eSupport" on page 45 and "Telephone support" on page 303 for service information.)

### Connecting the AC adapter

You can run your notebook using an AC adapter or your notebook's battery. The battery was shipped to you partially charged. You should use the AC adapter right away to fully charge the battery. Allow 24 hours for the battery to fully charge.

#### **Important**

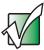

If the battery is not fully charged before you use your notebook on battery power for the first time, the battery life may be much shorter than you expect. If the battery life seems short even after being charged for 24 hours, the battery may need to be recalibrated. For more information, see "Recalibrating the battery" on page 170.

#### To connect the AC adapter:

1 Connect the power cord to the AC adapter.

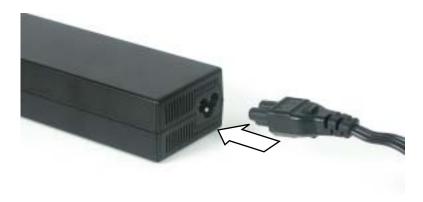

#### Warning

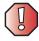

Make sure that you use the AC adapter that came with your notebook or one of the same type purchased from Gateway.

Replace the power cord if it becomes damaged. The replacement cord must be of the same type and voltage rating as the original cord or your notebook may be damaged.

**2** Connect the AC adapter to your notebook's power connector.

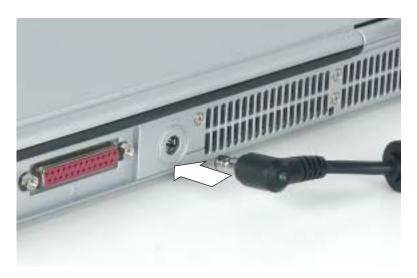

**3** Plug the power cord into a wall outlet.

The battery charge indicator turns on (see "Status indicators" on page 27 for the location of the battery charge indicator). If the battery charge indicator does not turn on, unplug the adapter from your notebook, then plug it back in.

- 4 When you finish using your notebook for the first time, turn your notebook off and leave your notebook connected to AC power for at least 24 hours.
- 5 If the battery charge indicator does not show a full charge after 24 hours, contact Gateway Technical Support at <a href="mailto:support.gateway.com/support/ask-gateway.asp">support.gateway.com/support/ask-gateway.asp</a>.

#### Warning

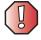

Do not attempt to disassemble the AC adapter. The AC adapter has no user-replaceable or user-serviceable parts inside. The AC adapter has dangerous voltages that can cause serious injury or death. Contact Gateway about returning defective AC adapters.

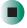

#### **Protecting from power source problems**

During a power surge, the voltage level of electricity coming into your notebook can increase to far above normal levels and cause data loss or system damage. Protect your notebook and peripheral devices by connecting them to a *surge protector*, which absorbs voltage surges and prevents them from reaching your notebook.

#### Warning

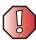

High voltages can enter your notebook through both the power cord and the modem connection. Protect your notebook by using a surge protector. If you have a telephone modem, use a surge protector that has a modem jack. If you have a cable modem, use a surge protector that has an antenna/cable TV jack. During an electrical storm, unplug both the surge protector and the modem.

#### Warning

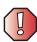

Your AC adapter may have a built-in ventilation fan. Do not block or insert objects into these holes or the slots at the opposite end of the AC adapter.

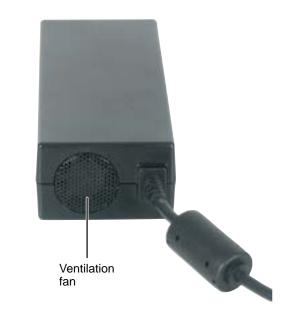

### Starting your notebook

- To start your notebook:
  - 1 Press the latch on the front of your notebook, then lift the LCD panel.
  - **2** Press the power button located above the keyboard.

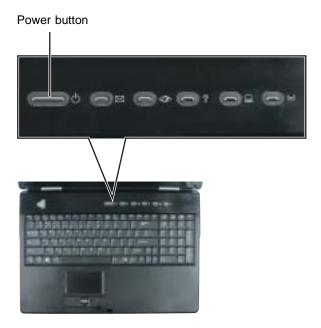

The power button is preset to On/Off mode. However, you can also set it to function in Standby/Resume mode. For instructions on changing the power button mode, see "Changing power settings" on page 176.

**3** If you are starting your notebook for the first time, follow the on-screen instructions to set up your notebook.

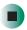

#### Waking up your notebook

When you do not use your notebook for several minutes, or if you close the LCD panel without turning your notebook off, it may enter a power-saving mode called *Standby*. While in Standby, the power indicator flashes.

If your notebook is in Standby mode, press the power button to "wake" it up. For more information on changing power-saving settings, see "Changing power settings" on page 176.

### Turning off your notebook

- To turn off your notebook in Windows XP:
  - 1 Click Start, then click Turn Off Computer. The *Turn Off Computer* dialog box opens.
  - **2** Click **Turn Off**. Windows shuts down and turns off your notebook.

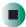

- To turn off your notebook in Windows 2000:
  - 1 Click Start, then click Shut Down. The Shut Down Windows dialog box opens.
  - **2** Click the arrow button to open the **What do you want your computer to do** list, then click **Shut down**.
  - 3 Click OK. Windows shuts down and turns off your notebook.

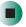

#### **Important**

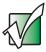

If for some reason you cannot use the Turn Off Computer or Shut Down Windows option in Windows to turn off your notebook, press and hold the power button for about five seconds, then release it.

# Restarting (rebooting) your notebook

If your notebook does not respond to keyboard or touchpad input, you may have to close programs that are not responding. If closing unresponsive programs does not restore your notebook to normal operation, you may have to restart (reboot) your notebook.

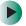

#### To close unresponsive programs and restart your notebook:

- 1 Press CTRL+ALT+DEL. A window opens that lets you close a program that is not responding.
- **2** Click the program that is not responding.
- 3 Click End Task.
- **4** If your notebook does not respond, turn it off, wait ten seconds and turn it on again.

#### Important

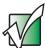

If your notebook does not turn off immediately, complete the following steps until your notebook turns off:

- 1 Press and hold the power button for about five seconds, then release it.
- 2 Insert a straightened paper clip into the reset hole on the bottom of your notebook.
- 3 Unplug the power cord and remove the battery for more than 10 seconds.

As a part of the regular startup process, a program to check the disk status runs automatically. When the checks are finished, Windows starts.

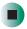

# **Status indicators**

Status indicators inform you of the power status, when a drive is being used or when a button has been pressed that affects how the keyboard is used.

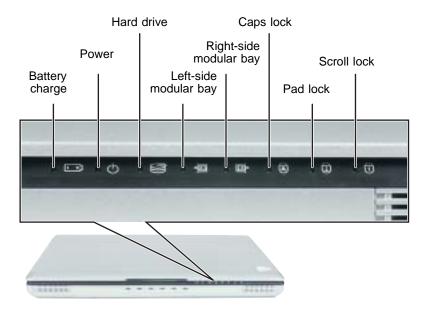

| Indicator      | Icon | Description                                                                                                    |  |
|----------------|------|----------------------------------------------------------------------------------------------------|--|
| Battery charge | 1    | The LED shows the battery activity and status.  LED blue - battery is fully charged.  LED purple - battery is charging.  LED blinking red - battery charge is very low.  LED solid red - battery is malfunctioning.  This LED only lights up when your notebook is connected to AC power or the battery charge is very low. |  |
| Power          | Ф    | The LED shows your notebook's power status.  LED on - notebook is on.  LED blinking - notebook is in Standby mode.  LED off - notebook is off.                                                                                                    |  |
| Hard drive     |      | The hard drive is in use.                                                                                                    |  |

#### Chapter 2: Getting Started

| Indicator                   | Icon     | Description                                                                               |
|-----------------------------|----------|-------------------------------------------------------------------------------------------|
| Left-side<br>modular drive  | <b>₽</b> | The modular drive is in use.                                                              |
| Right-side<br>modular drive | <b>⊕</b> | The modular drive is in use.                                                              |
| Caps Lock                   | A        | Caps Lock is turned on.                                                                   |
| Scroll Lock                 | Ţ        | Scroll Lock is turned on. For more information, see "System key combinations" on page 31. |
| Pad Lock                    | 1        | Numeric keypad is turned on.                                                              |

# Using the keyboard

Your notebook features a full-size keyboard that functions the same as a desktop computer keyboard. Many of the keys have been assigned alternate functions, including shortcut keys for Windows and function keys for specific system operations.

You can attach an external keyboard to your notebook using a USB port. You do not need to shut down your notebook to connect a USB keyboard. You can also attach an external keyboard to your optional port replicator using a USB or PS/2 port.

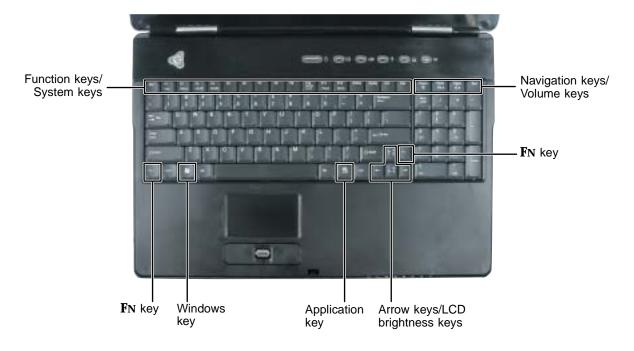

### **Key types**

The keyboard has several different types of keys. Some keys perform specific actions when pressed alone and other actions when pressed in combination with another key.

| Key type            | Icon                  | Description                                                                                                    |
|---------------------|-----------------------|----------------------------------------------------------------------------------------------------|
| Function keys       |                       | Press these keys labeled <b>F1</b> to <b>F12</b> to perform actions in programs. For example, pressing <b>F1</b> may open help.  Each program uses different function keys for different purposes. See the program documentation to find out more about the function key actions. |
| System keys         |                       | Press these colored keys in combination with the <b>FN</b> key to perform specific actions. For more information, see "System key combinations" on page 31.                                                                                                    |
| Navigation keys     |                       | Press these keys to move the cursor to the beginning of a line, to the end of a line, up the page, down the page, to the beginning of a document, or to the end of a document.                                                                                                    |
| Volume keys         |                       | Press these colored keys in combination with the $FN$ key to increase or decrease the volume or to turn off all sound.                                                                                                    |
| <b>F</b> N key      |                       | Press the <b>FN</b> key in combination with a colored system key (such as <b>STATUS</b> , <b>STANDBY</b> , or <b>PAUSE</b> ) to perform a specific action.                                                                                                    |
| Windows key         |                       | Press this key to open the Windows <b>Start</b> menu. This key can also be used in combination with other keys to open utilities like ${\bf F}$ (Search utility), ${\bf R}$ (Run utility), and ${\bf E}$ (Explorer utility).                                                      |
| Application key     | $\overline{\searrow}$ | Press this key for quick access to shortcut menus and help assistants in Windows.                                                                                                    |
| Arrow keys          |                       | Press these keys to move the cursor up, down, right, or left.                                                                                                    |
| LCD brightness keys |                       | Press these colored keys in combination with the ${\bf F}{\bf N}$ key to control the screen brightness.                                                                                                    |

## System key combinations

When you press the **F**N key and a system key at the same time, your notebook performs the action identified by the colored text or icon on the key.

| Press and hold FN, then press this system key | To                                                                                                    |
|-----------------------------------------------|----------------------------------------------------------------------------------------------------|
| F2<br>Status                                  | Display the power status box in the upper-left corner of your display. The box shows the battery charge level, the BIOS version, and whether the AC adapter is being used. Press the key combination again to close this box.   |
| F3<br>LCD/CRT                                 | Toggle your notebook's display between the LCD, an external monitor, or both displays at the same time. A monitor must be plugged into the monitor port on your notebook.                                                       |
| F4 Standby                                    | Enter Standby mode. Press the power button to leave Standby mode. For more information, see "Changing power modes" on page 175.                                                                                                 |
| F10<br>Scroll<br>Lock                         | Pause the text scrolling in a DOS screen. Press this key combination again to continue scrolling. The Scroll Lock status indicator appears when this function is turned on. (This function is only available in some programs.) |
| F11 Pause                                     | Pause execution of a DOS program. (This function is only available in some programs.)                                                                                                    |
| F12<br>Break                                  | Stop the currently running DOS program. (This function is only available in some programs.)                                                                                                    |
| <b>↑</b> ♣                                    | Increase the brightness of the display.                                                                                                    |
| <b>↓</b> ‡                                    | Decrease the brightness of the display.                                                                                                    |

| Press and hold FN, then press this system key | То                                                                                                    |
|-----------------------------------------------|----------------------------------------------------------------------------------------------------|
| Home                                          | Mute the sound. Press the key combination again to restore the sound. For more information, see "Adjusting the volume" on page 92. |
| PgUp                                          | Increase the volume. For more information, see "Adjusting the volume" on page 92.                                                  |
| PgDn                                          | Decrease the volume. For more information, see "Adjusting the volume" on page 92.                                                  |

# **Multi-function buttons**

Press the multi-function buttons to open the programs associated with them.

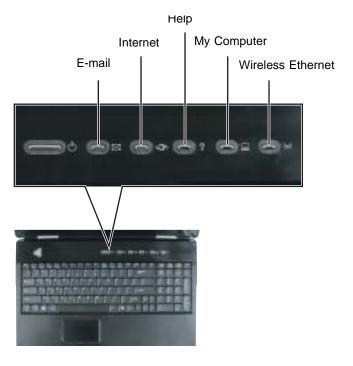

| Button            | Icon                                                | Press to                                                                                                    |
|-------------------|-----------------------------------------------------|----------------------------------------------------------------------------------------------------|
| E-mail            | $\bowtie$                                           | Open your default e-mail program.                                                                                                    |
| Internet          | 4 <b>9</b> 5                                        | Open your default Web browser.                                                                                                    |
| Help              | ?                                                   | Open online help.                                                                                                    |
| My Computer       |                                                     | Open the My Computer window.                                                                                                    |
| Wireless Ethernet | $\left(\!\left(\boldsymbol{\gamma}\right)\!\right)$ | Turn the wireless Ethernet emitter on or off. For more information, see "Turning your wireless Ethernet emitter on or off" on page 218. |

# Using the audio controls

The audio controls are located on the front of your notebook.

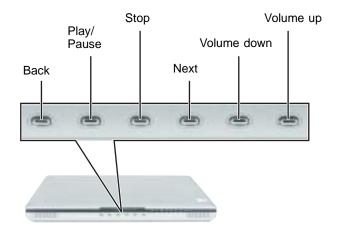

| Component   | Icon            | Description                                                                                                    |
|-------------|-----------------|----------------------------------------------------------------------------------------------------|
| Back        | K               | Skip back one song or track.                                                                                             |
| Play/Pause  | <b>)</b> /      | Start or pause playing.                                                                                                  |
| Stop        |                 | Stop playing.                                                                                                    |
| Next        | <b>&gt;&gt;</b> | Skip ahead one song or track.                                                                                            |
| Volume down | <b>(</b> )      | Press to decrease the volume.                                                                                            |
| Volume up   | <b>((</b> )))   | Press to increase the volume.                                                                                            |
| Mute        |                 | Press the volume down and volume up buttons to mute the sound.  Press the button combination again to restore the sound. |

#### **Important**

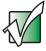

The volume buttons control the volume level of the built-in speakers or headphones plugged into the notebook or port replicator headphone jack. The play/pause, back, next, and stop buttons may control multimedia programs such as Windows Media Player, Windows CD Player, MusicMatch, and the DVD Player.

# Using the EZ Pad touchpad

The EZ Pad™ consists of a touchpad, two buttons, and a scroll wheel.

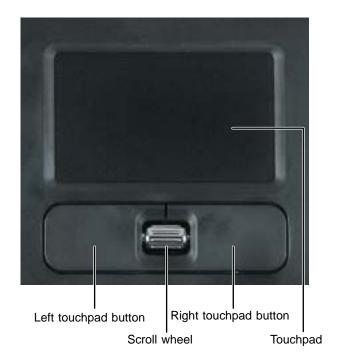

When you move your finger on the touchpad, the *pointer* (arrow) on the screen moves in the same direction.

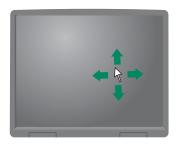

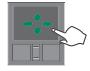

You can use the EZ-Pad *left* and *right buttons* below the touchpad to select objects. You can use the scroll wheel, located between the left and right buttons, to scroll your screen up and down.

### Using the touchpad

| То                              | Do this |                                                                                                    |
|---------------------------------|---------|----------------------------------------------------------------------------------------------------|
| Move the pointer on the screen. |         | Move your finger around on the touchpad. If you run out of space and need to move the pointer farther, lift your finger, move it to the middle of the touchpad, then continue moving your finger. |
| Select an object on the screen. | click   | Position the pointer over the object. Quickly press and release the left button once. This action is called <i>clicking</i> .                                                                     |

#### To...

#### Do this...

Start a program or open a file or folder.

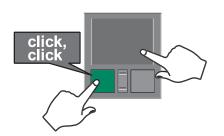

Position the pointer over the object. Press the left button twice in rapid succession. This action is called double-clicking.

Access a shortcut menu or find more information about an object on the screen.

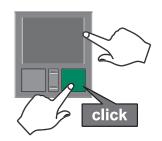

Position the pointer over the object. Quickly press and release the right button once. This action is called *right-clicking*.

Move an object on the screen.

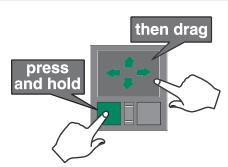

Position the pointer over the object. Press the left button and hold it down, then use the touchpad to move (drag) the object to the appropriate part of the screen. Release the button to drop the object where you want it.

For instructions on how to adjust the double-click speed, pointer speed, right-hand or left-hand configuration, and other touchpad settings, see "Changing the touchpad settings" on page 201.

# **Connecting the modem**

Your notebook has a built-in 56K modem that you can use to connect to a standard telephone line.

#### **Important**

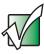

To reduce the risk of fire, use only No. 26 AWG or larger telecommunications line cord.

- To connect the modem:
  - 1 Insert one end of the modem cable into the modem jack on the back of your notebook.

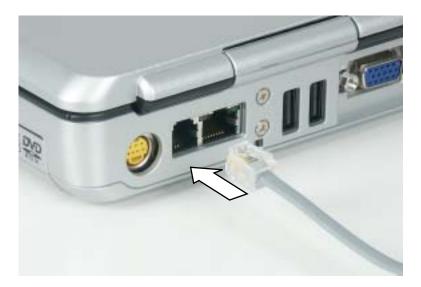

- **2** Insert the other end of the modem cable into a telephone wall jack. The modem will not work with digital or PBX telephone lines.
- 3 Start your notebook, then start your communications program.

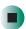

# Connecting to a wired Ethernet network

Your notebook has a network jack that you can use to connect to a 10/100/1000 (gigabit) wired Ethernet network.

#### **Important**

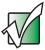

Your notebook may be equipped with a built-in wireless Ethernet emitter or you may have a wireless Ethernet PC Card. For information about connecting to a wired or wireless Ethernet network, see "Networking Your Gateway M675" on page 205. For information about installing a wireless Ethernet PC Card, see "Adding and removing a PC Card" on page 256.

- To connect to a wired Ethernet network:
  - 1 Insert one end of the network cable into the network jack and on the back of your notebook.

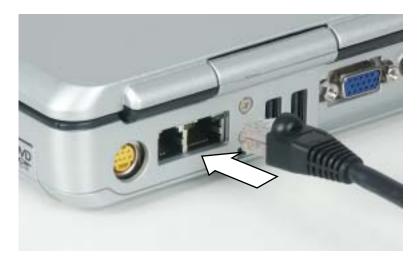

**2** Insert the other end of the network cable into a network jack. Ask your network administrator to help you select the correct network jack.

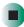

### **Broadband Internet connections**

You can use your notebook's Ethernet jack for more than just networking. Many broadband Internet connections, such as cable modems and DSL modems, connect to your notebook's Ethernet jack. For more information, see "Using the Internet" on page 69 and "Networking Your Gateway M675" on page 205.

# Installing a printer, scanner, or other peripheral device

**Important** 

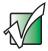

Before you install a printer, scanner, or other peripheral device, see the device documentation and installation instructions.

Your notebook or port replicator has one or more of the following ports: IEEE 1394 (also known as Firewire® or i.Link®), Universal Serial Bus (USB), serial, and parallel. You use these ports to connect peripheral devices such as printers, scanners, and digital cameras to your notebook. For more information about port locations, see "Checking Out Your Gateway M675" on page 1 and "Using the Gateway M675 Port Replicator" on page 267.

IEEE 1394 and USB ports support *plug-and-play* and *hot-swapping*, which means that your notebook will usually recognize such a device whenever you plug it into the appropriate port. When you use an IEEE 1394 or USB device for the first time, your notebook will prompt you to install any software the device needs. After doing this, you can disconnect and reconnect the device at any time.

Parallel and serial port devices are not plug-and-play. See the device documentation for detailed information and installation instructions.

Help and Support

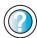

| For more | inforn | nation a | bout ins | talling | , perip | hera | l device: | s in |
|----------|--------|----------|----------|---------|---------|------|-----------|------|
| Windows  | XP, c  | lick Sta | rt, then | click   | Help    | and  | Suppor    | t.   |

Type the keyword **installing devices** in the **Search** box Search , then click the arrow.

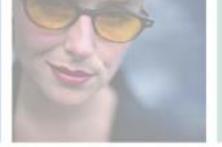

# **Getting Help**

This chapter tells you about additional information resources available to help you use your notebook. Read this chapter to learn how to access:

- Help and Support
- Do More With Gateway
- Online help
- Gateway Web site

3

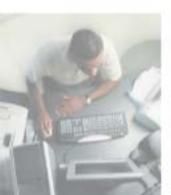

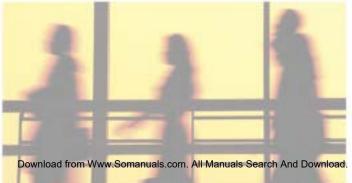

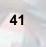

# **Help and Support**

Your notebook includes *Help and Support*, an easily accessible collection of help information, troubleshooters, instructional videos, and automated support. Use Help and Support to answer questions about Windows.

- To start Help and Support:
  - Click Start, then click Help and Support. Help and Support opens.

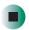

You can find help information by clicking a link, performing a search, or browsing the index.

### Searching for a topic

To search for a topic in Help and Support, type a word or phrase (keyword) in the **Search** box located at the top of any Help and Support screen, then click the arrow button.

For each search, you receive the following search result types:

- Suggested Topics These topics are located in Help and Support and are relevant to your search topic.
- Full-text Search Matches These topics are located in Help and Support and contain the words you entered in the Search box.
- Microsoft Knowledge Base These topics are located on the Microsoft Web site and contain the words you entered in the **Search** box. You must be connected to the Internet to search for and access these topics.

To view a list of your search results, click the results header for the type of results you want to view.

To view a topic, click the topic name in the Search Results list.

# **Do More With Gateway**

Your notebook may include *Do More With Gateway*, a tool that provides additional information about using your Gateway notebook for digital music, digital photography, digital video, gaming, and other programs. To access Do More With Gateway in Windows XP, click **Start**, then click

Do More With Gateway. Click the topics listed on the left-side of the page to learn more about the software already installed on your notebook as well as partnerships and special offers available through Gateway.

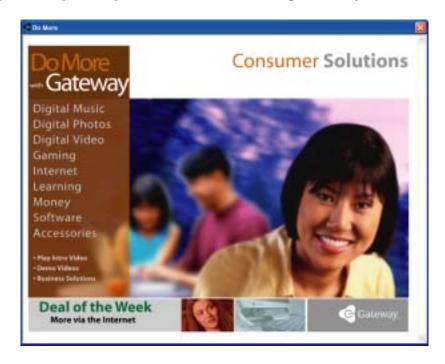

# Online help

Many programs provide information online so you can research a topic or learn how to perform a task while you are using the program. You can access most online help information by selecting a topic from a **Help** menu or by clicking a **Help** button.

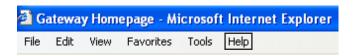

You can search for information by viewing the help contents, checking the index, searching for a topic or keyword, or browsing through the online help.

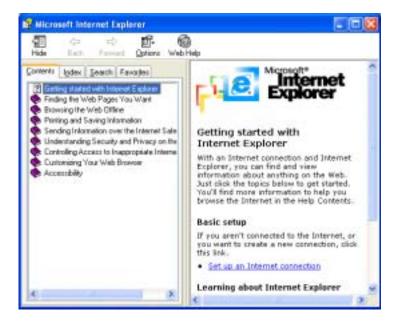

# **Gateway Web site**

Gateway's online support is available 24 hours per day, 7 days per week and provides the most current drivers, product specifications, tutorials, and personalized information about your notebook. Visit the Gateway eSupport Web site at <a href="support.gateway.com">support.gateway.com</a>. For more information about connecting to the Internet, see "Using the Internet" on page 69.

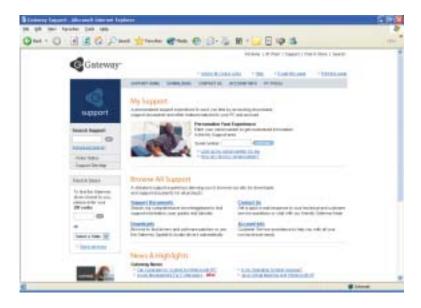

### **Using eSupport**

The eSupport site is divided into five major areas:

- Support Home
- Downloads
- Contact Us
- Account Info
- PC Tools

Each of these areas is represented by a menu across the top of the Web page.

#### **Support Home**

To get specific information about your notebook, type your serial number into the *My Support* box, then click **Continue**, or click **Look up my serial number for me**. For more information, see "Finding your specifications" on page 14.

Click **Support Home**, then click **All Support Documents** to access product documentation, specifications, and guides. By entering your serial number, you get specific documents related to your notebook. You can also browse through the reference area to locate an article specific to the question you have.

Click **Support Home**, then click **General Tutorials** to access an extensive library of how-to articles and videos on topics such as making audio CDs and installing a hard drive.

#### **Downloads**

Click **Downloads**, then click **My Downloads** to get the latest software updates for BIOS and driver upgrades. By entering your serial number you get drivers specific to your notebook. Click **All Downloads** to walk through a step-by-step wizard to locate your drivers.

#### Contact Us

Click **Contact Us** to access links to technical support with a live technician, including chat and e-mail. Click **Call Us** to get a list of Gateway telephone numbers for both sales and support. For more information, see "Telephone numbers" on page 304.

#### Account Info

Click **Account Info** to access support for non-technical issues, like the status of your order or changing your account address.

#### **PC Tools**

Click **PC Tools** to access utilities to help you manage your notebook.

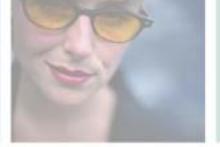

# **Windows Basics**

Read this chapter to learn how to:

- Use the Windows desktop
- Manage files and folders
- Work with documents
- Use shortcuts

4

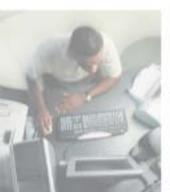

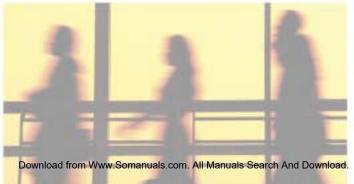

### **About the Windows environment**

After your notebook starts, the first screen you see is the Windows *desktop*. The desktop is like the top of a real desk. Think of the desktop as your personalized work space where you open programs and perform other tasks.

Your desktop may be different from this example, depending on how your notebook is set up.

Help and Support

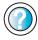

For more information about the Windows XP desktop, click **Start**, then click **Help and Support**.

Type the keyword **Windows desktop** in the **Search** box Search , then click the arrow.

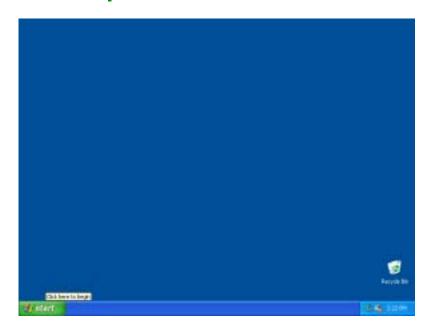

# Using the desktop

The desktop contains the taskbar, the Start button, and the Recycle Bin icon.

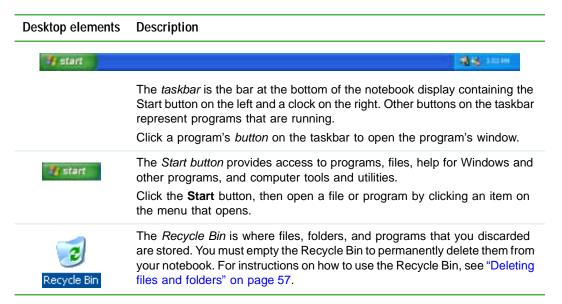

### **Using the Start menu**

You can start programs, open files, customize your system, get help, search for files and folders, and more using the Start menu.

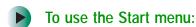

- 1 Click the **Start** button on the lower left of the Windows desktop. The Start menu opens showing you the first level of menu items.
- **2** Click **All Programs** or **Programs** to see all programs and files in the Start menu. When you move the mouse pointer over any menu item that has an arrow next to it, another menu, called a *submenu*, opens and reveals related files, programs, or commands.

**3** Click a file or program to open it.

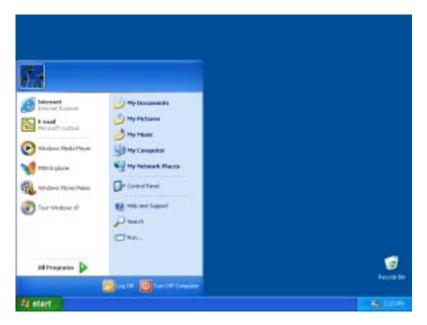

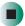

## Help and Support

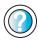

For more information about the Windows XP Start menu, click **Start**, then click **Help and Support**.

Type the keyword **Windows Start menu** in the **Search** box Search , then click the arrow.

### Adding icons to the desktop

You may want to add an icon (shortcut) to the desktop for a program that you use frequently.

- To add icons to the desktop:
  - 1 Click Start, then click All Programs.
  - **2** Right-click (press the right touchpad button) the program that you want to add to the desktop.

**3** Click **Send To**, then click **Desktop (create shortcut)**. A shortcut icon for that program appears on the desktop.

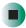

Help and Support

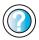

For more information about desktop icons in Windows XP, click **Start**, then click **Help and Support**.

Type the keyword **desktop icons** in the **Search** box search , then click the arrow.

# Identifying window items

When you double-click the icon for a drive, folder, file, or program, a *window* opens on the desktop. This example shows the Local Disk (C:) window, which opens after you double-click the Local Disk (C:) icon in the *My Computer* window.

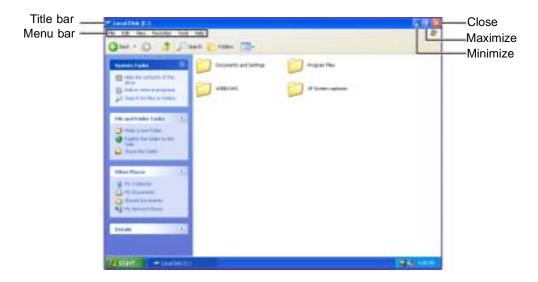

Every program window looks a little different because each has its own menus, icons, and controls. Most windows include these items:

| Window item                         | Description                                                                                                    |
|-------------------------------------|----------------------------------------------------------------------------------------------------|
| 🔄 Local Disk (C:)                   | The <i>title bar</i> is the horizontal bar at the top of a window that shows the window title.                                                                               |
|                                     | Clicking the <i>minimize button</i> reduces the active window to a button on the taskbar. Clicking the program button in the taskbar opens the window again.                 |
|                                     | Clicking the <i>maximize button</i> expands the active window to fit the entire notebook display. Clicking the maximize button again restores the window to its former size. |
|                                     | Clicking the <i>close button</i> closes the active window or program.                                                                                                    |
| File Edit View Favorites Tools Help | Clicking an item on the <i>menu bar</i> starts an action such as Print or Save.                                                                                              |

Help and Support

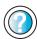

For more information about windows in Windows XP, click **Start**, then click **Help and Support**.

Type the keyword **window** in the **Search** box Search , then click the arrow.

# Working with files and folders

You can organize your files and programs to suit your preferences much like you would store information in a file cabinet. You can store these files in folders and copy, move, and delete the information just as you would reorganize and throw away information in a file cabinet.

### Viewing drives

*Drives* are like file cabinets because they hold files and folders. A notebook almost always has more than one drive. Each drive has a letter, usually Local Disk (C:) for the hard drive and 3½ Floppy (A:) for the optional diskette drive. You may also have more drives such as a CD, DVD, or recordable drive.

- To view the drives on your notebook:
  - In Windows XP, click Start, then click My Computer on the Start menu.
    - OR -

In Windows 2000, double-click the My Computer icon on the desktop.

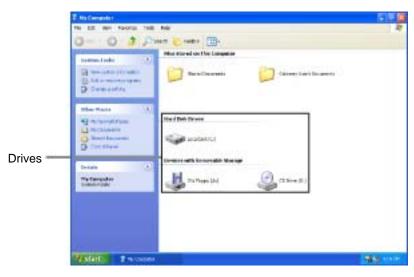

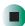

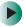

#### To see the files and folders on a drive:

■ Double-click the drive icon. If you do not see the contents of a drive after you double-click its icon, click Show the contents of this drive.

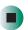

Help and Support

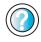

For more information about files and folders in Windows XP, click **Start**, then click **Help and Support**.

Type the keyword **files and folders** in the **Search** box search , then click the arrow.

### **Creating folders**

*Folders* are much like the folders in a file cabinet. They can contain files and other folders.

*Files* are much like paper documents—letters, spreadsheets, and pictures—that you keep on your notebook. In fact, all information on a notebook is stored in files.

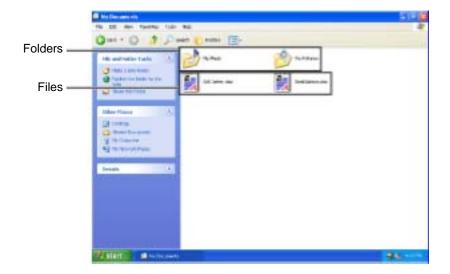

- To create a folder:
  - 1 In Windows XP, click Start, then click My Computer on the Start menu.
    - OR -
    - In Windows 2000, double-click the My Computer icon on the desktop.
  - 2 Double-click the drive where you want to put the new folder. Typically, Local Disk (C:) is your hard drive and 3½ Floppy (A:) is your optional diskette drive. If you do not see the contents of the drive, click Show the contents of this drive.
  - 3 If you want to create a new folder inside an existing folder, double-click the existing folder. If you do not see the contents of the folder, click Show the contents of this drive or Show the contents of this folder.
  - 4 Click File, New, then click Folder. The new folder is created.
  - **5** Type a name for the folder, then press **ENTER**. The new folder name appears by the folder icon.

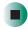

Help and Support

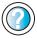

For more information about creating files and folders in Windows XP, click **Start**, then click **Help and Support**.

Type the keyword **creating files and folders** in the **Search** box **Search** . , then click the arrow.

For information about renaming folders, see "Shortcuts" on page 67.

### Copying and moving files and folders

The skills you need to copy and move files are called copying, cutting, and pasting.

When you *copy and paste* a file or folder, you place a *copy* of the file or folder on the Windows *clipboard*, which temporarily stores it. Then, when you decide what folder you want the copy to go in (the *destination* folder), you *paste* it there.

When you *cut and paste* a file or folder, you remove the file or folder from its original location and place the file or folder on the Windows clipboard. When you decide where you want the file or folder to go, you paste it there.

#### **Important**

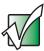

The clipboard stores whatever you cut or copy until you cut or copy again. Then the clipboard contains the new information only. Therefore, you can paste copies of a file or folder into more than one place, but as soon as you copy or cut a different file or folder, the original file or folder is deleted from the clipboard.

- To copy a file or folder to another folder:
  - 1 Locate the file or folder you want to copy. For more information, see "Viewing drives" on page 53 and "Searching for files" on page 60.
  - **2** Right-click (press the right touchpad button) the file or folder that you want to copy. A pop-up menu opens on the desktop.
  - **3** Click **Copy** on the pop-up menu.
  - 4 Open the destination folder.
  - **5** With the pointer inside the destination folder, right-click.
  - **6** Click **Paste**. A copy of the file or folder appears in the new location.

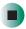

- To move a file or folder to another folder:
  - 1 Locate the file or folder you want to move. For more information, see "Viewing drives" on page 53 and "Searching for files" on page 60.
  - 2 Right-click (press the right touchpad button) the file or folder that you want to move. A pop-up menu opens on the desktop.
  - 3 Click **Cut** on the pop-up menu.
  - **4** Open the destination folder.
  - **5** With the pointer inside the destination folder, right-click.
  - 6 Click Paste. The file or folder you moved appears in its new location and is removed from its old location.

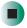

## Help and Support

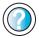

For more information about copying files and folders or moving files and folders in Windows XP, click **Start**, then click **Help and Support**.

Type the keyword copying files and folders or moving files and folders in the Search box

search [1], then click the arrow.

### **Deleting files and folders**

When you throw away paper files and folders, you take them from the file cabinet and put them in a trash can. Eventually the trash can is emptied.

In Windows, you throw away files and folders by first moving them to the Windows trash can, called the *Recycle Bin*, where they remain until you decide to empty the bin.

You can recover any file in the Recycle Bin as long as the bin has not been emptied.

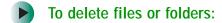

1 In My Computer or Windows Explorer, click the files or folders that you want to delete. For instructions on how to select multiple files and folders, see "Shortcuts" on page 67.

If you cannot find the file you want to delete, see "Searching for files" on page 60.

**2** Click File, then click **Delete**. Windows moves the files and folders to the Recycle Bin.

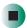

Help and Support

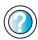

For more information about deleting files and folders in Windows XP, click **Start**, then click **Help and Support**.

- To recover files or folders from the Recycle Bin:
  - 1 Double-click the Recycle Bin icon. The *Recycle Bin* window opens and lists the files and folders you have thrown away since you last emptied it.
  - **2** Click the files or folders that you want to restore. For instructions on how to select multiple files and folders, see "Shortcuts" on page 67.
  - **3** Click **File**, then click **Restore**. Windows returns the deleted files or folders to their original locations.

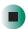

To empty the Recycle Bin:

#### Caution

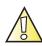

Emptying the Recycle Bin permanently erases any files or folders in the bin. These files cannot be restored.

- 1 Double-click the **Recycle Bin** icon on the desktop. The *Recycle Bin* window opens.
- **2** Click **File**, then click **Empty Recycle Bin**. Windows asks you if you are sure that you want to empty the bin.
- 3 Click Yes. Windows permanently deletes all files in the Recycle Bin.

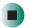

## Help and Support

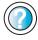

For more information about emptying the Recycle Bin in Windows XP, click **Start**, then click **Help and Support**.

Type the keyword **emptying Recycle Bin** in the **Search** box Search , then click the arrow.

### Browsing for files and folders

A file or folder that you need is rarely right on top of your Windows desktop. It is usually on a drive inside a folder that may be inside yet another folder, and so on.

Windows drives, folders, and files are organized in the same way as a real file cabinet in that they may have many levels (usually many more levels than a file cabinet, in fact). So you usually will have to search through levels of folders to find the file or folder that you need. This is called *browsing*.

### To browse for a file:

- 1 In Windows XP, click **Start**, then click **My Computer**. The *My Computer* window opens.
  - OR -
  - In Windows 2000, double-click the **My Computer** icon on the desktop. The *My Computer* window opens.
- 2 Double-click the drive or folder that you think contains the file or folder that you want to find. If you do not see the contents of a folder, click Show the contents of this drive or Show the contents of this folder.

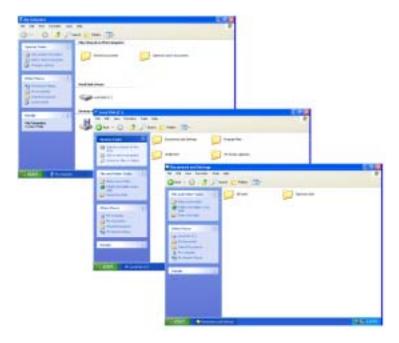

**3** Continue double-clicking folders and their subfolders until you find the file or folder you want.

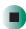

# Help and Support

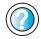

For more information about browsing for files and folders in Windows XP, click **Start**, then click **Help and Support**.

Type the keyword **files and folders** in the **Search** box **Search** , then click the arrow.

# Searching for files

If you are looking for a particular file or folder or a set of files or folders that have characteristics in common, but you do not remember where they are stored on your hard drive, you can use the Search utility to search by:

- Name or part of a name
- Creation date
- Modification date
- File type
- Text contained in the file
- Time period in which it was created or modified

You can also combine search criteria to refine searches.

Files and folders found using this utility can be opened, copied, cut, renamed, or deleted directly from the list in the results window.

### **Using the Windows Search utility**

- To find files and folders using the Search utility:
  - 1 In Windows XP, click Start, then click Search. The Search Results window opens. Click All files and folders.
    - OR -

In Windows 2000, click Start, Search, then click For Files or Folders. The *Search Results* window opens.

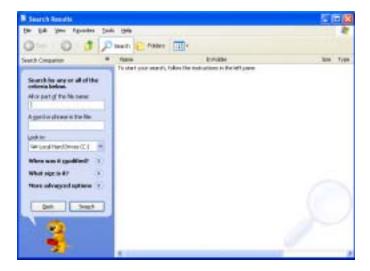

- **2** If you want to search by file or folder name, type in all or part of the file or folder name in the name box in the left pane of the window.
  - If you type all of the name, Search will list all files and folders of that name.
  - If you type part of the name, Search will list all of the file and folder names containing the letters you typed.

**3** Click **Search** or **Search Now**. When the search is completed, Windows lists the files and folders whose names contain the text that you searched for.

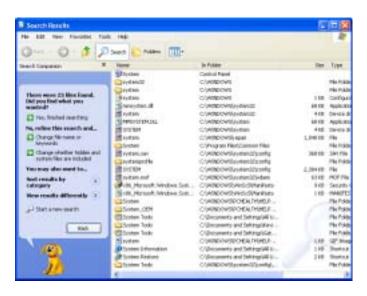

4 Open a file, folder, or program by double-clicking the name in the list.

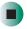

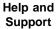

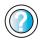

For more information about searching for files and folders in Windows XP, click **Start**, then click **Help and Support**.

Type the keyword **searching** in the **Search** box search , then click the arrow.

#### Using advanced search options

Search can find files meeting more criteria than file name. You can narrow your search by selecting the search options that you want. You can search by the:

- Date the file was created or modified.
- Size of the file.
- Type of file, such as a program or a text document.

## **Working with documents**

Computer documents include word processing files, spreadsheet files, or other similar files. The basic methods of creating, saving, opening, and printing a document apply to most of these types of files.

The following examples show how to create, save, open, and print a document using Microsoft<sup>®</sup> WordPad. Similar procedures apply to other programs such as WordPerfect, Microsoft Word, and Microsoft Excel.

For more information about using a program, click Help on its menu bar.

## Creating a new document

- To create a new document:
  - 1 Click Start, All Programs, Accessories, then click WordPad. Microsoft WordPad starts and a blank document opens.

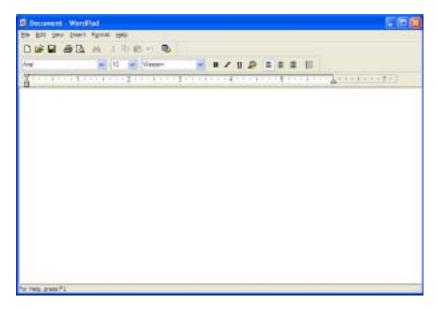

**2** Begin composing your document. Use the menus and toolbar buttons at the top of the window to format the document.

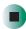

## Saving a document

After you create a document, you need to save it if you want to use it later.

- To save a document:
  - 1 Click File, then click Save. The Save As dialog box opens.

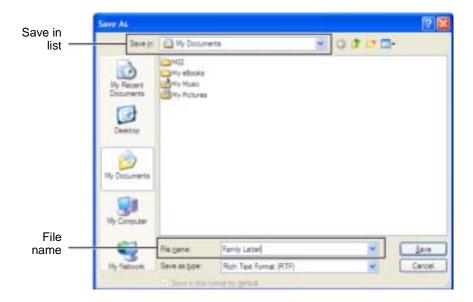

- **2** Click the arrow button to open the **Save** in list, then click the folder where you want to save the file. If you do not see the folder you want, browse through the folders listed below the *Save* in list.
- **3** Type a new file name in the File name box.
- 4 Click Save.

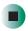

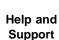

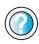

For more information about saving documents in Windows XP, click **Start**, then click **Help and Support**.

Type the keyword **saving** in the **Search** box Search , then click the arrow.

## Opening a document

To view, revise, or print an existing document, first you need to open it. Open the document in the program that it was created in.

- To open a document:
  - 1 Start the program.
  - 2 Click File, then click Open.
  - **3** Click the arrow button to open the **Look** in list, then click the folder you want to open. If you do not see the folder you want, browse through the folders listed below the *Look* in list.

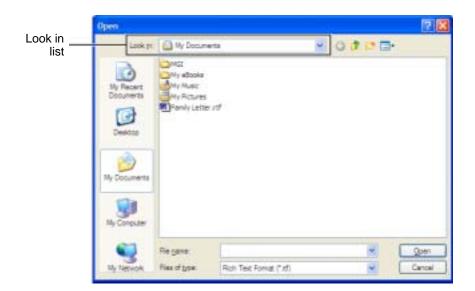

4 Double-click the document file name. The document opens.

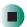

Help and Support

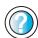

For more information about opening documents in Windows XP, click **Start**, then click **Help and Support**.

Type the keyword **opening files** in the **Search** box **Search** , then click the arrow.

## **Printing a document**

To print a document, you must have a printer connected to your notebook or have access to a network printer. For more information about installing or using your printer, see the printer documentation.

- To print a document:
  - 1 Make sure that the printer is turned on and loaded with paper.
  - **2** Start the program and open the document.
  - **3** Click File, then click Print. The *Print* dialog box opens.
  - **4** Set the print options, then click **OK**. The document prints.

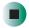

Help and Support

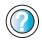

For more information about printing documents in Windows XP, click **Start**, then click **Help and Support**.

Type the keyword **printing** in the **Search** box Search , then click the arrow.

## **Shortcuts**

The following table shows a few shortcuts that you can use in Windows and almost all programs that run in Windows. For more information about shortcuts, see your Windows or program documentation.

| То                                                     | Do this                                                                                                    |
|--------------------------------------------------------|----------------------------------------------------------------------------------------------------|
| Copy a file, folder, text, or graphic                  | Click the item, then press CTRL + C.                                                                                                    |
| Cut a file, folder, text, or graphic                   | Click the item, then press CTRL + X.                                                                                                    |
| Paste a file, folder, text, or graphic                 | Click inside the folder or window where you want to paste the object, then press ${f CTRL}$ + ${f V}$ .                                                             |
| Select multiple items in a list or window              | Click the first item, press and hold down the $\pmb{CTRL}$ key, then click each of the remaining items.                                                             |
| Select multiple adjacent items in a list or window     | Click the first item in the list, press and hold down the <b>SHIFT</b> key, then click the last item in the list.                                                   |
| Permanently delete a file or folder                    | Click the file or folder, then press <b>SHIFT + DELETE</b> . The file or folder is permanently deleted. The file or folder is <b>not</b> stored in the Recycle Bin. |
| Rename a file or folder                                | Click the file or folder, press ${\bf F2}$ , type the new name, then press ${\bf ENTER}$ .                                                                          |
| Close the active window or program                     | Press ALT + F4.                                                                                                    |
| Switch to a different file, folder, or running program | Press ALT + TAB.                                                                                                    |

Help and Support

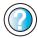

For more information about Windows keyboard shortcuts in Windows XP, click **Start**, then click **Help and Support**. Type the keyword **Windows keyboard shortcuts** in the **Search** box **Search 10**, then click the arrow.

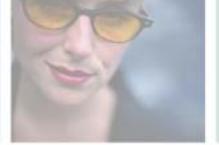

# Using the Internet

5

This chapter provides information about the Internet and the World Wide Web. Read this chapter to learn how to:

- Set up and access an Internet account using America Online®
- Connect to a Web site using a browser
- Download files from the Internet
- Send and receive e-mail using America Online

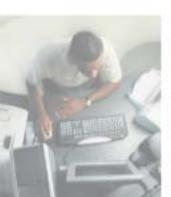

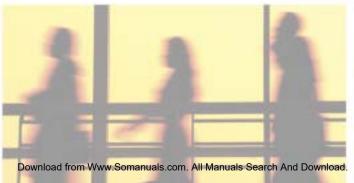

## Learning about the Internet

The *Internet* is a worldwide network of computers linked together to provide information to people everywhere. The two most popular services on the Internet are e-mail and the World Wide Web. You can access this network by connecting your notebook to a telephone, DSL (Digital Subscriber Line), or cable line and signing up with an Internet service provider (ISP).

Cable and DSL modems, a connection known as broadband, use your TV cable or special telephone lines to connect to your ISP and access the Internet. Cable and DSL modems connect to your notebook through an Ethernet jack and provide a faster connection speed than a standard telephone modem.

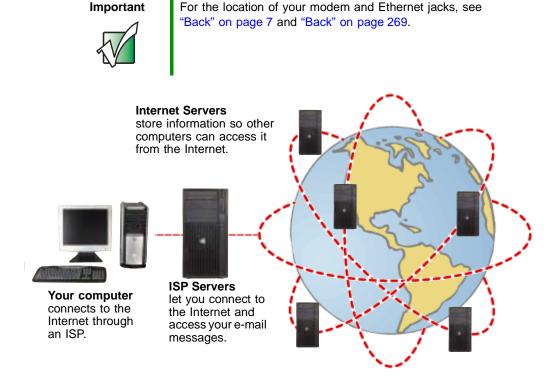

If you want to access the Internet you need:

- A **modem** a device that connects your notebook to other computers or servers using a telephone, DSL, or cable line.
- An **Internet service provider** a company that provides access to the Internet through an ISP server. When you connect to an ISP, the ISP server lets you access the Internet and your e-mail messages.
- A **Web browser** a program that displays information from the World Wide Web.
- An e-mail program a program that lets you create, send, and receive e-mail messages over the Internet.

## Setting up an Internet account

Before you can view the information on the World Wide Web, you need to set up an Internet account with an Internet service provider (ISP). If you have chosen America Online as an ISP, follow these instructions to set up and connect to your account. To set up a different ISP service or to transfer an existing account to this notebook, contact the ISP directly.

If you set up an account with America Online, an Internet e-mail address is created for you. After completing the setup, you are ready to access the Internet.

- To set up an Internet account with America Online:
  - 1 Click Start, All Programs, then click America Online.
  - **2** Follow the on-screen instructions. After setting up your account, you can connect to the Internet and access your e-mail services.

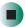

## **Accessing your Internet account**

- To connect to your America Online Internet account:
  - 1 Click Start, All Programs, then click America Online.
  - **2** Complete the member name and password information, then click **Connect**. Your notebook dials the Internet account telephone number. After connecting, the *Welcome* window opens.

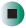

If you are using a service other than America Online, check with your ISP for the correct procedure for connecting.

- To disconnect from your America Online Internet account:
  - Click X in the top-right corner of the America Online window. Your notebook disconnects from the Internet.

#### **Important**

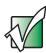

Make sure that your notebook disconnects correctly from your Internet account. If you do not have an "unlimited hours" ISP account, you may have to pay for the time that you are connected, even if you are not at your notebook.

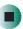

If you are using a service other than America Online, check with your ISP for the correct procedure for disconnecting.

Help and Support

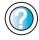

For general information about using Internet accounts in Windows XP, click **Start**, then click **Help and Support**.

Type the keyword **ISP** in the **Search** box Search , then click the arrow.

## **Using the World Wide Web**

The World Wide Web is a multimedia window to the Internet that gives you access to millions of information sources.

Information on the Web comes to you on *Web pages*, which are electronic documents that you view using a Web page display program called a *browser*. You can use any of the commercially available Web browsers, like Microsoft Internet Explorer (which comes installed on your new notebook), Netscape Navigator, or the browser built into America Online.

Web pages can contain text, animations, music, and other multimedia features. A group of related Web pages is called a *Web site*. You can access Web sites to shop, track investments, read the news, download programs, and much more.

You can explore a Web site or visit other Web sites by clicking areas on a Web page called *links* or *hyperlinks*. A link may be colored or underlined text, a picture, or an animated image. You can identify a link by moving the mouse pointer over it. If the pointer changes to a hand, the item is a link.

To learn more about using the Web browser features, click Help in the menu bar.

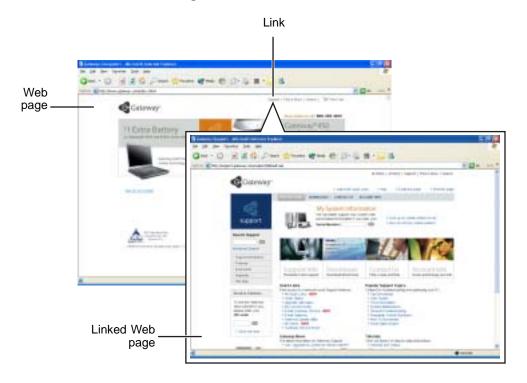

## Connecting to a Web site

After you set up an account with an Internet service provider (ISP) such as America Online, you can access the many information sources on the World Wide Web.

- To connect to a Web site:
  - 1 Connect to your Internet account. After your notebook connects, a default opening page or welcome screen opens.
  - **2** To go to a different Web site, type the *address* (called a *URL* for "Universal Resource Locator") in the browser address bar (for example www.gateway.com), then click **GO** on the browser address bar.

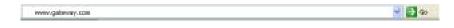

- OR -

On the current Web page, click a link to a Web site.

The Web browser locates the server computer on the Internet, *downloads* (transfers) data to your notebook, and displays the page on the site that you requested.

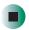

## Help and Support

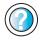

For more information about connecting to a Web site in Windows XP, click **Start**, then click **Help and Support**.

Type the keyword **connecting to Web site** in the **Search** box Search , then click the arrow.

Sometimes Web pages display slowly. The speed that a Web page displays on your screen depends on the complexity of the Web page and other Internet conditions. Additionally, the speed of your connection will determine how fast Web pages display.

## **Downloading files**

*Downloading* is the process of transferring files from a computer on the Internet to your notebook.

To protect your notebook against viruses, make sure that you scan the files you download. For more information, see "Protecting your notebook from viruses" on page 230.

- To download files or programs from a Web site:
  - 1 Connect to your Internet account.
  - 2 In the address bar, type the address of the Web site that contains the file or program you want to download, then click **GO** on the browser address bar.
    - OR -
    - Click a link on a Web page to navigate to the Web site containing the file that you want to download.
  - **3** Create or locate the folder where you want to store the file on your notebook. For more information, see "Working with documents" on page 63.
  - **4** Click the link on the Web page for the file that you want to download.
  - 5 Follow the on-screen instructions for saving the file in the folder that you want. A copy of the file is downloaded to your notebook. The time that it takes to transfer the file to your notebook depends on file size and Internet conditions.
  - **6** Open the folder that you created.
  - **7** Install or view the downloaded file by double-clicking it. If applicable, follow the instructions provided on the Web site to run or install the program.

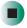

Help and Support

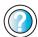

For more information about downloading files in Windows XP, click **Start**, then click **Help and Support**.

Type the keyword **downloading files** in the **Search** box Search the click the arrow.

## **Using e-mail**

*E-mail* (electronic mail) lets you send messages to anyone who has an Internet connection and e-mail address. E-mail is usually a free service of your Internet account.

The Internet never closes, so you can send e-mail messages at any time. Your e-mail messages arrive at most e-mail addresses in minutes.

An *e-mail address* consists of a user name, the @ symbol, and the Internet *domain name* of the Internet service provider (ISP) or company that "hosts" that user. Your e-mail address is assigned when you sign up for an account with an ISP. For example, a person with an account with America Online might have an e-mail address that is similar to this one:

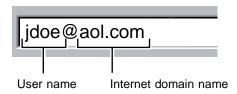

## Sending e-mail

- To send e-mail using America Online:
  - 1 Connect to your America Online account.
  - 2 Click Write.
  - **3** Type the e-mail address of the recipient you want to send e-mail to in the **Send To** box.
  - 4 Type the subject of your e-mail in the Subject box.
  - **5** Type the e-mail message.
  - **6** When finished, click **Send Now**. Your e-mail is sent over the Internet to the e-mail address you specified.

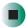

## **Checking your e-mail**

- To check your e-mail using America Online:
  - 1 Connect to your America Online account.
  - 2 Click Read.
  - **3** Double-click the message you want to read.

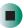

For more information about managing and organizing your e-mail messages, see the online help in your e-mail program.

Help and Support

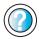

For general information about using e-mail in Windows XP, click **Start**, then click **Help and Support**.

Type the keyword **e-mail** in the **Search** box Search , then click the arrow.

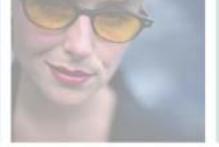

# Sending and Receiving Faxes

Microsoft Fax lets you send and receive faxes using the modem. Read this chapter to learn how to:

- Install and configure Fax
- Create and send a new fax
- Set up a fax cover page template
- Fax a document you scanned or created in another program
- Receive, view, and print a fax

Help and Support

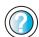

For more information about sending and receiving faxes in Windows XP, click Start, then click Help and Support.

Type the keyword Fax in the Search box then click the arrow.

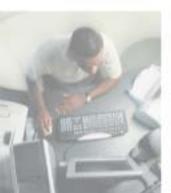

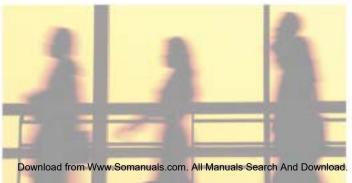

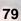

## Installing and configuring Fax

#### **Important**

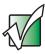

Your modem cable must be installed before you can send and receive faxes. You cannot use your standard telephone modem to connect to the Internet while sending and receiving faxes.

If you are using Windows XP, complete the following instructions for installing and configuring Fax. If you are using Windows 2000, go to "Configuring Fax in Windows 2000" on page 83.

## Installing Fax in Windows XP

Microsoft Fax lets you send and receive faxes using your modem. When Windows XP was originally installed on your notebook, Fax was not installed. You need to install Fax from your blue *Operating System* CD.

## To install Fax:

- 1 Insert the blue *Operating System* CD in your CD or DVD drive.
- **2** If the *Welcome to Microsoft Windows XP* dialog box opens, click **Install optional Windows components**. The Windows Components Wizard opens.

-OR-

If the *Welcome to Microsoft Windows XP* dialog box does not open, click **Start**, then click **Control Panel**. The *Control Panel* window opens. Click/Double-click **Add and Remove Programs**. The *Add or Remove Programs* dialog box opens. Click **Add/Remove Windows Components**. The Windows Components Wizard opens.

- 3 Click Fax Services, then click Next.
- **4** Click Finish to exit the Windows Components Wizard.
- **5** Click **Exit** to close the *Welcome to Microsoft Windows XP* dialog box.

-OR-

Click **Close** to close the *Add or Remove Programs* dialog box.

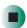

## **Configuring Fax in Windows XP**

Before you send your first fax, you need to set up your user information. Your fax cover sheets and fax headers contain this information, some of which is required by law. The Fax Configuration Wizard opens the first time you try to send a fax.

#### **Important**

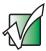

The first time you run the Fax Configuration Wizard, you may need to provide information in the *Location Information* and the *Phone and Modem Options* dialog boxes.

#### To configure Microsoft Fax:

- 1 Click Start, All Programs, Accessories, Communications, Fax, then click Fax Console. The Fax Configuration Wizard opens.
- **2** On the *Welcome to Fax Configuration Wizard* screen, click **Next**. The *Sender Information* screen opens.

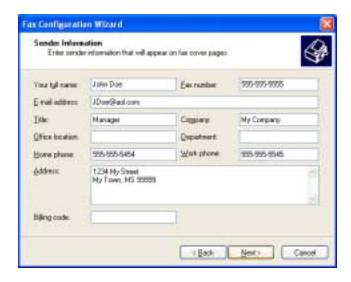

**3** Type the information about yourself that you want to appear on your fax cover page, then click **Next**. The *Select Device for Sending or Receiving Faxes* screen opens.

- **4** Click the arrow to open the **Please select the fax device** list, then click the modem you are using to send and receive faxes.
- 5 If you want the modem to automatically answer the telephone in order to receive faxes, click the **Enable Receive** check box.
- 6 Click Next. The Transmitting Subscriber Identification (TSID) screen opens.
- 7 Type the transmitting fax identifier information. This identifier information is required by law. You can type up to 20 characters in the text box. We suggest using eight characters for your identifier name, followed by 12 characters for your telephone number.

#### Important

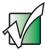

Some fax machines cannot use special characters such as hyphens. We suggest using spaces instead of hyphens in telephone and fax numbers.

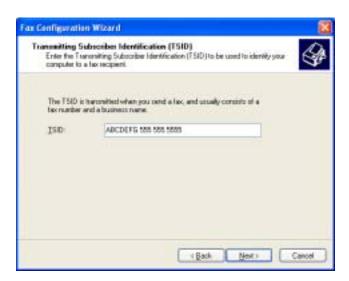

- 8 Click Next.
- **9** If you set up your notebook to receive faxes, type the receiving fax identifier information, then click **Next**. This identifier information is required by law and can be the same identifier that you typed in **Step 7**. The *Routing Options* screen opens.

- **10** If you set up your notebook to receive faxes, select a folder you want to store received faxes in and a printer you want to print received faxes on, then click **Next**. The *Configuration Summary* screen opens.
- 11 Click Finish.

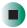

## **Configuring Fax in Windows 2000**

Before you send your first fax, you need to set up your user information. Your fax cover sheets and fax headers contain this information, some of which is required by law.

- To configure Microsoft Fax:
  - 1 Click Start, Settings, then click Control Panel. The Control Panel window opens.
  - **2** Double-click the **Fax** icon. The *Fax Properties* dialog box opens.
  - 3 Click the User Information tab.
  - **4** Type the information about yourself that you want to appear on the fax cover page.
  - 5 Click the Advanced Options tab.
  - **6** Click Open Fax Service Management Console. The *Fax Service Management* window opens.
  - **7** Click **Devices** in the left column.
  - **8** Double-click the name of your modem. The *Modem Properties* dialog box opens.
  - 9 Click Enable send.
  - 10 Type the transmitting fax identifier information. This identifier information is required by law. You can type up to 20 characters in the text box. We suggest using eight characters for your identifier name, followed by 12 characters for your telephone number.

#### **Important**

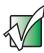

Some fax machines cannot use special characters such as hyphens. We suggest using spaces instead of hyphens in telephone and fax numbers.

11 If you want to receive faxes, click **Enable receive**.

-OR-

If you do not want to receive faxes, go to Step 14.

- 12 Type the receiving fax identifier information. This identifier information is required by law and can be the same identifier that you typed in Step 10.
- 13 Click the Received Faxes tab and select a folder you want to store received faxes in.
- 14 Click OK.
- **15** Click the **X** in the top-right corner to close the *Fax Service Management* window.
- 16 Click OK.

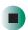

## Sending a simple fax

You can use the Send Fax Wizard to send a simple one-page fax to one or more recipients.

- To send a simple fax:
  - 1 In Windows XP, click Start, All Programs, Accessories, Communications, Fax, then click Send a Fax. The Send Fax Wizard opens.
    - OR -

In Windows 2000, click Start, Programs, Accessories, Communications, Fax, then click Send Cover Page Fax. The Send Fax Wizard opens.

2 On the Welcome to Fax Configuration Wizard screen, click Next. The Recipient Information screen opens.

- **3** Type the name and fax number of the recipient of your fax.
- 4 If you need to use the area code for your recipient, click **Use dialing rules** to type the full ten-digit fax number.
- 5 If you want to send your fax to more than one recipient, click Add and type the name and fax number of the next recipient.

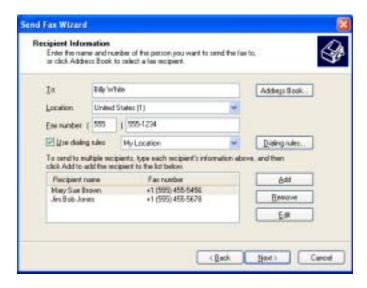

- **6** When you have added all your recipients, click **Next**. The *Preparing the Cover Page* screen opens.
- 7 Click the arrow to open the **Cover page template**, then click the cover page template you want to use.
- **8** Type the subject text in the **Subject line** area.
- **9** Type the message text in the **Note** area, then click **Next**. The *Schedule* screen opens.
- **10** Select when you want to send the fax and a priority for the fax, then click **Next**. The *Completing the Send Fax Wizard* screen opens.
- 11 Click Finish.

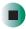

# Setting up your cover page template

You can create your own cover page template that you can use in place of the cover page templates that Microsoft Fax provides for you. To create a cover page template, you use the Fax Cover Page Editor. On this template, you insert information fields that automatically import values you enter in both the Send Fax Wizard and the Fax Configuration Wizard (Windows XP) or Fax Properties User Information tab (Windows 2000) when you send your fax.

### To set up your fax cover page template:

1 In Windows XP, click Start, All Programs, Accessories, Communications, Fax, then click Fax Cover Page Editor. The Cover Page-Fax Cover Page Editor opens. If the *Cover Page Editor Tips* dialog box opens, click **OK**.

-OR-

In Windows 2000, click Start, Settings, then click Control Panel. The *Control Panel* window opens. Double-click the Fax icon. The *Fax Properties* dialog box opens. Click the Cover Pages tab. Click New. The Cover Page-Fax Cover Page Editor opens.

- 2 If you want to include fields that are imported from either the Send Fax Wizard or the Fax Configuration Wizard (such as To or From), add them to the page by using the Insert menu, then move them to the appropriate place on your template. You can also use the Insert menu to include information that is automatically calculated (such as number of pages or date and time sent).
- **3** If you want to include text that always appears on your cover page (such as a letterhead or address), draw a box using the text box tool, type your text inside of it, then move the box to the appropriate place on your template.
- 4 If you want to include a logo that appears on your cover page, copy it to the Windows clipboard, then paste it into the Cover Page Editor and move it to the appropriate place on your template.
- **5** To save your cover page template, click **File**, then click **Save As**. The *Save As* dialog box opens with your personal cover pages folder already in the **Save in** list.

- **6** Type the new cover page template name.
- 7 Click Save.

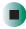

## **Faxing from programs**

- To fax a document directly from most programs:
  - 1 Open your document in the program it was created in.
  - **2** Click File, then click Print. The *Print* dialog box opens.
  - 3 Click the arrow button to open the Name list, then click the Fax printer.
  - 4 Click Print or OK. The Send Fax Wizard opens.
  - **5** Complete the wizard by following the instructions in "Sending a simple fax" on page 84.

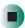

## Faxing a scanned document

- To fax a document that you have scanned:
  - 1 Scan the document using the program for your scanner.
  - **2** With the scanned file open, click **File**, then click **Print**. The *Print* dialog box opens.
  - 3 Click the arrow button to open the Name list, then click the Fax printer.
  - **4** Click **Print** or **OK**. The Send Fax Wizard opens.
  - 5 Complete the wizard by following the instructions in "Sending a simple fax" on page 84.

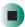

## Receiving and viewing a fax

- To receive and view a fax in Windows XP:
  - 1 Click Start, All Programs, Accessories, Communications, Fax, then click Fax Console. The Fax Console opens. When the Fax Console is open, it detects incoming faxes and stores them in the Inbox.
  - **2** To view a fax, click **Inbox**, then double-click the fax you want to view. The fax viewer opens, where you can view and print the fax.

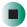

- To receive and view a fax in Windows 2000:
  - 1 Click Start, Programs, Accessories, Communications, Fax, then click My Faxes. The My Faxes folder opens.
  - **2** To view a fax, double-click **Received Faxes**, then double-click the fax you want to view. The fax viewer opens, where you can view and print the fax.

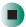

## Canceling a fax

You can cancel a fax that you have set up to send at a time in the future.

- To cancel a fax that has not been sent in Windows XP:
  - 1 If Fax is not open, click Start, All Programs, Accessories, Communications, Fax, then click Fax Console. The Fax Console opens.
  - **2** Click **Outbox**, then right-click the fax you want to cancel.
  - 3 Click **Delete** to cancel the fax.
  - 4 Click Yes.

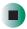

- To cancel a fax that has not been sent in Windows 2000:
  - 1 If Fax is not open, click Start, Programs, Accessories, Communications, Fax, then click Fax Queue. The Fax Queue opens.
  - 2 Right-click the fax you want to cancel.
  - 3 Click Cancel.

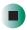

# Automatically retry sending a fax in Windows XP

You can set up Fax so it continues to try sending your fax if the receiving fax machine is busy.

**Important** 

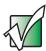

Fax is automatically set up to retry three times at ten minute intervals.

- To automatically retry sending a fax in Windows XP:
  - 1 Click Start, then click Control Panel. The Control Panel window opens.
  - **2** If your Control Panel is in Category View, click **Printers and Other Hardware**. Click **View installed printers or fax printers**. The *Printers and Faxes* window opens.

-OR-

If your Control Panel is in Classic View, double-click the **Printers and Faxes** icon. The *Printers and Faxes* window opens.

- 3 Right-click Fax, then click Properties. The Fax Properties dialog box opens.
- **4** Click the **Devices** tab, then click **Properties**. The *Modem* dialog box opens.

- **5** Specify the number of retries and the amount of time between retries.
- 6 Click OK.

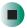

# Automatically cancelling a fax in Windows XP

If your notebook tried to send a fax and failed to connect to a fax machine, you can automatically cancel a failed fax.

- To automatically cancel a failed fax in Windows XP:
  - 1 Click Start, then click Control Panel. The *Control Panel* window opens.
  - 2 If your Control Panel is in Category View, click Printers and Other Hardware. Click View installed printers or fax printers. The *Printers and Faxes* window opens.

-OR-

If your Control Panel is in Classic View, double-click the **Printers and Faxes** icon. The *Printers and Faxes* window opens.

- **3** Right-click **Fax**, then click **Properties**. The *Fax Properties* dialog box opens.
- **4** Click the **Devices** tab, then click **Properties**. The *Modem* dialog box opens.
- 5 Click the Cleanup tab.
- 6 Click to select the Automatically delete failed faxes after check box and specify the number of days.
- 7 Click OK.

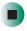

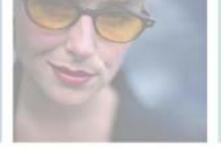

7

## **Using Multimedia**

This chapter provides information on using the multimedia capabilities of your notebook. Read this chapter to learn how to:

- Adjust the volume
- Record and play audio files
- Use Windows Media Player
- Use a CD or DVD drive
- Play CDs and DVDs
- Use MusicMatch
- Create CDs or DVDs
- Use the optional diskette drive or memory card reader
- Attach a digital camera or digital video camera to your notebook
- View the display on a monitor, projector, or television

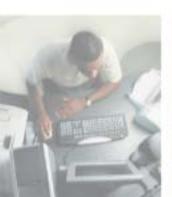

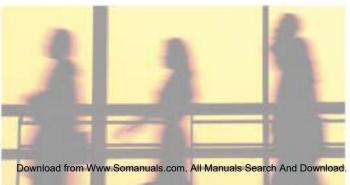

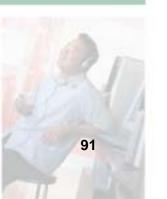

## Adjusting the volume

## Adjusting the volume in Windows XP

You can use the volume controls to adjust the overall volume and the volume of specific sound devices in your notebook.

- To adjust the overall volume level using hardware controls:
  - If you are using external speakers, turn the knob on the front of the speakers.

-OR-

Use the mute and volume control buttons on the keyboard. For more information, see "System key combinations" on page 31.

-OR-

Use the mute and volume control buttons on the audio control panel. For more information, see "Using the audio controls" on page 34.

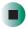

- To adjust the overall volume level from Windows:
  - 1 Click Start, then click Control Panel. The *Control Panel* window opens. If your Control Panel is in Category View, click Sounds, Speech, and Audio Devices.
  - **2** Click/Double-click the Adjust the system volume or Sounds and Audio Devices. The Sounds and Audio Devices Properties dialog box opens.

**3** Click the **Volume** tab.

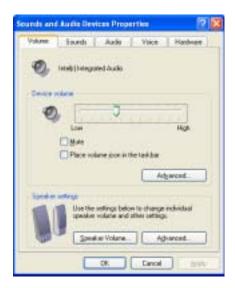

4 Drag the **Device Volume** slider to change the volume or click to select the **Mute** check box, then click **OK**.

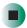

Help and Support

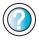

For more information about adjusting the volume in Windows XP, click **Start**, then click **Help and Support**.

- To adjust specific volume levels:
  - 1 Click Start, then click Control Panel. The *Control Panel* window opens. If your Control Panel is in Category View, click Sounds, Speech, and Audio Devices.
  - **2** Click/Double-click the Adjust the system volume or Sounds and Audio Devices. The Sounds and Audio Devices Properties dialog box opens.

#### 3 Click the Volume tab.

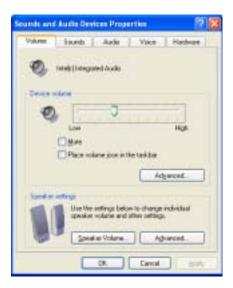

4 Click Advanced in the Device volume area.

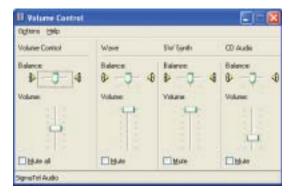

If the device you want to adjust does not appear in the window, click **Options**, **Properties**, the check box next to the audio device you want to adjust, then click **OK**.

- **5** Drag the volume level and balance sliders for the device you want to adjust. For more information about the volume controls, click **Help** in the window.
- **6** Click **X** in the top-right corner of the window to close it.

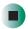

## Adjusting the volume in Windows 2000

You can use the volume controls to adjust the overall volume and the volume of specific sound devices in your notebook.

- To adjust overall volume level using hardware controls:
  - If you are using external speakers, turn the knob on the front of the speakers.

-OR-

Use the mute and volume control buttons on the keyboard. For more information, see "System key combinations" on page 31.

-OR-

Use the mute and volume control buttons on the audio control panel. For more information, see "Using the audio controls" on page 34.

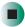

- To adjust overall volume level from Windows:
  - Click the speaker icon () on the taskbar, then drag the slider to change the volume or click to select the **Mute** check box.

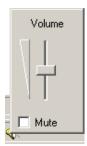

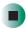

- To adjust specific volume levels:
  - 1 Double-click the speaker icon on the taskbar. The *Volume Control* window opens.

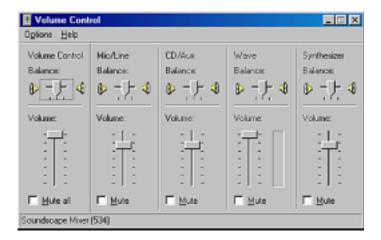

If the device you want to adjust does not appear in the *Volume Control* window, click **Options**, **Properties**, the audio device you want to adjust, then click **OK**.

- **2** Drag the volume level and balance sliders for the device you want to adjust. For more information about the volume controls, click **Help** in the *Volume Control* window.
- **3** Click **X** in the top-right corner of the window to close it.

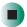

## Configuring the audio jacks

The audio jacks on your notebook and optional port replicator are universal jacks. This means that they can be used for more than one purpose. For example, universal jack 1 on the notebook can be a microphone jack, a stereo in jack, or a stereo out jack. For more information on how each jack can be used, see "Left Side" on page 3 and "Back" on page 269.

To use the audio jacks for something other than the default audio device, you need to configure the audio jacks.

- To configure the audio jacks:
  - 1 Connect your audio device(s) to the notebook or port replicator universal jack(s).
  - **2** Click **Start**, **All Programs**, **SigmaTel**, then click **SigmaTel Universal Jacks**. The **Sigmatel Universal Jacks** dialog box opens.

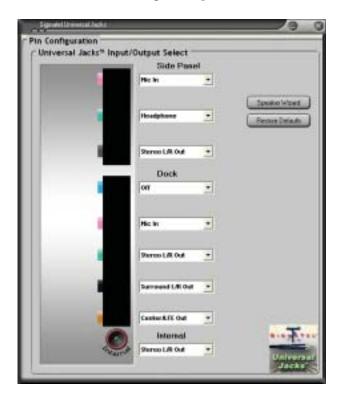

3 Click the arrow button to open a universal jack list, then click the function you want. You are finished.

-OR-

Click **Speaker Wizard**. The SigmaTel Speaker Wizard Opens to the welcome screen.

**4** Click **Next**. The following screen opens.

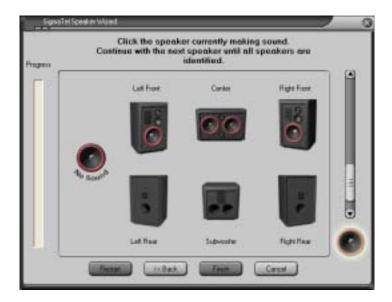

**5** The wizard cycles through each of the universal jacks. When you hear a sound, click on the speaker that the sound is coming from.

-OR-

Click No Sound if you do not hear a sound from any of your speakers.

- 6 Repeat Step 5 until all your speakers have been identified.
- 7 Click Finish.

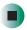

### **Important**

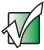

If you are configuring a jack for stereo in, and you want to hear the input signal through your speakers, you must also set up your notebook for audio pass through. Click **Start**, **All Programs**, **SigmaTel**, then click **Audio PassThru Control Panel**. The *Pass Through* dialog box opens. Make sure that the **Pass Through** check box is selected. Click **X** in the top-right corner of the dialog box to close it.

# Recording and playing audio

Use the following instructions to make an audio recording by speaking into a microphone.

- To make an audio recording:
  - 1 Plug a microphone into the Microphone jack on your notebook. For the location of the Microphone jack, see "Left Side" on page 3.
    - -OR

Plug a microphone into the Microphone jack on your port replicator. For the location of the Microphone jack, see "Back" on page 269.

2 Click Start, All Programs, Accessories, Entertainment, then click Sound Recorder. The Sound Recorder opens.

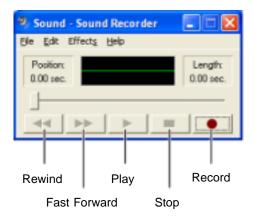

**3** Click ● (record), then speak into the microphone.

- **4** When you finish recording, click **■** (stop).
- **5** Click File, then click Save As. The Save As dialog box opens.
- **6** Name the recording, specify the location where you want to save the recording, then click **Save**. The recording is saved.

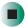

- To play an audio recording in Sound Recorder:
  - 1 Open the Sound Recorder.
  - **2** Click File, then click Open. The *Open* dialog box opens.
  - 3 Click the file you want to play, then click Open.
  - **4** Play the file by clicking ▶ (play), then stop playing the file by clicking (stop).

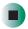

Help and Support

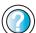

For more information about making or playing an audio recording in Windows XP, click **Start**, then click **Help and Support**.

Type the keyword **recording audio** or **playing audio** in the **Search** box Search , then click the arrow.

# Playing audio and video files with the Windows Media Player

The Windows Media Player can play several types of audio and video files, including WAV, MIDI, MP3, AU, AVI, and MPEG formats. For more information about using the Windows Media Player, click **Help**.

- To play a file using the Windows Media Player:
  - 1 In Windows XP, click Start, All Programs, then click Windows Media Player. The Windows Media Player opens.
    - OR -

In Windows 2000, click Start, Programs, Accessories, Entertainment, then click Windows Media Player. The Windows Media Player opens.

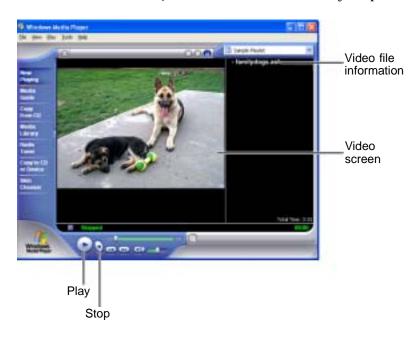

2 Click File, then click Open. The Open dialog box opens.

## **Important**

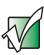

If the menu bar does not appear, click the show menu bar button.

- 3 Click the file you want to play, then click Open.
- **4** Play the file by clicking ▶ (play), then stop playing the file by clicking (stop).

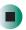

# Help and Support

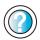

For more information about playing audio and video using the Windows Media Player in Windows XP, click **Start**, then click **Help and Support**.

Type the keyword **Media Player** in the **Search** box Search , then click the arrow.

# **Using S/PDIF digital audio**

To listen to your notebook on a stereo system using the S/PDIF digital audio jack, you must activate S/PDIF.

## To activate S/PDIF digital audio:

1 Connect the digital audio cable to the adapter, then plug the adapter into universal jack 3 on the side of your notebook. For the location of universal jack 3, see "Left Side" on page 3.

**Tips & Tricks** 

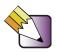

You can purchase an adapter at your local electronic parts store. We suggest a Y-Adapter Audio Cable or a Stereo Audio Adapter.

-OR-

Plug one end of the Toslink cable into the S/PDIF digital audio jack on the back of your port replicator. For the location of the S/PDIF digital audio jack, see "Back" on page 269.

- **2** Plug the other end of the cable into your stereo receiver.
- **3** Open the *Master Volume* or *Volume Control* window. For more information, see "Adjusting the volume in Windows XP" on page 92 or "Adjusting the volume in Windows 2000" on page 95.

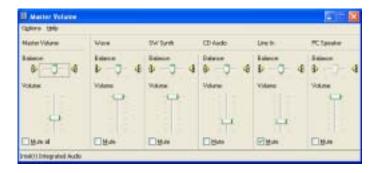

4 Click Advanced in the Master Volume area. If the Advanced button does not appear in the Master Volume area, click Options, then Advanced Controls.

## **5** Click Enable SPDIF or SPDIF.

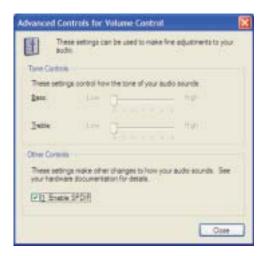

 ${f 6}$  If you are using the S/PDIF jack on the port replicator, you are finished.

-OR-

If you are using universal jack 3 on the notebook, you need to configure the jack for S/PDIF. See "Configuring the audio jacks" on page 97 for more information.

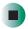

# **Changing modules**

Your notebook's modular bays support different *bay modules*, such as a CD drive, DVD drive, combination DVD/CD-RW drive, DVD-RW/CD-RW drive, a second hard drive, a diskette drive, or a memory card reader.

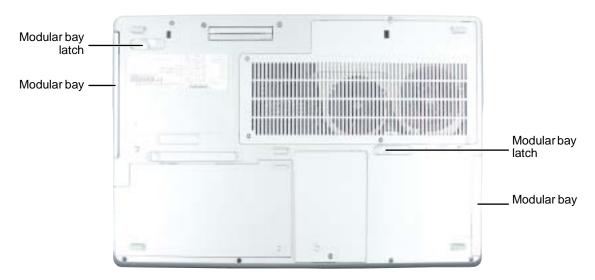

## To change bay modules:

- 1 If you are removing an optical drive (such as a CD or DVD drive), diskette drive, or a memory card reader, make sure that the module is empty.
- **2** Click the remove hardware **5** icon in the taskbar, the drive you are removing, then click **Stop**.

-OR-

Turn off your notebook (do not place it in Standby or Hibernate mode).

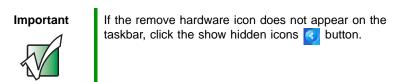

**3** Close the LCD panel.

- **4** Disconnect your notebook from the optional port replicator (see "Disconnecting from the port replicator" on page 274).
- **5** Turn your notebook over so the bottom is facing up.
- **6** Slide and hold the bay module latch. The module may move out slightly.

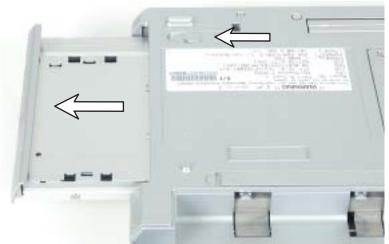

Right-side modular bay

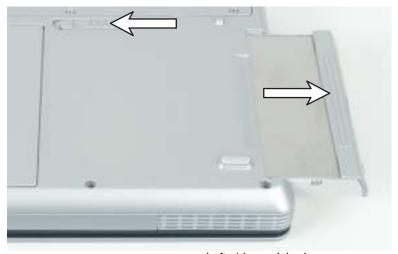

Left-side modular bay

- **7** Slide the bay module out.
- **8** Firmly push the new bay module straight into the bay until the latch clicks into place.
- **9** Turn your notebook over.
- **10** Reconnect the optional port replicator.
- **11** Open the LCD panel.
- **12** If your notebook is on, click **OK** to continue working on your notebook.
  - OR -

If your notebook is off, turn it on.

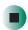

# Using the CD or DVD drive

You can use your notebook to enjoy a wide variety of multimedia features.

## **Identifying drive types**

Your Gateway notebook may contain one of the following drive types. Look on the front of the drive for one of the following logos:

| If your drive head this                                                                                                    | This is your duite.                  | Han yayın duiya fan                                                                                                    |
|----------------------------------------------------------------------------------------------------|--------------------------------------|----------------------------------------------------------------------------------------------------|
| If your drive has this logo                                                                                                    | This is your drive type              | Use your drive for                                                                                                    |
| COMPACT                                                                                                    | CD drive                             | installing programs, playing audio CDs, and accessing data.  You cannot use this drive to create CDs or DVDs or play DVDs.                                                                                                    |
| R O M                                                                                                    | DVD drive                            | installing programs, playing audio CDs, playing DVDs, and accessing data.  You cannot use this drive to create CDs or DVDs.                                                                                                    |
| Recordable Rewritable                                                                                                    | Combination<br>DVD/CD-RW drive       | installing programs, playing audio CDs, playing DVDs, accessing data, and recording music and data to CD-R or CD-RW discs.                                                                                                    |
|                                                                                                    |                                      | You cannot use this drive to create DVDs.                                                                                                    |
|                                                                                                    |                                      | For more information, see "Creating CDs and DVDs using Nero Express" on page 137.                                                                                                    |
| COMPACT TO SERVICE SERVICE SER | Combination<br>DVD-RW/CD-RW<br>drive | installing programs, playing audio CDs, playing DVDs, accessing data, recording music and data to CD-R or CD-RW discs, and recording video and data to DVD-R or DVD-RW discs. For more information, see "Creating CDs and DVDs using Nero Express" on page 137. |

## Inserting a CD or DVD

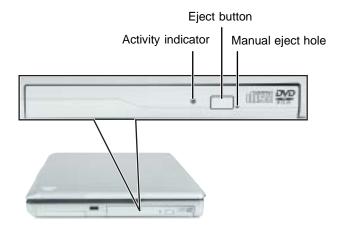

## **Important**

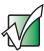

Some music CDs have copy protection software. You may not be able to play these CDs on your notebook.

- To insert a CD or DVD:
  - 1 Press the eject button on the CD or DVD drive. After the disc tray opens slightly, pull the tray completely open.
  - **2** Place the disc in the tray with the label facing up, then press down carefully on the disc until it snaps into place

#### **Important**

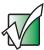

When you place a single-sided disc in the tray, make sure that the label side is facing up. If the disc has two playable sides, place the disc so the name of the side you want to play is facing up.

## **3** Push the tray in until it is closed.

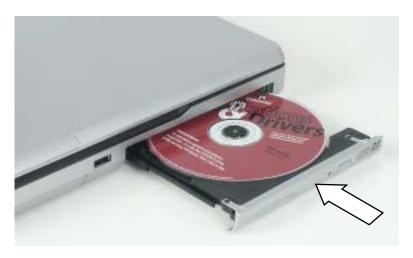

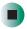

# Listening to CDs

You can use the CD or DVD drive on your notebook to listen to music CDs.

**Important** 

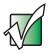

Some music CDs have copy protection software. You may not be able to play these CDs on your notebook.

## Listening to CDs in Windows XP

Use the Windows Media Player to listen to CDs in Windows XP. For more information about using the Windows Media Player, click **Help**. You can also use MusicMatch to listen to CDs in Windows XP. For more information, see "Using MUSICMATCH" on page 114.

You can use the audio buttons on the front of your notebook to control how you play your CDs. For more information, see "Using the audio controls" on page 34.

## To play a CD:

**1** Insert a CD into the CD or DVD drive.

### **Important**

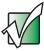

If the drive you want to use is not in the modular bay, you need to swap modules. For more information about swapping modules, see "Changing modules" on page 105.

**2** If a dialog box opens with a list of CD players, click **Windows Media Player**. The Windows Media Player opens.

- OR -

If a dialog box does not open with a list of CD players, click **Start**, **All Programs**, then click **Windows Media Player**. The Windows Media Player opens.

**3** When the media player opens, click ▶ (play).

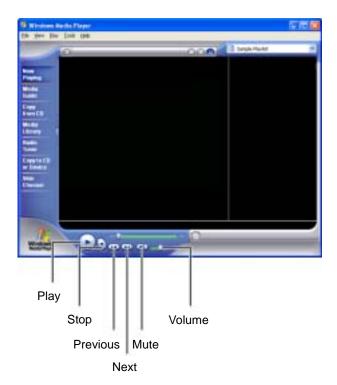

If you do not hear sound or you want to change the volume, see "Adjusting the volume in Windows XP" on page 92.

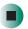

Help and Support

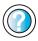

For more information about playing CDs in Windows XP, click **Start**, then click **Help and Support**.

Type the keyword **playing CDs** in the **Search** box Search , then click the arrow.

## **Listening to CDs in Windows 2000**

Use the Windows CD Player to play an audio CD in Windows 2000. You can use the audio buttons on the front of your notebook to control how you play your CDs. For more information, see "Using the audio controls" on page 34.

#### Important

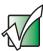

If the drive you want to use is not in the modular bay, you need to swap modules. For more information about swapping modules, see "Changing modules" on page 105.

## To play a CD:

- Insert a CD into the CD or DVD drive. The CD Player opens and the CD plays.
  - OR -

If the CD does not start playing automatically, click Start, Programs, Accessories, Entertainment, then click CD Player. When the CD Player opens, click  $\blacktriangleright$  (play).

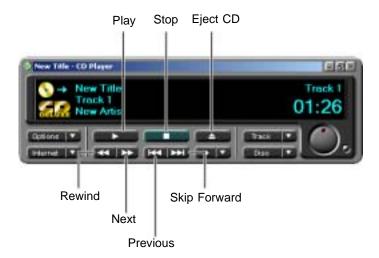

If you do not hear sound or you want to change the volume, see "Adjusting the volume in Windows 2000" on page 95.

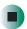

# **Using MUSICMATCH**

Using MUSICMATCH®, you can:

- Play music CDs
- Create MP3 music files from your music CDs
- Edit music track information
- Use your music files to build a music library
- Listen to Internet Radio

For more information on using MusicMatch, see its online help.

## **Playing CDs**

You can use the MUSICMATCH program to play music CDs.

**Important** 

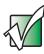

Some music CDs have copy protection software. You may not be able to play these CDs on your notebook.

- To play a music CD in Windows XP:
  - 1 To have MUSICMATCH automatically list the album, artist, and track names of your CD, connect to the Internet before inserting your CD.
  - **2** Insert the music CD into the CD or DVD drive on your notebook.

**Important** 

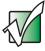

If the drive you want to use is not in the modular bay, you need to swap modules. For more information about swapping modules, see "Changing modules" on page 105.

- **3** If an *Audio CD* dialog box opens, click **Play Audio CD** using **MUSICMATCH Jukebox**, then click **OK**. The *musicmatch* window opens, the CD begins playing, and the names of the music tracks appear in the playlist area.
  - OR -

If a dialog box does not open, click **Start**, **All Programs**, **MUSICMATCH**, then click **MUSICMATCH Jukebox**. The *musicmatch* window opens, the CD begins playing, and the names of the music tracks appear in the playlist area.

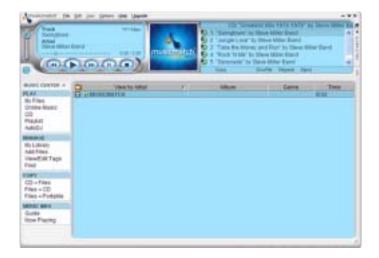

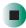

## **Creating MP3 music files**

Using MUSICMATCH, you can copy the tracks from a music CD to your notebook's hard drive as MP3 files. *MP3* (MPEG Layer 3) is a standard for digitally compressing high-fidelity music into compact files without noticeably sacrificing quality. MP3 files end in the file extension .MP3.

#### **Important**

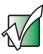

Some music CDs have copy protection software. You cannot copy tracks from these CDs.

## To create MP3 files:

- 1 To have MUSICMATCH automatically list the album, artist, and track names of your CD, then use that information for naming and storing your MP3 files, connect to the Internet before inserting your CD.
- **2** Insert a music CD into your CD or DVD drive.

#### **Important**

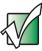

If the drive you want to use is not in the modular bay, you need to swap modules. For more information about swapping modules, see "Changing modules" on page 105.

- **3** If an *Audio CD* dialog box opens, click **Play Audio CD** using **MUSICMATCH Jukebox**, then click **OK**. The *musicmatch* window opens.
  - OR -

If a dialog box does not open, click **Start**, **All Programs**, **MUSICMATCH**, then click **MUSICMATCH Jukebox**. The *musicmatch* window opens.

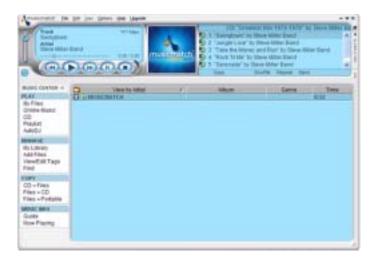

- **4** If the CD is playing, click **Stop**.
- 5 In the *MUSIC CENTER* area, under COPY, click CD -> Files. The MUSICMATCH recorder opens.

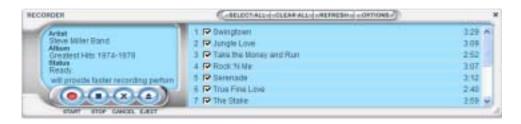

6 Click to clear the check box for any track you do not want to record.

- 7 Click Start.
- **8** When a message appears that tells you the CD drive needs to be configured, click **OK**. After the drive is configured, MUSICMATCH records the tracks to your hard drive as MP3 files. A progress bar appears next to each track as it is recorded.

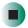

## **Editing track information**

After you add a CD track as an MP3 file to your music library, you can edit the track's information.

- To edit track information:
  - 1 Open MUSICMATCH.
  - **2** If a CD is playing, click the stop button.
  - 3 In the MUSIC CENTER area, click the track you want to edit.
  - 4 Click Options, Music Library, then click Edit Track Tag(s). The Edit Track Tag(s) dialog box opens.

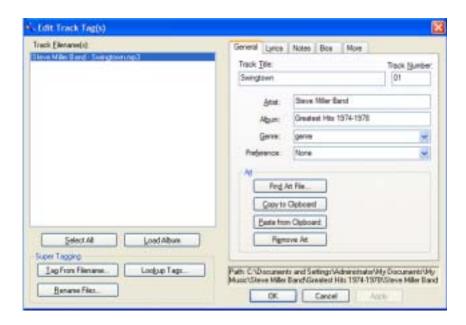

- **5** Enter information such as track title, lead artist, album, and genre.
- **6** Click **OK**. The new track information appears in the MUSICMATCH playlist, music library, and recorder window.

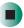

## **Building a music library**

Use MUSICMATCH to build a music library. You can organize your music tracks by categories, find a track quickly by using the sort features, and add information to a music file.

You can add music tracks to your music library by:

- Creating MP3 files When you create MP3 files from the tracks on your music CD, MUSICMATCH automatically adds these files to your music library.
- **Dragging and Dropping** Drag and drop files from Windows Explorer or your desktop to the music library.
- **Downloading files from the Internet** When you are connected to the Internet, MP3 files that you download are automatically added to your music library.

#### Caution

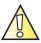

During the download process, MP3 files may become corrupt. If you are having trouble listening to, or working with, a downloaded file, try downloading the file again.

## Changing the music library display settings

- To change the music library display settings:
  - 1 In MUSICMATCH, click **Options**, then click **Settings**. The *Settings* window opens.
  - 2 Click the Music Library tab.

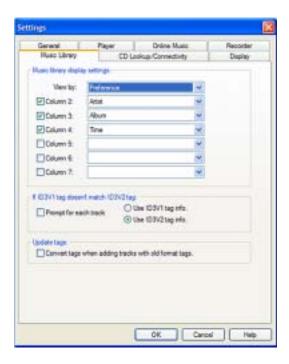

- **3** Click an arrow button to open a column list, then click the category that you want to display in the column.
- 4 When you have finished selecting categories, click OK.

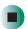

## Listening to Internet radio

- To listen to an Internet radio station:
  - 1 Connect to the Internet, then open MUSICMATCH.
  - 2 In the MUSIC CENTER area, under PLAY, click Online Music.
  - **3** To select one of the MUSICMATCH Internet radio stations, click **Featured Radio Stations** or **Radio Stations**, the radio station, then click the arrow in the *play this station* box. MusicMatch connects to the station and plays the audio. If you do not see **Featured Radio Stations** or **Radio Stations**, drag the scroll bar on the left.
    - OR -

To play another Internet radio station, click **Broadcast Radio**, the appropriate category in the **Broadcast Stations** list, the radio station, then click the arrow in the *play this station* box. MusicMatch connects to the station and plays the audio. If you do not see **Broadcast Radio**, drag the scroll bar on the left.

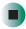

## Using advanced features

You can also use MusicMatch to create your own music CDs and to download MP3 files to your portable MP3 player. For more information, see the MusicMatch online help.

**Tips & Tricks** 

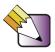

In Windows XP, see *Do More With Gateway* for more information about using your notebook to play digital music and download music from the Internet. Click **Start**, then click **Do More With Gateway**. If you are in the *Business Solutions* view, click **Consumer Solutions**. Click **Digital Music**.

# Playing a DVD

A Digital Versatile Disc (DVD) is similar to a standard CD but has greater data capacity. Because of this increased capacity, full-length movies, several albums of music, or several gigabytes of data can fit on a single disc. If your notebook has a DVD drive, you can play DVDs with the InterVideo DVD Player program or Windows Media Player. For more information about playing DVDs, click Help in the DVD player program.

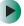

## To play a DVD:

- 1 Make sure that the speakers are turned on or headphones are plugged in and that the volume is turned up.
- **2** Turn off your screen saver and standby timers.
- **3** To play a DVD using InterVideo DVD, click **Start**, **All Programs**, **DVD**, then click **DVD Player**. The InterVideo DVD Player video screen and control panel open.

-OR-

To play a DVD using Windows Media Player in Windows XP, click **Start**, **All Programs**, then click **Windows Media Player**. The Windows Media Player opens.

- OR -

To play a DVD using Windows Media Player in Windows 2000, click Start, Programs, Accessories, Entertainment, then click Windows Media Player. The Windows Media Player opens.

#### **Important**

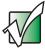

If the InterVideo DVD player is not on your Start menu, and if Windows Media Player cannot play a DVD, you will need to install the InterVideo DVD program. To install the InterVideo DVD program, insert the InterVideo DVD Software disc into your DVD drive and follow the on-screen instructions.

4 Insert a DVD into the DVD drive, then click ▶ (play). The DVD plays. Use the volume controls in the DVD player or the audio buttons on the front of your notebook to adjust the volume. For more information on using the DVD player, see its online help.

#### Important

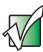

If the drive you want to use is not in the modular bay, you need to swap modules. For more information about swapping modules, see "Changing modules" on page 105.

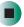

## Help and Support

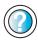

For more information about playing DVDs in Windows XP, click **Start**, then click **Help and Support**.

Type the keyword **playing DVDs** in the **Search** box Search , then click the arrow.

# Creating CDs and DVDs using Roxio Easy CD Creator

You can use your DVD/CD-RW, or DVD-RW/CD-RW drive to create data CDs, music CDs, or copies of CDs. You can use your DVD-RW/CD-RW drive to create data DVDs. For more information about your drive's capabilities, see "Identifying drive types" on page 108.

## **Creating data CDs and DVDs**

Use Roxio Easy CD Creator to create **data** CDs and DVDs. Data CDs and DVDs are ideal for backing up important files such as tax records, letters, MP3s, digital movies, or photos. For information on creating **music** CDs, see "Creating music CDs" on page 129.

Use your movie creator software to create **video** DVDs. For more information about using the movie creator software that came with your notebook, see its online help.

#### **Important**

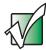

We recommend that you do not use your notebook for other tasks while creating CDs or DVDs.

#### **Important**

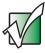

If you record copyrighted material on a CD or DVD, you need permission from the copyright owner. Otherwise, you may be violating copyright law and be subject to payment of damages and other remedies. If you are uncertain about your rights, contact your legal advisor.

## To create a data CD or DVD:

1 Insert a blank, writable CD or DVD into your recordable CD or DVD drive.

#### **Important**

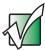

If the drive you want to use is not in the modular bay, you need to swap modules. For more information about swapping modules, see "Changing modules" on page 105.

- **2** If a *CD Drive* dialog box opens, click **Create** a **CD** using Roxio Easy CD Creator, then click **OK**. The *Select a Project* window opens.
  - OR -

If a dialog box does not open, click **Start**, **All Programs**, **Roxio Easy CD Creator**, then click **Project Selector**. The *Select a Project* window opens.

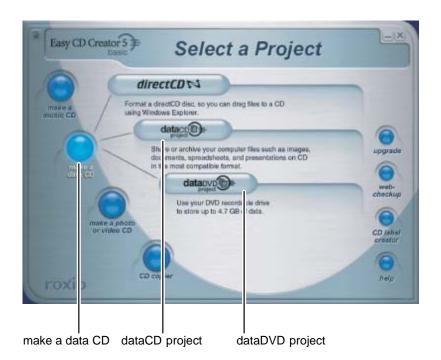

**3** Move your pointer over make a data CD, then click dataCD project. The *Easy CD Creator* window opens.

Select Source Files

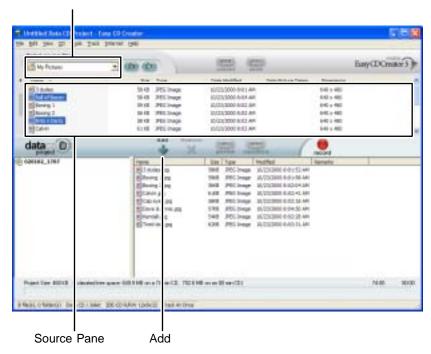

4 Click the arrow button to open the **Select Source Files** list, then click the drive or folder where the files you want to add to the writable CD or DVD are located. If you do not see the folder you want, browse through the folders in the *Source* pane.

**5** Click the file you want to record (hold down the **CTRL** or **SHIFT** key when you click to select multiple files) in the *Source* pane, then click **Add**.

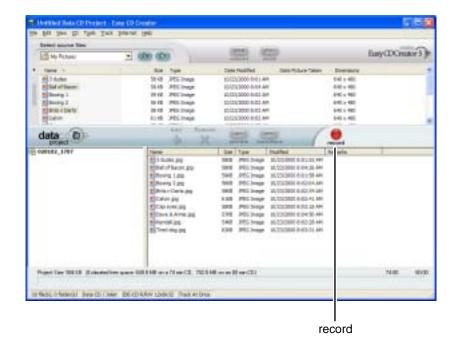

**6** After you have added all of your files, click **record**. The *Record CD Setup* dialog box opens.

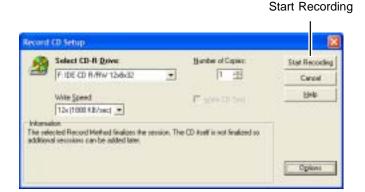

7 Click Start Recording.

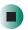

Help and Support

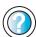

For more information about creating CDs in Windows XP, click **Start**, then click **Help and Support**.

Type the keyword **creating CDs** in the HelpSpot **Search** box Search , then click the arrow.

## **Creating music CDs**

Use Roxio Easy CD Creator to create **music** CDs from other music CDs or MP3 files. For information on creating data CDs, see "Creating data CDs and DVDs" on page 124.

#### **Important**

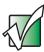

We recommend that you do not use your notebook for other tasks while creating CDs.

#### **Important**

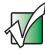

If you record copyrighted material to a CD or DVD, you need permission from the copyright owner. Otherwise, you may be violating copyright law and be subject to payment of damages and other remedies. If you are uncertain about your rights, contact your legal advisor.

#### **Important**

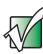

Some CDs have copy protection software. You cannot create MP3 files from these CDs and you may not be able to listen to these CDs on your notebook.

## To create music CDs:

1 Insert a blank, writable CD into your recordable CD drive.

#### **Important**

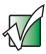

If the drive you want to use is not in the modular bay, you need to swap modules. For more information about swapping modules, see "Changing modules" on page 105.

#### **Tips & Tricks**

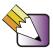

Most home and car stereos can read CD-R discs, but cannot read CD-RW discs. To make sure that the CD that you create will play on home and car CD players, use a CD-R disc.

- **2** If a *CD Drive* dialog box opens, click **Create** a **CD** using Roxio Easy **CD** Creator, then click **OK**. The *Select a Project* window opens.
  - OR -

If a dialog box does not open, click **Start**, **All Programs**, **Roxio Easy CD Creator**, then click **Project Selector**. The *Select a Project* window opens.

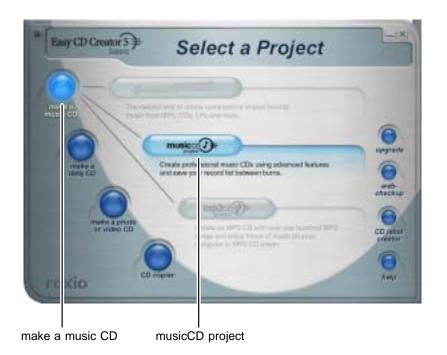

**3** Move your pointer over **make a music CD**, then click **musicCD project**. The *Easy CD Creator* window opens.

Select Source Files

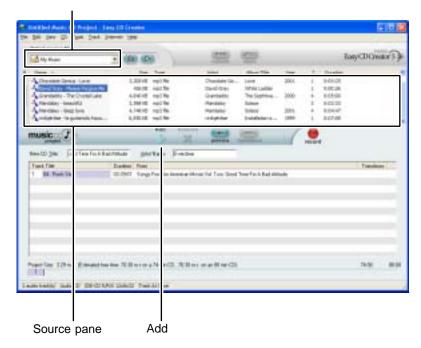

4 Click the arrow button to open the **Select Source Files** list, then click the drive or folder where the music files that you want to add to the writable CD are located. If you do not see the folder you want, browse through the folders in the *Source* pane.

**5** Click the file you want to record (hold down the **CTRL** or **SHIFT** key when you click to select multiple files) in the *Source* pane, then click **Add**.

**Tips & Tricks** 

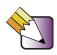

You can add any combination of music tracks or MP3 files to a music CD project. You can add up to 99 tracks and files, or up to 650 MB (74-minute CD) or 700 MB (80-minute CD) of tracks and files to a music CD project.

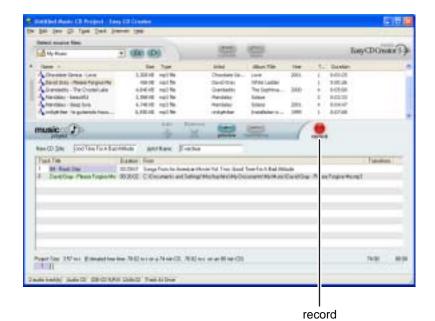

132

**6** After you have added all of your tracks and files, click **record**. The *Record CD Setup* dialog box opens.

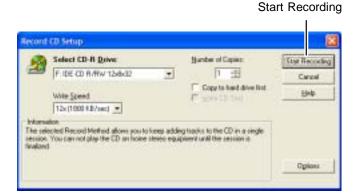

7 Click Start Recording. When the recording is complete, you may see a *Record Complete* dialog box. Select the appropriate option.

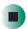

# Help and Support

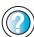

For more information about creating CDs in Windows XP, click **Start**, then click **Help and Support**.

Type the keyword **creating CDs** in the HelpSpot **Search** box Search , then click the arrow.

## **Copying CDs and DVDs**

CD Copier can make backup copies of almost any type of CD or DVD.

#### **Important**

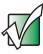

We recommend that you do not use your notebook for other tasks while creating a CD or DVD.

#### **Important**

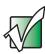

If you record copyrighted material on a CD or DVD, you need permission from the copyright owner. Otherwise, you may be violating copyright law and be subject to payment of damages and other remedies. If you are uncertain about your rights, contact your legal advisor.

## To copy a CD or DVD:

1 Insert the CD or DVD you want to copy into your recordable CD or DVD drive.

#### **Important**

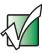

If the drive you want to use is not in the modular bay, you need to swap modules. For more information about swapping modules, see "Changing modules" on page 105.

2 If a dialog box opens, click Take no action.

- **3** If a *CD Drive* dialog box opens, click **Create** a **CD** using Roxio Easy **CD** Creator, then click **OK**. The *Select a Project* window opens.
  - OR -

If a dialog box does not open, click **Start**, **All Programs**, **Roxio Easy CD Creator**, then click **Project Selector**. The *Select a Project* window opens.

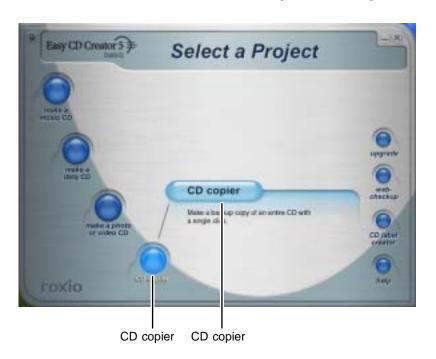

**4** Move your pointer over **CD** copier, then click **CD** copier. The *CD* Copier window opens.

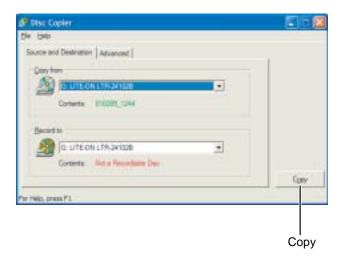

- 5 On the Source and Destination tab, click the arrow button to open the Copy from list, then click the recordable drive.
- **6** Click the arrow button to open the **Record to** list, then click the recordable drive.
- **7** Click **Copy**. CD Copier copies the information on the source CD or DVD to your hard drive, prompts you to insert the blank CD or DVD, then copies the information from the hard drive to the blank CD or DVD.

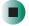

Help and Support

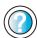

For more information about copying CDs and DVDs in Windows XP, click **Start**, then click **Help and Support**.

Type the keyword **copying CDs** in the HelpSpot **Search** box Search , then click the arrow.

# Creating CDs and DVDs using Nero Express

You can use Nero Express to copy tracks from a music CD to your hard drive, copy or create data CDs and DVDs, create music CDs, create video DVDs, and more.

#### Important

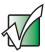

We recommend that you do not use your notebook for other tasks while creating CDs or DVDs.

#### **Important**

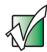

If you record copyrighted material on a CD or DVD, you need permission from the copyright owner. Otherwise, you may be violating copyright law and be subject to payment of damages and other remedies. If you are uncertain about your rights, contact your legal advisor.

#### **Important**

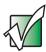

Some CDs have copy protection software. You cannot create MP3 files from these CDs and you may not be able to listen to these CDs on your notebook.

## Creating a data CD or DVD

- To create a data CD or DVD:
  - 1 Click Start, All Programs, Burn a CD or Data DVD, Nero Programs, then click Nero Express. Nero Express opens.

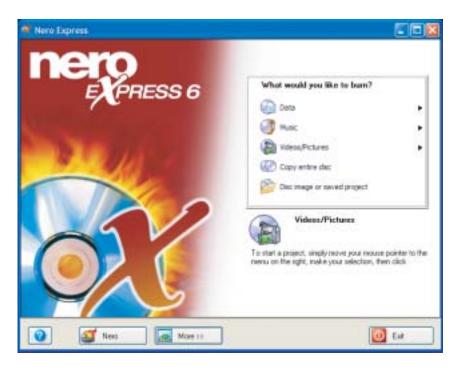

2 Insert a blank, writable CD or DVD into your recordable drive.

#### **Important**

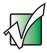

If the drive you want to use is not in the modular bay, you need to swap modules. For more information about swapping modules, see "Changing modules" on page 105.

3 If a dialog box opens, click Take no action, then click OK.

**4** Move your pointer over **Data**, then click **Data Disc**. The *Disc Content* screen opens.

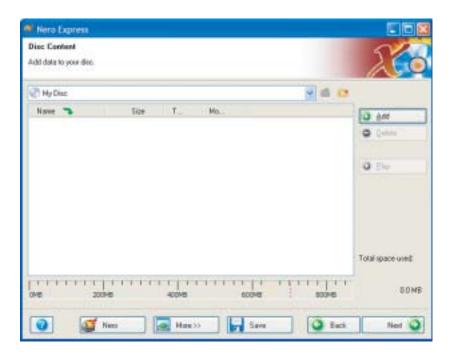

5 Click Add. The Select Files and Folders dialog box opens.

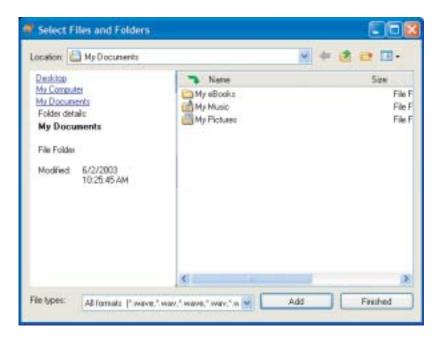

- **6** Browse to the folder that contains the files you want to add. You can click the arrow to open the **Location** list, then click a drive or folder, or you can click folders in the **Name** list. Press and hold the **CTRL** key to select multiple files.
- 7 Click Add. You can continue to select files and click Add.
- 8 After you select all your files, click Finished.

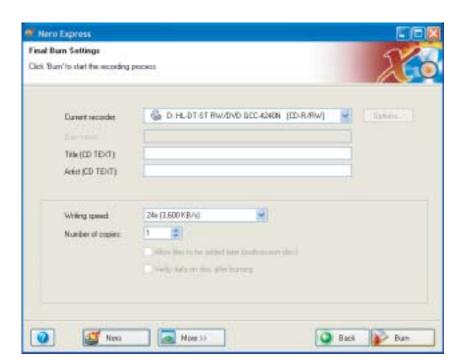

**9** Click **Next**. The *Final Burn Settings* screen opens.

- 10 Click the arrow to open the Current recorder list, then click your recordable drive.
- **11** Click **Burn**. The *Burning Process* screen opens and Nero Express burns the files to the CD.
- 12 When a message tells you that the recording is complete, click OK.
- 13 Click Next to return the main Nero Express screen.
- 14 Click Exit.

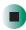

## Copying a CD or DVD

- To copy a music CD, data CD, or data DVD:
  - 1 Click Start, All Programs, Burn a CD or Data DVD, Nero Programs, then click Nero Express. Nero Express opens.
  - **2** Click **Copy entire disc**. The *Select source and destination* screen opens.

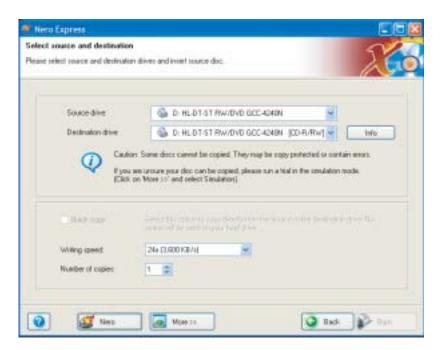

**3** Insert the music CD or data CD or DVD you want to copy into your recordable drive.

#### **Important**

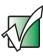

If the drive you want to use is not in the modular bay, you need to swap modules. For more information about swapping modules, see "Changing modules" on page 105.

**4** Click the arrow to open the **Source drive** list, then click the drive that contains your source disc.

- 5 Click the arrow to open the **Destination drive** list, then click your recordable drive.
- 6 Click Burn. The Nero's Title and CD Database dialog box opens.

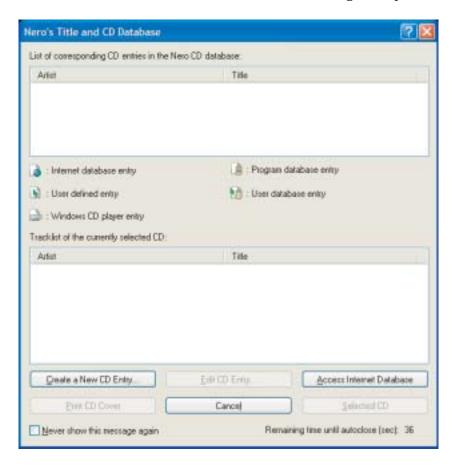

- **7** Wait until the dialog box closes.
  - OR -

#### Click Cancel.

The *Burning Process* screen opens. Nero Express copies the tracks or files to your hard drive.

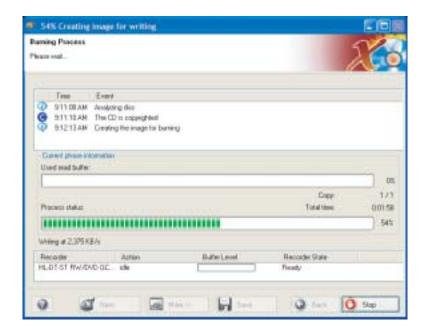

- **8** A message prompts you to insert a CD or DVD. Remove the source CD or DVD, insert a blank, writable CD or DVD, then wait for the message box to close. Nero Express copies the files from your hard drive to the writable CD or DVD.
- **9** When a message tells you that the recording is complete, click **OK**.
- **10** Click **Next** to return to the main Nero Express screen.
- 11 Click Exit.

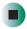

## **Copying music tracks**

- To copy music CD tracks to your hard drive:
  - 1 Click Start, All Programs, Burn a CD or Data DVD, Nero Programs, then click Nero Express. Nero Express opens.
  - **2** Insert the music CD that has the tracks you want to copy into your CD drive.

#### Important

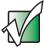

If the drive you want to use is not in the modular bay, you need to swap modules. For more information about swapping modules, see "Changing modules" on page 105.

- 3 If an Audio CD dialog box opens, click Take no action, then click OK.
- 4 Click More. The Nero Toolbar opens.

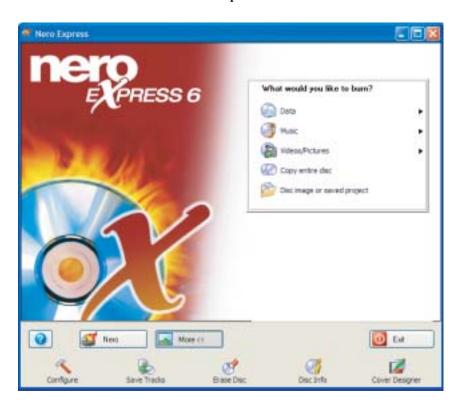

**5** Click the **Save Tracks** icon. The *Nero's Title and CD Database* dialog box opens.

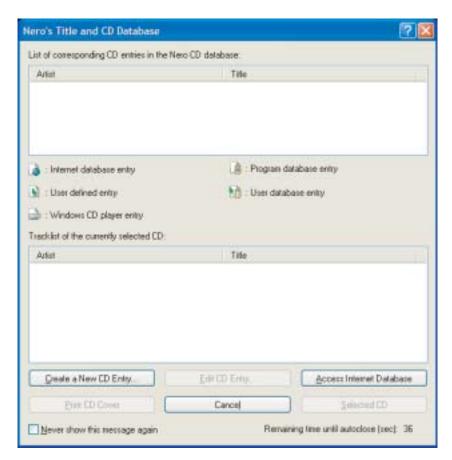

- 6 Wait until the dialog box closes.
  - OR -

Click Cancel.

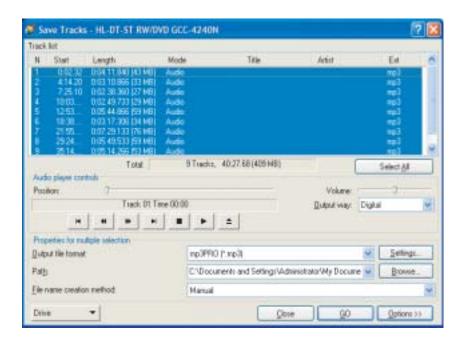

7 If a message box opens, click **OK**. The *Save Tracks* dialog box opens.

- 8 Click the arrow button to open the **Output file format** list, then click the format you want for the saved tracks.
- **9** To record all the tracks, click **GO**. The recording process begins.
  - OR -

To record selected tracks, hold down the **CTRL** key, click the tracks you want, then click **GO**. The recording process begins.

**10** After the recording is complete, click **Close**.

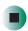

## Creating a music CD

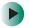

#### To create a music CD:

- 1 Click Start, All Programs, Burn a CD or Data DVD, Nero Programs, then click Nero Express. Nero Express opens.
- 2 Insert a blank, writable CD into your recordable drive.

#### **Important**

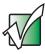

If the drive you want to use is not in the modular bay, you need to swap modules. For more information about swapping modules, see "Changing modules" on page 105.

- 3 If a dialog box opens, click Take no action, then click OK.
- **4** Move your pointer over **Music**, then click one of the following options:
  - Audio CD to create a music CD that will play on all CD players. Nero Express converts MP3 and WMA files to Audio CD format.
  - Audio and Data CD to create a CD that contains tracks and data files. You can play the music files in a CD player and you can view all files on your notebook.
  - MP3 Disc to create a CD using MP3 files. You can play the CD on your notebook or a player that supports MP3 files.
  - WMA disc to create a CD using WMA files. You can play the CD on your notebook or a player that supports WMA files.

The screen you use to add files opens.

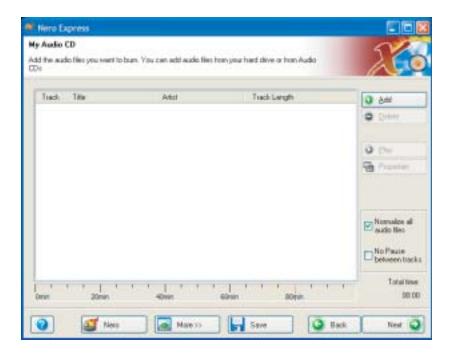

5 Click Add. The Select Files and Folders dialog box opens.

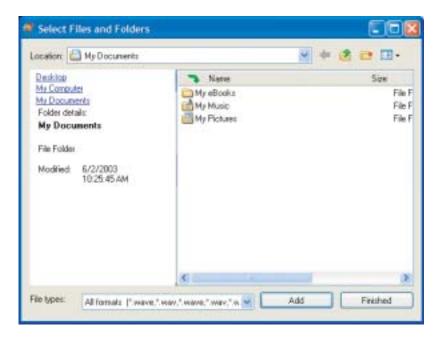

- 6 Browse to the folder that contains the files you want to add. You can click the arrow to open the **Location** list, then click a drive or folder, or you can click folders in the **Name** list. Press and hold the **CTRL** key to select multiple files.
- 7 Click Add. You can continue to select files and click Add.
- 8 After you select all your files, click Finished.

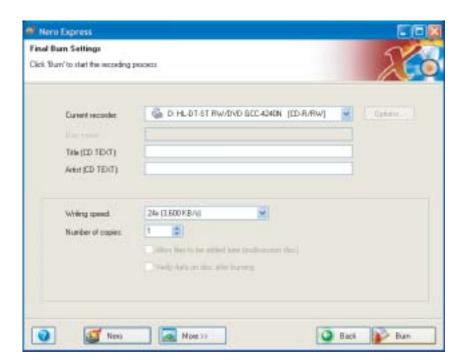

**9** Click **Next**. The *Final Burn Settings* screen opens.

- 10 Click the arrow to open the Current recorder list, then click your recordable drive.
- **11** Click **Burn**. The *Burning Process* screen opens and Nero Express burns the files to the CD.
- 12 When a message tells you that the recording is complete, click OK.
- 13 Click Next to return the main Nero Express screen.
- 14 Click Exit.

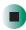

### Advanced features

In addition to Nero Express, you can use:

- Nero BackItUp to create a backup of files on your hard drive, then use BackItUp to restore the files you backed up in case of a hard drive failure, virus, or other problem.
- **Nero CD-DVD Speed** to test your CD and DVD drives for transfer rates, load and eject times, seek and access times, and more.
- Nero Cover Designer to create labels for your CDs and DVDs, covers for your CD and DVD cases, booklets to include with your CDs and DVDs, and more.
- Nero DriveSpeed to control CD or DVD drive read speed and spin down time.
- **Nero InfoTool** to find out about your drive capabilities and your notebook configuration.

To use these programs, click Start, All Programs, Burn a CD or Data DVD, Nero Programs, then click the program you want.

For more information, see the online help in the programs and the online user's guides. To access the user's guides, click Start, All Programs, Burn a CD or Data DVD, User's Guides, then click the guide you want.

# Using the optional diskette drive

The diskette drive uses 3.5-inch diskettes (sometimes called *floppy disks*). Diskettes are useful for storing files or transferring files to another computer.

Warning

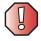

Do not expose diskettes to water or magnetic fields. Exposure could damage the data on the diskette.

**Tips & Tricks** 

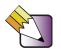

If your notebook did not come with a diskette drive, you can order one from Gateway.

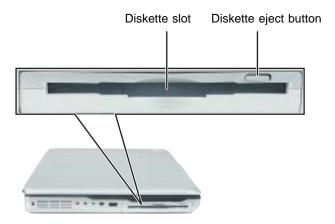

- To use a diskette:
  - 1 Insert the diskette into the diskette drive with the label facing up.
  - **2** To access a file on the diskette in Windows XP, click **Start**, then click **My Computer**. Double-click the drive letter (for example, the A: drive), then double-click the file name.
    - OR -

To access a file on the diskette in Windows 2000, double-click the My Computer icon, the drive letter (for example, the A: drive), then double-click the file name.

**3** To remove the diskette, make sure that the left-side modular drive status indicator (see "Status indicators" on page 27) is off, then press the diskette eject button.

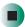

# Using the optional memory card reader

Tips & Tricks

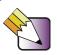

If your notebook did not come with a memory card reader, you can order one from Gateway.

You can use memory cards to transfer pictures from a digital camera to your notebook. You can also use the memory card reader to transfer data between your notebook and a device that uses memory cards, such as a PDA, MP3 player, or cellular telephone.

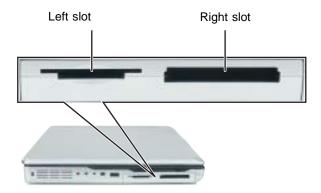

## **Memory card types**

The memory card reader supports the following card types.

| Card Type                            | Slot  |
|--------------------------------------|-------|
| CompactFlash <sup>®</sup>            | right |
| IBM Microdrive <sup>TM</sup>         | right |
| Memory Stick <sup>®</sup>            | left  |
| MultiMediaCard <sup>TM</sup>         | left  |
| Secure Digital <sup>TM</sup>         | left  |
| SmartMedia <sup>TM</sup> (3.3V only) | left  |

Each slot is assigned a different drive letter (for example, the E: and F: drives) so data can be transferred from one card type to another.

## Using a memory card

- To insert a memory card:
  - 1 Insert the memory card into the memory card slot with the label facing up and the arrow on the label pointing towards your notebook.

#### **Important**

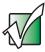

Insert the SmartMedia card with the label facing down. Your notebook only accepts 3.3V SmartMedia cards.

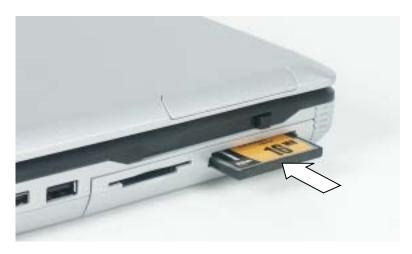

- **2** To access a file on the memory card in Windows XP, click **Start**, then click **My Computer**. Double-click the drive letter (for example, the E: drive), then double-click the file name.
  - OR -

To access a file on the memory card in Windows 2000, double-click the **My Computer** icon, the drive letter (for example, the E: drive), then double-click the file name.

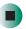

- To remove a memory card:
  - Make sure that the left-side modular drive status indicator (see "Status indicators" on page 27) is off, then pull the memory card out of the notebook.

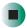

**Important** 

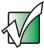

Do not use the remove hardware 📞 icon in the taskbar to remove the memory card.

## Using the memory card reader externally

You can use the memory card reader without inserting it in the modular bay.

- To use the memory card reader externally:
  - 1 Plug the cable that has been provided into the port on the memory card reader.

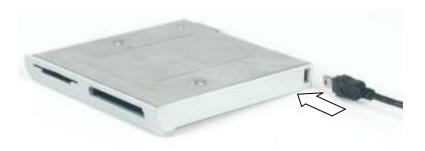

**2** Plug the other end of the cable into a USB port on your notebook or port replicator.

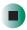

## Connecting a digital camera

You can connect most digital cameras to your notebook's USB port to transfer pictures.

## To connect a digital camera:

1 Connect one end of the USB cable to your digital camera, and connect the other end of the cable to the USB port on the left side, right side, or back of your notebook.

-OR-

Connect one end of the USB cable to your digital camera, and connect the other end of the cable to the USB port on your port replicator.

**2** Use the program that came with your digital camera to transfer the pictures to your notebook.

-OR-

In Windows XP, use the Scanner and Camera Wizard to transfer the pictures to your notebook.

-OR-

If your digital camera appears as a drive on your notebook in the *My Computer* window, see "Working with files and folders" on page 53 for information about moving files to your hard drive.

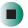

## Help and Support

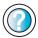

For more information about using the Scanner and Camera Wizard in Windows XP, click **Start**, then click **Help and Support**.

Type the keyword **digital picture** in the **Search** box Search , then click the arrow.

#### **Tips & Tricks**

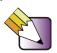

In Windows XP, see *Do More With Gateway* for more information about using your notebook to edit, store, and print digital photos. Click **Start**, then click **Do More With Gateway**. If you are in the *Business Solutions* view, click **Consumer Solutions**. Click **Digital Photos**.

# Connecting a digital video camera

Your notebook has an IEEE 1394 (also known as Firewire or i.Link) port that can be used to connect to a digital video camera. To find the location of the IEEE 1394 port, see "Left Side" on page 3.

## To connect a digital video camera:

■ Connect one end of the IEEE 1394 cable to your external source, such as a video camera, and connect the other end of the cable to the IEEE 1394 port // on the side of your notebook.

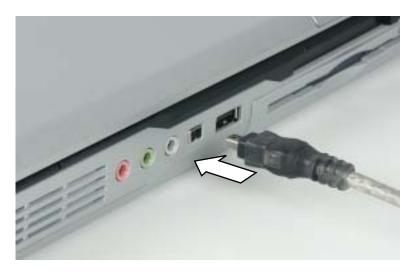

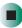

**Tips & Tricks** 

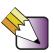

In Windows XP, see *Do More With Gateway* for more information about using your notebook to edit videos. Click **Start**, then click **Do More With Gateway**. If you are in the *Business Solutions* view, click **Consumer Solutions**. Click **Digital Video**.

After you connect your digital camcorder to your notebook, creating a video DVD typically consists of three basic steps: capture the video, edit the video, and record the video to a DVD-R or DVD-RW disc.

# Editing videos and creating video DVDs

Pinnacle Expression is a video capture program that lets you capture and edit full-motion video, single images, and audio through the IEEE 1394 port. You can also use Pinnacle Expression to create **video** DVDs. For more information about using the Pinnacle Expression, see its online help.

#### **Important**

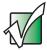

We recommend that you do not use your notebook for other tasks while creating DVDs.

#### **Important**

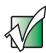

If you record copyrighted material on a DVD, you need permission from the copyright owner. Otherwise, you may be violating copyright law and be subject to payment of damages and other remedies. If you are uncertain about your rights, contact your legal advisor.

#### **Important**

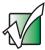

If Pinnacle Expression is not on your Start menu, install it from the Pinnacle Expression CD. Insert the CD into your CD or DVD drive and follow the instructions in the setup wizard. For more information on using Pinnacle Expression, see its online help and the online guide located on the program CD.

### To create a video DVD:

- 1 Insert a blank, writable DVD-R or DVD-RW disc into your recordable DVD drive.
- 2 If a CD Drive dialog box opens, click Take no action, then click OK.
- 3 Click Start, All Programs, Pinnacle Expression, then click Pinnacle Expression. The program starts.
- 4 Use Pinnacle Expression to edit your video and create video DVDs.

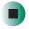

# Viewing the display on a projector or monitor

You can use your notebook for giving presentations by connecting an external monitor or projector to your monitor (VGA) port. Your notebook supports simultaneous LCD and CRT display. Simultaneous display allows you to control the presentation from your notebook and at the same time face your audience.

- To use a projector or external monitor:
  - 1 Turn off your notebook.
  - **2** Plug the projector or monitor cable into the VGA port on your notebook or port replicator. For the location of the VGA port, see "Back" on page 7 and "Back" on page 269.
  - 3 Turn on your notebook.
  - 4 Plug the projector's or monitor's power cord into an AC power source and turn it on. Windows XP recognizes the new hardware and searches for its driver. You may need to install the driver from the disc supplied by the projector's or monitor's manufacturer or download the driver from the manufacturer's Web site.
  - **5** After the driver is installed, right-click any empty space on the desktop, then click **Properties**. The *Display Properties* dialog box opens.

#### 6 Click the **Settings** tab.

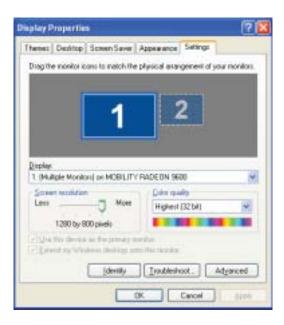

- 7 Right-click the second monitor icon (labeled 2), then click Attached.
- 8 Click Apply.
- **9** Adjust properties such as **Screen Resolution** or **Color Quality** if necessary.
- 10 Click OK.

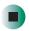

#### **Important**

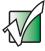

Press  $F_{N+F3}$  to switch between viewing the display on the LCD panel and viewing the display on the projector or monitor.

#### **Important**

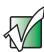

If an external monitor or projector is connected, your notebook turns off the LCD panel, but does not enter Standby mode, when the LCD panel is closed.

# Viewing the display on a television

The S-Video out jack on your notebook and port replicator lets you view your notebook display on a television screen using a standard S-Video cable.

#### **Important**

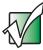

To turn on external video by default, connect the television (or other external video device) before starting your notebook.

#### **Important**

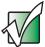

Audio is not transmitted through the S-Video out jack. Use the built-in speakers, a set of headphones or external powered speakers, or connect your notebook to a stereo system using the S/PDIF jack to hear sound while playing a DVD. DVD playback to a VCR will be scrambled by copyright protection software.

### To view your notebook display on a television:

- 1 With your notebook off, connect one end of a standard S-Video cable to the S-Video out jack. For the location of the S-Video out jack on your notebook, see "Back" on page 7. For the location of the S-Video out jack on your port replicator, see "Back" on page 269.
- **2** Connect the other end of the cable to the Video in jack on your television or VCR.
- **3** Turn on the television or VCR.
- 4 Start your notebook.
- 5 In Windows XP, click Start, then click Control Panel. The *Control Panel* window opens. If your Control Panel is in Category View, click Appearance and Themes.

-OR-

In Windows 2000, click **Start**, **Settings**, then click **Control Panel**. The *Control Panel* window opens.

6 Click/Double-click the Display icon. The Display Properties dialog box opens.

### 7 Click the Settings tab.

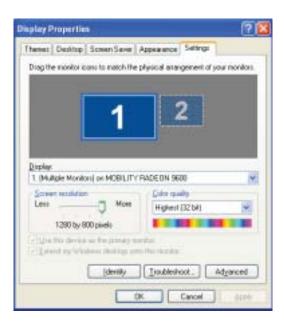

**8** Click **Advanced**. The *(Multiple Monitors) and MOBILITY RADEON 9600 Properties* dialog box opens.

#### 9 Click the Displays tab.

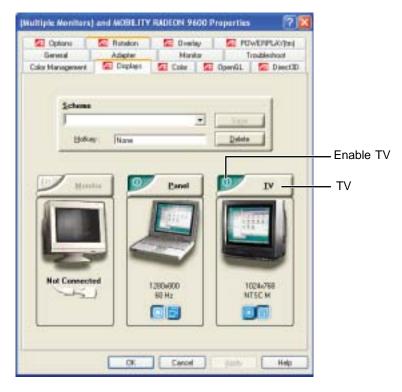

10 Click the Enable TV button if it is not already enabled.

#### **Important**

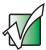

If the Enable TV and TV buttons are grayed out, your notebook has not detected the television. Make sure that the television is turned on and connected correctly.

11 Click TV to make any adjustments to the TV settings.

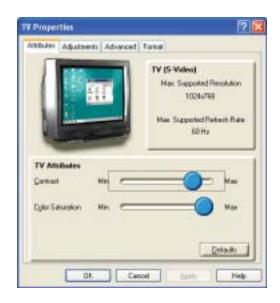

#### **Important**

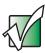

If you are traveling internationally, you may need to change the video standard. For example, many televisions in Asia use PAL instead of NTSC.

- 12 Click Apply.
- 13 Click OK to close the (Multiple Monitors) and MOBILITY RADEON 9600 Properties dialog box.
- 14 Click OK to close the *Display Properties* dialog box.
- **15** Click **X** to close the *Control Panel* window.

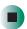

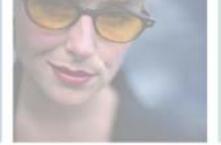

# **Managing Power**

While your notebook is running on battery power, you should manage power consumption to get the most use out of the battery. Read this chapter to learn how to:

- Check and recharge the battery
- Recalibrate the battery
- Change batteries
- Extend the life of the battery by conserving battery power and using alternate power sources
- Change power-saving settings

8

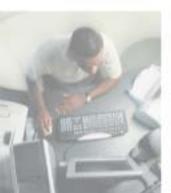

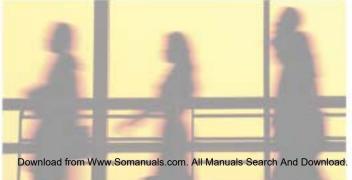

# Monitoring the battery charge

Closely monitor the battery charge. When the battery charge gets low, change the battery or connect to AC power immediately to prevent losing any unsaved work.

Monitor the battery charge by:

■ Double-clicking the power cord icon 🖏 or battery icon 🧻 in the taskbar. The *Power Meter* dialog box opens.

#### **Important**

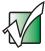

If the power cord or battery icon does not appear on the taskbar, click the show hidden icons button. If the icon still does not appear, make sure that **Always show icon on the taskbar** is checked on the Power Options Properties Advanced tab. See "Changing advanced settings" on page 179 for more information.

- Pressing FN+STATUS to view the power status box, which opens in the upper-left corner of the screen. The power status box shows the current power source, the battery charge level, and the power management mode.
- Looking at the battery charge indicator:
  - LED blue battery is fully charged.
  - LED purple battery is charging.
  - LED blinking red battery charge is very low.
  - LED solid red battery is malfunctioning.

#### **Important**

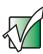

This LED only lights up when your notebook is connected to AC power or the battery charge is very low. For the location of the battery charge indicator, see "Status indicators" on page 27.

■ Waiting for a Low Battery warning message to appear.

If your battery charge indicator displays what looks like an inaccurate charge, you may need to recalibrate the battery. For more information, see "Recalibrating the battery" on page 170.

## Recharging the battery

The battery recharges while it is installed and your notebook is connected to AC power. While the battery is recharging, the battery charge indicator turns purple and the battery icon in the taskbar has a lightning bolt \(\scrt{\scrt{k}}\).

#### **Important**

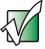

If the power cord or battery icon does not appear on the taskbar, click the show hidden icons button. If the icon still does not appear, make sure that **Always show icon on the taskbar** is checked on the Power Options Properties Advanced tab. See "Changing advanced settings" on page 179 for more information.

# Recalibrating the battery

If your notebook unexpectedly goes into Standby mode while you are using it but the battery charge is not low, you may need to recalibrate your battery. You should also recalibrate the battery periodically to maintain the accuracy of the battery gauge.

- To recalibrate the battery:
  - 1 Connect the AC adapter, then turn on your notebook.
  - **2** As soon as it starts and you see a startup screen, press **F2**. The BIOS Setup utility opens.
  - 3 Open the Advanced menu.
  - 4 Highlight Battery Auto Learning, then select Enabled by pressing the spacebar.
  - 5 Open the Exit menu, then highlight Exit Saving Changes and press ENTER.
  - 6 Select Yes, then press ENTER.

The battery recalibration process begins and a screen opens showing you the progress. The entire process will take several hours.

#### **Important**

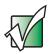

Do not interrupt the battery recalibration process. If recalibration is interrupted, you must start the process over again.

When the recalibration has finished, the message "Press [Esc] key to exit" appears.

**7** Press **Esc**. The battery charge indicator now displays an accurate battery charge. If the battery charge indicator does not show an accurate charge, contact Gateway Technical Support.

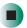

# **Changing batteries**

If your notebook is plugged into an AC outlet, you can change the battery while your notebook is turned on. If your notebook is not plugged into an AC outlet, you must turn your notebook off while changing the battery.

#### Warning

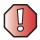

Danger of explosion if battery is incorrectly replaced.

Replace only with a Gateway M675 battery. Discard used batteries according to the manufacturer's instructions.

The battery used in this device may present a fire or chemical burn hazard if mishandled. Do not disassemble, heat above 212°F (100°C), or incinerate. Dispose of used battery promptly. Keep away from children.

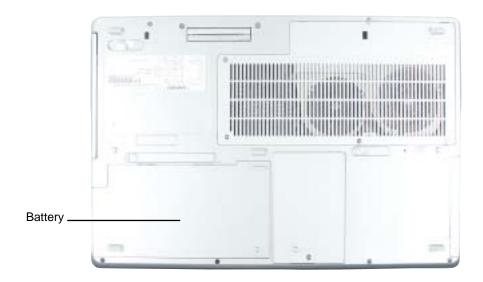

### Replacing the battery

- To replace the battery:
  - 1 If your notebook is on and is connected to AC power, go to Step 2.

-OR-

If your notebook is on and is not connected to AC power, save your work and turn off your notebook.

- **2** Close the LCD panel.
- **3** Disconnect your notebook from the optional port replicator (see "Disconnecting from the port replicator" on page 274).
- **4** Turn your notebook over so the bottom is facing up.
- **5** Slide the battery release latch.

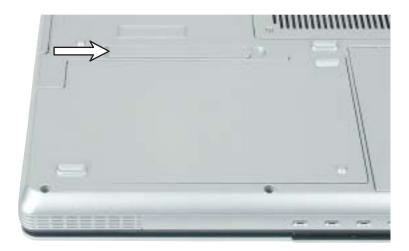

Lift the battery out of the bay.

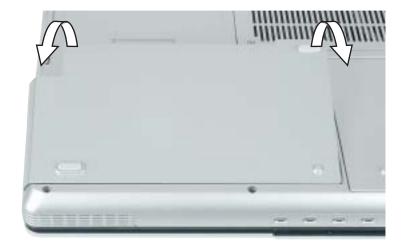

- Place a recharged battery into the bay and press down until it snaps into place.
- Turn your notebook over and reattach the optional port replicator.
- Open the LCD panel and press the power button.

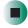

# **Extending battery life**

### **Conserving battery power**

While using the battery to power your notebook, conserve power by:

- Dimming the display as low as is comfortable.
- Removing PC Cards and IBM Microdrive cards when you do not need them. Many PC Cards and Microdrive cards use a small amount of power while inserted, even if they are not being used.
- Modifying the power management settings for maximum power savings. For more information, see "Changing power settings" on page 176.
- Closing the LCD panel to turn off the display while you are not using your notebook. The display stays off until you open the panel again.
- Using Hibernate mode for maximum power savings while your notebook is not in use. For more information, see "Activating and using Hibernate mode" on page 180.
- Using the CD, DVD, or recordable drive only when necessary. These drives use a large amount of power.
- Recharging the battery often, taking an extra battery, and fully recharging the batteries before traveling. For more information, see "Recharging the battery" on page 169 and "Changing batteries" on page 171.

### Using alternate power sources

To extend battery life, use alternate power sources whenever possible.

- If traveling internationally, take electrical adapters. Save the battery for times when you cannot use a power adapter. If you plan on taking your AC power adapter, also take a single-plug surge protector.
- If you will have access to an automobile cigarette lighter, use a power inverter. Save the battery for times when you cannot use a power adapter.
- To find AC power outlets in airports, look for them next to support pillars, in large areas such as boarding gates, and under banks of telephones.

### **Changing power modes**

You can use the following power modes to lengthen the life of your notebook's battery:

- *Standby* while your notebook is in Standby, it switches to a low power state where devices, such as the display and drives, turn off.
- Hibernate (also called save to disk) writes all current memory (RAM) information to the hard drive, then turns your notebook completely off. The next time you turn on your notebook, it reads the memory information from the hard drive and opens the programs and documents that were open when you activated Hibernate mode. For more information on using Hibernate mode, see "Activating and using Hibernate mode" on page 180.

#### Using power saving modes

Always save your work before using Standby mode. In Standby mode, your notebook reduces or turns off the power to most devices except memory. However, the information in memory is not saved to the hard drive. If power is interrupted, the information is lost.

When in Hibernate mode, your notebook saves all memory information to the hard drive, then turns the power completely off.

| If your notebook is             | and you want to                          | then                                                                                                    |
|---------------------------------|------------------------------------------|----------------------------------------------------------------------------------------------------|
| On                              | Enter Standby mode                       | Press <b>FN+STANDBY</b> OR- Close the LCD panel.                                                                                                    |
| On                              | Enter Hibernate mode (must be activated) | In Windows XP, click <b>Start</b> , then click <b>Turn Off Computer</b> . Press and hold <b>SHIFT</b> , then click <b>Hibernate</b> .  - OR - In Windows 2000, click <b>Start</b> , then click <b>Shut Down</b> . Click the arrow button to open the <b>What do you want your computer to do</b> list, then click <b>Hibernate</b> . Click <b>OK</b> . |
| In Standby or<br>Hibernate mode | Exit Standby or<br>Hibernate mode        | Press the power button.                                                                                                    |

# **Changing power settings**

You can change the function of the power button, Standby system key, and power-saving timers by changing power settings on your notebook.

You can customize power settings from the Windows Control Panel by selecting power schemes, setting power alarms, adjusting advanced power settings, and activating Hibernate mode.

*Power schemes* (groups of power settings) let you change power saving options such as when the display or hard drive is automatically turned off. You can select one of the defined power schemes or create a custom power scheme.

Alarms can alert you when the battery charge is low.

Advanced power settings let you assign different power saving modes to the power button and Standby system key. You can also select which power saving mode is activated when you close the LCD panel.

### Changing the power scheme

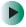

To change the power scheme:

- 1 In Windows XP, click Start, then click Control Panel. The *Control Panel* window opens. If your Control Panel is in Category View, click Performance and Maintenance.
  - OR -

In Windows 2000, click **Start**, **Settings**, then click **Control Panel**. The *Control Panel* window opens.

**2** Click/Double-click the **Power Options** or **Power Management** icon. The *Power Options Properties* dialog box opens.

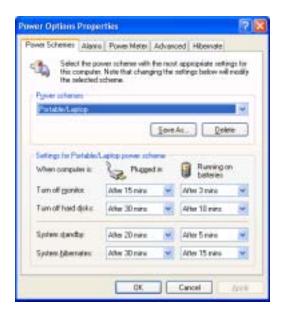

- **3** Click the arrow button to open the **Power Schemes** list, then click the power scheme you want.
  - OR -

Set the timers, then click Save As and type a name for the scheme.

4 Click OK.

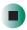

Help and Support

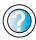

For more information about changing the power scheme in Windows XP, click **Start**, then click **Help and Support**.

Type the keyword **power scheme** in the **Search** box Search , then click the arrow.

### **Changing alarm options**

- To change the alarm options:
  - 1 In Windows XP, click Start, then click Control Panel. The *Control Panel* window opens. If your Control Panel is in Category View, click Performance and Maintenance.
    - OR -

In Windows 2000, click **Start**, **Settings**, then click **Control Panel**. The *Control Panel* window opens.

- **2** Click/Double-click the **Power Options** or **Power Management** icon. The *Power Options Properties* dialog box opens.
- **3** Click the Alarms tab.

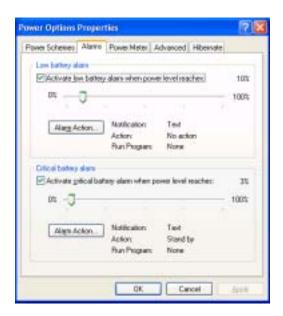

- **4** Adjust the alarm settings.
- 5 Click OK.

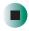

## Help and Support

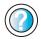

For more information about changing the alarm options in Windows XP, click **Start**, then click **Help and Support**.

Type the keyword **alarm options** in the **Search** box

\$\begin{align\*}
\begin{align\*}
\begin{align\*}
\begin{align\*}
\begin{align\*}
\begin{align\*}
\begin{align\*}
\begin{align\*}
\begin{align\*}
\begin{align\*}
\begin{align\*}
\begin{align\*}
\begin{align\*}
\begin{align\*}
\begin{align\*}
\begin{align\*}
\begin{align\*}
\begin{align\*}
\begin{align\*}
\begin{align\*}
\begin{align\*}
\begin{align\*}
\begin{align\*}
\begin{align\*}
\begin{align\*}
\begin{align\*}
\begin{align\*}
\begin{align\*}
\begin{align\*}
\begin{align\*}
\begin{align\*}
\begin{align\*}
\begin{align\*}
\begin{align\*}
\begin{align\*}
\begin{align\*}
\begin{align\*}
\begin{align\*}
\begin{align\*}
\begin{align\*}
\begin{align\*}
\begin{align\*}
\begin{align\*}
\begin{align\*}
\begin{align\*}
\begin{align\*}
\begin{align\*}
\begin{align\*}
\begin{align\*}
\begin{align\*}
\begin{align\*}
\begin{align\*}
\begin{align\*}
\begin{align\*}
\begin{align\*}
\begin{align\*}
\begin{align\*}
\begin{align\*}
\begin{align\*}
\begin{align\*}
\begin{align\*}
\begin{align\*}
\begin{align\*}
\begin{align\*}
\begin{align\*}
\begin{align\*}
\begin{align\*}
\begin{align\*}
\begin{align\*}
\begin{align\*}
\begin{align\*}
\begin{align\*}
\begin{align\*}
\begin{align\*}
\begin{align\*}
\begin{align\*}
\begin{align\*}
\begin{align\*}
\begin{align\*}
\begin{align\*}
\begin{align\*}
\begin{align\*}
\begin{align\*}
\begin{align\*}
\begin{align\*}
\begin{align\*}
\begin{align\*}
\begin{align\*}
\begin{align\*}
\begin{align\*}
\begin{align\*}
\begin{align\*}
\begin{align\*}
\begin{align\*}
\begin{align\*}
\begin{align\*}
\begin{align\*}
\begin{align\*}
\begin{align\*}
\begin{align\*}
\begin{align\*}
\begin{align\*}
\begin{align\*}
\begin{align\*}
\begin{align\*}
\begin{align\*}
\begin{align\*}
\begin{align\*}
\begin{align\*}
\begin{align\*}
\begin{align\*}
\begin{align\*}
\begin{align\*}
\begin{align\*}
\begin{align\*}
\begin{align\*}
\begin{align\*}
\begin{align\*}
\begin{align\*}
\begin{align\*}
\begin{align\*}
\begin{align\*}
\begin{align\*}
\begin{align\*}
\begin{align\*}

### **Changing advanced settings**

- To change advanced power management settings:
  - 1 In Windows XP, click Start, then click Control Panel. The *Control Panel* window opens. If your Control Panel is in Category View, click Performance and Maintenance.
    - OR -
    - In Windows 2000, click **Start**, **Settings**, then click **Control Panel**. The *Control Panel* window opens.
  - **2** Click/Double-click the **Power Options** or **Power Management** icon. The *Power Options Properties* dialog box opens.
  - 3 Click the Advanced tab.

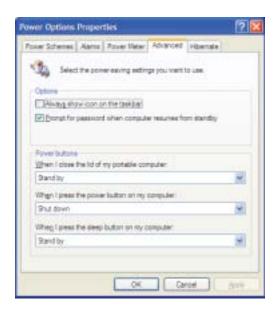

- **4** Click the arrow button to open a **Power buttons** list, then click the power setting mode you want to use.
- 5 Click OK.

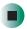

Help and Support

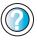

For more information about changing the power management settings in Windows XP, click **Start**, then click **Help and Support**.

Type the keyword **power management** in the **Search** box Search , then click the arrow.

### **Activating and using Hibernate mode**

- To activate Hibernate mode:
  - 1 In Windows XP, click Start, then click Control Panel. The *Control Panel* window opens. If your Control Panel is in Category View, click Performance and Maintenance.
    - OR -

In Windows 2000, click **Start**, **Settings**, then click **Control Panel**. The *Control Panel* window opens.

**2** Click/Double-click the **Power Options** or **Power Management** icon. The *Power Options Properties* dialog box opens.

3 Click the Hibernate tab.

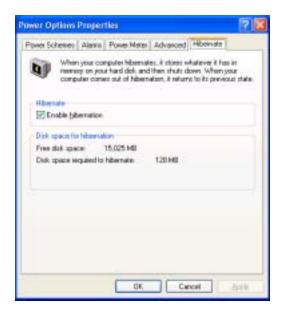

4 Click the Enable hibernation check box, then click Apply. *Hibernate* mode is now an option you can select on the Advanced tab in the *Power Options Properties* dialog box and in the *Turn Off Computer* or *Shut Down Windows* dialog box.

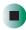

- To use Hibernate mode:
  - As an automatic power savings mode:

Open the *Power Options Properties* dialog box, then click the **Power Schemes** tab. Click the arrow button to open a **System hibernates** list, then click the time you want to use.

- OR -

Open the *Power Options Properties* dialog box, then click the **Advanced** tab. Hibernate is now an option in the **Power buttons** lists.

■ As a manually-selected power savings mode:

In Windows XP, click Start, then click Turn Off Computer. Press and hold SHIFT, then click Hibernate.

- OR -

In Windows 2000, click **Start**, then click **Shut Down**. Click the arrow button to open the **What do you want your computer to do** list, then click **Hibernate**. Click **OK**.

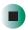

# Help and Support

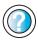

For more information about using Hibernate mode in Windows XP, click **Start**, then click **Help and Support**.

Type the keyword **hibernate** in the **Search** box Search , then click the arrow.

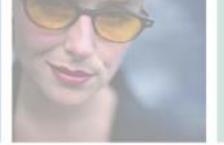

# Traveling With Your **Gateway M675**

These tips can make traveling with your notebook more convenient and trouble-free. Read this chapter to learn about:

- Using the modem
- Using your radio frequency wireless connections
- Transferring files
- Protecting your notebook from loss and theft
- Managing your notebook's power efficiently

**Tips & Tricks** 

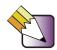

You can download an electronic copy of this quide from

support.gateway.com/support/manlib/.

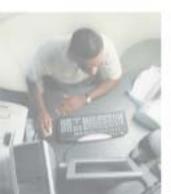

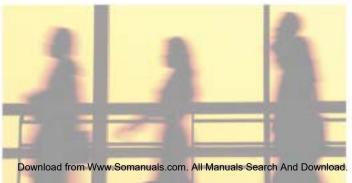

# Packing your notebook

- Remove all peripheral devices and cables. Remember to pack those you will need while traveling.
- Pack your notebook securely into a briefcase or hand-carried luggage, and keep it separate from toiletries, liquids, and food. Do not pack it in checked luggage.
- Keep your notebook stable during travel. Secure it to prevent it from sliding around in overhead bins and car trunks.

# Traveling by air

- Prepare for airport security by charging the battery in case Security asks you to start your notebook.
- Have your notebook hand-inspected or sent through the X-ray scanner, but never carry it through the metal detector.
- Turn off your notebook for takeoff and landing.
- Do not check your notebook as baggage.
- Turn off wireless RF devices such as your wireless Ethernet emitter while the aircraft is moving. For more information, see "Turning your wireless Ethernet emitter on or off" on page 218.

### Modem

- Take a telephone cord to connect the modem to telephone jacks. If you are traveling internationally, take telephone jack adapters or an acoustic handset coupler.
- Take a telephone line protector.
- Take a telephone line tester to check for unsafe lines, especially if you are traveling internationally.
- Take remote access information with you so you can connect to your ISP while outside of your usual calling area. A list of country dialing codes may be especially useful if you are traveling internationally.

# Radio frequency wireless connections

- Every country has different restrictions on the use of wireless devices. If your notebook is equipped with a wireless device, check with the local radio approval authorities prior to your trip for any restrictions on the use of a wireless device in the destination country.
- If your notebook came equipped with an internal embedded wireless device, see "Safety, Regulatory, and Legal Information" on page 307 for general wireless regulatory guidelines.
- Wireless communication can interfere with equipment on commercial aircraft. Current aviation regulations require wireless devices to be turned off while traveling in an airplane. IEEE 802.11a, IEEE 802.11b, and IEEE 802.11g communication devices are examples of devices which use wireless to communicate. For instructions on how to turn off your wireless device, see "Turning your wireless Ethernet emitter on or off" on page 218.

### **Files**

- Copy your working files from your desktop computer to your notebook before you travel.
- If you need to access your desktop computer files from your notebook while traveling, set up your desktop computer for remote access. Contact your network administrator for more information about remote access.
- Take extra recordable media for transferring files between computers and backing up files.

# **Security**

- Get a locking cable for your notebook so you can attach a cable lock and leave your notebook in your hotel room while you are away.
- Always keep your notebook with you while waiting in airports, train stations, or bus terminals. Be ready to claim your notebook as soon as it passes through the x-ray machine in security checkpoints.
- Write down your notebook model number and serial number (see "Identifying your model" on page 12) in case of theft or loss, and keep the information in a safe place. Also, tape your business card or an address label to your notebook and accessories.
- Whoever sits next to you or behind you can see your notebook display. Avoid working with confidential files until you can be sure of privacy.
- Use a startup password to restrict access to your notebook.

#### **Important**

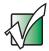

Use a password that you can remember, but that is difficult for someone else to guess. The password feature is very secure, with no easy way to recover a forgotten password. If you forget your password, you must return your notebook to Gateway for service. Call Gateway Technical Support for instructions.

- To create a startup password:
  - 1 Restart your notebook. As soon as you see a startup screen, press **F2**. The BIOS Setup utility opens.
  - 2 Open the Security menu, then highlight Set Supervisor Password, then press ENTER and follow the instructions. You must set the supervisor password in order to set the user (startup) password.
  - **3** Highlight **Set User Password**, then press **ENTER** and follow the instructions. This is the password you need to enter at startup.

- 4 Highlight Password on boot, then select Enabled by pressing the spacebar.
- 5 Open the Exit menu, highlight Exit Saving Changes, then press ENTER. When you start your notebook, you are prompted to enter the user password you set in Step 3.

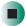

### **Power**

- Take your AC power adapter to recharge the battery. If you are traveling internationally, take power plug adapters.
- Take a portable surge protector to protect your notebook from power surges.
- To get the best performance from your notebook, avoid using the battery whenever possible, monitor the battery charge, and use the most efficient power management settings.
  - For information on conserving battery power, see "Conserving battery power" on page 174.
  - For information on using alternate power sources, see "Using alternate power sources" on page 174.
  - For information on monitoring the battery charge, see "Monitoring the battery charge" on page 168.

# **Additional tips**

- If you plan to use several USB peripheral devices, take a portable USB hub to provide additional USB ports.
- Take a network cable if you need to connect to a network. Some hotels provide Internet connectivity only through their networks.
- If your notebook has been exposed to cold temperatures, allow it to warm to room temperature before turning it on.
- Carry proof of ownership or a merchandise passport when traveling internationally.

- Consult your insurance company and credit card company to learn about emergency travel assistance if your notebook is lost or damaged.
- Take your *System Restoration CDs* in case you need to install an additional driver or software.

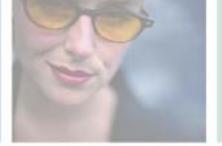

# Customizing Your Gateway M675

Your 10

This chapter provides information about customizing your notebook by changing settings in Windows. Read this chapter to learn how to:

- Change screen and display settings
- Change the background and screen saver
- Adjust the touchpad settings
- Add, change, and switch user accounts in Windows XP

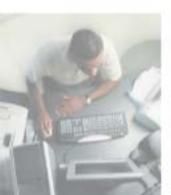

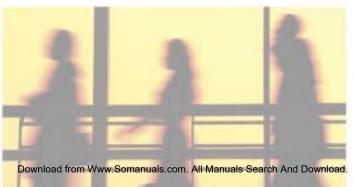

# Adjusting the screen and desktop settings

Adjusting the color depth and screen area are two of the most basic display settings you may need to change. You can also adjust settings such as the screen background and screen saver.

### Adjusting the color depth

Color depth is the number of colors your screen displays. Various image types require various color depths for optimum appearance. For example, simple color drawings may appear adequately in 256 colors while color photographs need millions of colors to be displayed with optimum quality.

Windows lets you choose from several color depth settings. We recommend that you use the 32-bit True Color setting at all times.

If the color in your images seems "false" or "jumpy," especially after you have played a game or run a video-intensive program, check the color depth setting and return it to 32-bit True Color, if necessary.

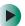

#### To change the color depth:

- 1 In Windows XP, click Start, then click Control Panel. The *Control Panel* window opens. If your Control Panel is in Category View, click Appearance and Themes.
  - OR -

In Windows 2000, click Start, Settings, then click Control Panel. The *Control Panel* window opens.

**2** Click/Double-click the **Display** icon. The *Display Properties* dialog box opens.

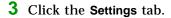

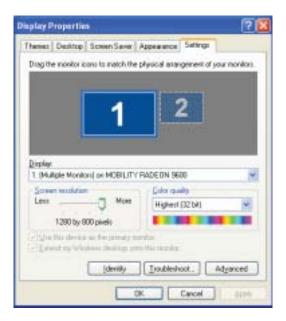

- 4 Click the arrow button to open the Color quality or Colors list, then click the color depth you want.
- **5** To save your changes in Windows XP, click **OK**, then click **Yes**.
  - OR -

To save your changes in Windows 2000, click  ${\it OK}$ , then click  ${\it OK}$  again.

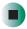

# Help and Support

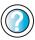

For more information about adjusting display settings in Windows XP, click **Start**, then click **Help and Support**.

Type the keyword **changing display settings** in the **Search** box Search , then click the arrow.

### Adjusting the screen resolution

You can increase the screen resolution to fit more icons on your desktop, or you can decrease the resolution to make reading the display easier. The higher the resolution, the smaller individual components of the screen (such as icons and menu bars) appear.

- To adjust the screen resolution:
  - 1 In Windows XP, click Start, then click Control Panel. The *Control Panel* window opens. If your Control Panel is in Category View, click Appearance and Themes.
    - OR -

In Windows 2000, click **Start**, **Settings**, then click **Control Panel**. The *Control Panel* window opens.

- **2** Click/Double-click the **Display** icon. The *Display Properties* dialog box opens.
- **3** Click the **Settings** tab.

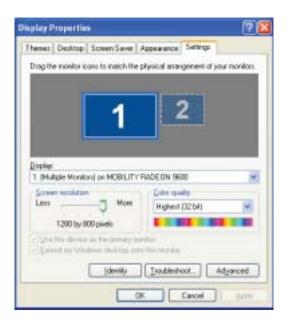

- 4 Drag the Screen resolution or Screen area slider to the size you prefer.
- **5** To save your changes in Windows XP, click **OK**, then click **Yes**.
  - OR -

To save your changes in Windows 2000, click OK, then click OK again.

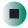

# Help and Support

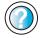

For more information about adjusting screen resolution in Windows XP, click **Start**, then click **Help and Support**.

Type the keyword **changing screen resolution** in the **Search** box **Search** then click the arrow.

# Changing the colors on your Windows desktop

You can change the colors of Windows desktop items, such as the background color and dialog box title bars.

- To change desktop colors in Windows XP:
  - 1 Click Start, then click Control Panel. The *Control Panel* window opens. If your Control Panel is in Category View, click Appearance and Themes.
  - **2** Click/Double-click the **Display** icon. The *Display Properties* dialog box opens.

### **3** Click the **Appearance** tab.

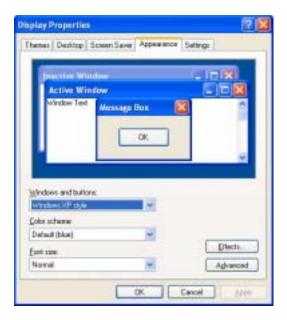

- 4 Click the arrow button to open the Color scheme list, click the color scheme you want, then click OK. The new colors appear on your desktop.
  - OR -

If you want to create a new color scheme as part of a desktop theme:

- **a** Click **Advanced**. The *Advanced Appearance* dialog box opens.
- **b** Click the arrow button to open the **Item** list, then click the item you want to change.
- **C** Change the color or font settings for the item.
- d Click OK. then click the Themes tab.
- **C** Click **Save As**, type a name for the new theme, then click **OK** twice. The new colors appear on your desktop.

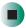

- To change desktop colors in Windows 2000:
  - 1 Click Start, Settings, then click Control Panel. The *Control Panel* window opens.
  - **2** Double-click the **Display** icon. The *Display Properties* dialog box opens.
  - 3 Click the Appearance tab.

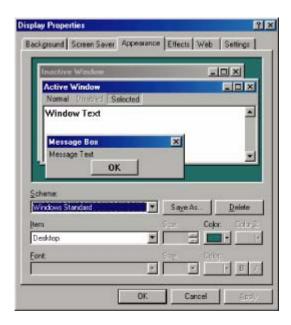

- **4** If you want to apply one of Windows' color schemes, click the arrow button to open the **Scheme** list, click the scheme you want, then click **OK**. The new scheme appears on your desktop.
  - OR -

If you want to create a new color scheme:

- **a** Click the arrow button to open the **Item** list, then click the item you want to change.
- **b** Change the color or font settings for the item.
- **C** Click **Save As**, type a name for the new scheme, then click **OK**.
- **d** Click **OK** again. The new colors appear on your desktop.

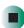

### Changing the desktop background

In Windows XP, you can change the Windows desktop background picture. Windows provides several backgrounds, or you can use pictures that you have created or retrieved from other sources.

In Windows 2000, you can change the Windows desktop background to a picture or an HTML document. Windows provides several background pictures. You can also use pictures or HTML documents that you have created or retrieved from other sources.

- To change the desktop background in Windows XP:
  - 1 Click Start, then click Control Panel. The *Control Panel* window opens. If your Control Panel is in Category View, click Appearance and Themes.
  - **2** Click/Double-click the **Display** icon. The *Display Properties* dialog box opens.
  - 3 Click the **Desktop** tab.

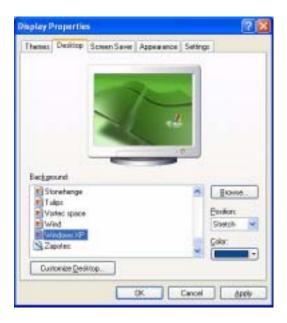

- 4 Click a background picture in the Background list.
  - OR -

Click **Browse** to select a background picture from another location.

- 5 If you want the picture you chose to cover the entire screen, click the arrow button to open the **Position** list, then click **Stretch** or **Tile**.
- **6** If the picture you chose does not cover the entire screen and you did not choose to stretch or tile the image in Step 5, you can change the solid color behind the picture by clicking the arrow button to open the **Color** list, then clicking a color.
- 7 Click OK.

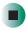

## Help and Support

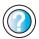

For more information about changing the desktop background in Windows XP, click **Start**, then click **Help** and **Support**.

Type the keyword **changing desktop background** in the **Search** box **Search** , then click the arrow.

- To change the desktop background in Windows 2000:
  - 1 Click Start, Settings, then click Control Panel. The *Control Panel* window opens.
  - **2** Double-click the **Display** icon. The *Display Properties* dialog box opens.

3 Click the Background tab.

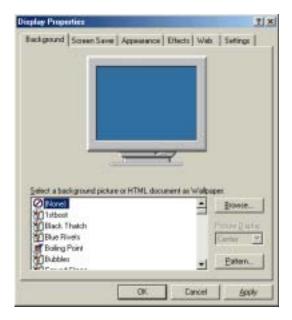

- 4 Click a background picture in the Select a background picture or HTML document as Wallpaper list.
  - OR -

Click Browse to select a background picture from another location.

- 5 If you want the picture you chose to cover the entire screen, click the arrow button to open the **Picture Display** list, then click **Tile**.
- 6 If the picture you chose does not cover the entire screen and you did not choose to tile the image in <a href="Step 5">Step 5</a>, you can change the solid color behind the picture by clicking <a href="Pattern">Pattern</a>, clicking a pattern in the <a href="Pattern">Pattern</a> list, then clicking <a href="OK">OK</a>.
- 7 Click OK.

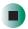

### Selecting a screen saver

You can use a screen saver to keep others from viewing your display while you are away from your notebook. Windows supplies a variety of screen savers that you can choose from, and many more are available from the Internet and as commercial products.

### To select a screen saver:

- 1 In Windows XP, click Start, then click Control Panel. The *Control Panel* window opens. If your Control Panel is in Category View, click Appearance and Themes.
  - OR -
  - In Windows 2000, click **Start**, **Settings**, then click **Control Panel**. The *Control Panel* window opens.
- **2** Click/Double-click the **Display** icon. The *Display Properties* dialog box opens.
- 3 Click the Screen Saver tab.

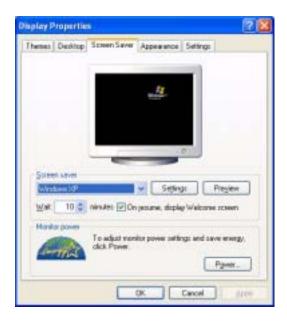

- 4 Click the arrow button to open the **Screen Saver** list, then click the screen saver you want. Windows previews the screen saver.
- **5** If you want to customize the screen saver, click **Settings**, then make your changes. If the Settings button is not available, you cannot customize the screen saver you selected.
- 6 In Windows XP, if you want to display the Welcome (Login) screen whenever you exit the screen saver, click the On resume, display Welcome screen check box.
- **7** If you want to change the time before the screen saver is activated, click the up or down arrows next to the **Wait** box.
- 8 Click OK.

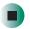

## Help and Support

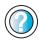

For more information about selecting a screen saver in Windows XP, click **Start**, then click **Help and Support**.

Type the keyword **screen savers** in the **Search** box **Search** , then click the arrow.

# Changing the touchpad settings

You can adjust the double-click speed, pointer speed, left-hand or right-hand configuration, and other touchpad settings.

- To change your touchpad settings:
  - 1 In Windows XP, click Start, then click Control Panel. The *Control Panel* window opens. If your Control Panel is in Category View, click Printers and Other Hardware.
    - OR -

In Windows 2000, click **Start**, **Settings**, then click **Control Panel**. The *Control Panel* window opens.

**2** Click/Double-click the **Mouse** icon. The *Mouse Properties* dialog box opens.

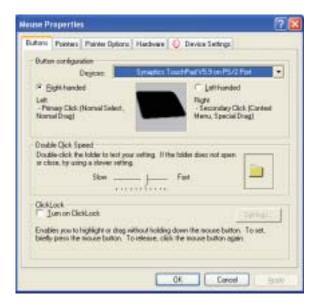

**3** Click the **Device Settings** tab, then click **Settings** to change your touchpad settings.

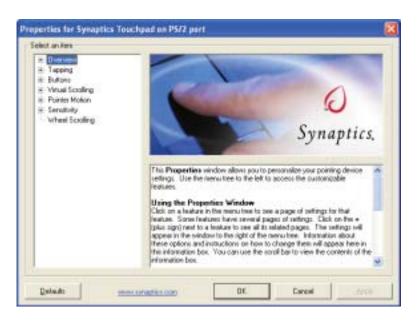

- **4** To modify a touchpad setting, click the **+** in front of a setting, then modify the setting.
- 5 To modify the scroll wheel settings, click Wheel Scrolling.
- **6** Click **OK** to save changes.

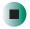

# Help and Support

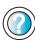

For more information about changing mouse settings in Windows XP, click **Start**, then click **Help and Support**.

Type the keyword **mouse settings** in the **Search** box search then click the arrow.

# Adding and modifying user accounts

In Windows XP, you can create and customize a user account for each person who uses your notebook. You can also *switch* (change) user accounts without turning off your notebook.

#### User account tips

- If you want to create an account for someone, but you do not want that user to have full access to your notebook, be sure to make that account *limited*. Remember that limited accounts may not be able to install some older programs.
- If a program or peripheral device is installed in one account, it may not be available in other accounts. If this happens, install the program or device in the accounts that need it.
- Files created in one account are not accessible from other accounts unless the files are stored in the *Shared Documents* folder. The Shared Documents folder is accessible from all accounts on that computer and from other computers on the network.
- To add, delete, or modify user accounts in Windows XP:
  - 1 Click Start, then click Control Panel.
  - 2 Click/Double-click the User Accounts icon. The User Accounts window opens.
  - **3** Follow the on-screen instructions to add, delete, or modify a user account.

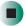

Help and Support

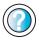

For more information about user accounts in Windows XP, click **Start**, then click **Help and Support**.

Type the keyword **user accounts** in the **Search** box search , then click the arrow.

- To switch user accounts in Windows XP:
  - 1 Click Start, then click Log Off. The Log Off Windows dialog box opens.

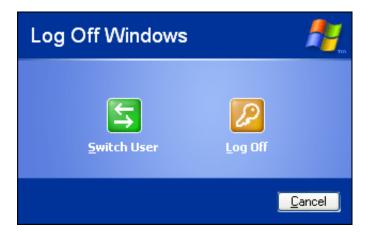

- **2** Click **Switch User**. The Windows *Welcome* screen opens.
- **3** Click the user account that you want to use. When you switch between user accounts, any programs that were running for the previous user continue to run.

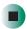

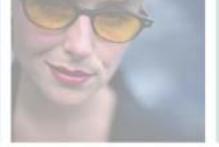

# Networking Your Gateway M675

11

Connecting your home, small office, or home office computers lets you share drives, printers, and a single Internet connection among the connected computers.

Read this chapter to learn about:

- Benefits of using a network in your home, small office, or home office
- Types of network connections
- Purchasing additional network equipment
- Turning the wireless Ethernet emitter on and off

**Tips & Tricks** 

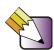

The Setting Up Your Windows Network guide has been included on your hard drive. It provides instructions for installing and configuring Ethernet networking on your notebook. To access this guide, click Start, All Programs, then click Gateway Documentation.

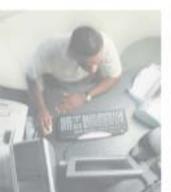

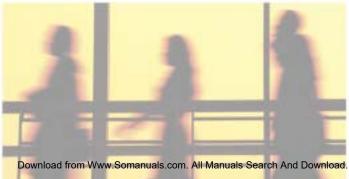

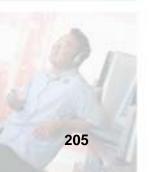

# **Benefits of networking**

A network lets you:

- Share a single Internet connection
- Share computer drives
- Share peripheral devices
- Stream audio and video files
- Play multi-player games

### **Sharing a single Internet connection**

Each computer that is connected to the network can share the same broadband connection or modem and telephone line and access the Internet at the same time. This saves on the cost of installing another telephone line for your second computer and paying for a second Internet service provider (ISP) account.

Help and Support

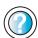

For more information about sharing an Internet connection in Windows XP, click **Start**, then click **Help and Support**.

Type the keyword **internet sharing** in the **Search** box Search , then click the arrow.

### Sharing drives

With a network, you can copy files from computer to computer by copying and pasting or dragging and dropping. You will no longer waste your time transferring files by using recordable media. In addition, you can *map* a drive on a networked computer to another computer, and access the files as if they were located on the hard drive of the computer you are using.

Help and Support

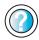

For more information about sharing network drives in Windows XP, click **Start**, then click **Help and Support**.

Type the keyword **sharing network drives** in the **Search** box Search , then click the arrow.

#### **Sharing peripheral devices**

Each computer that is connected to the network can share the same peripheral devices, such as a printer. Select print from the computer you are currently using and your file is automatically printed on your printer no matter where it is located on your network.

Help and Support

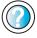

For more information about sharing network devices in Windows XP, click **Start**, then click **Help and Support**.

Type the keyword **sharing** in the **Search** box Search , then click the arrow.

#### Streaming audio and video files

With a network, you can store audio files (such as the popular .MP3 files) and video files on any networked computer, then play them on any of the other computers or devices connected to your network. This process is called *streaming*.

Help and Support

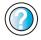

For more information about streaming files in Windows XP, click **Start**, then click **Help and Support**.

Type the keyword **streaming** in the **Search** box Search , then click the arrow.

#### Playing multi-player games

With a home network, you can play multi-player games. Load a game like *Microsoft Midtown Madness 2* on your computers, and in minutes, you and your friends can race in competing cars through the streets of San Francisco.

Help and Support

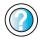

For more information about playing multi-player games in Windows XP, click **Start**, then click **Help and Support**.

# Selecting a network connection

The biggest decision you need to make when creating your network is what type of connection you will use. Gateway supports both wired and wireless Ethernet networks. Use the following criteria as a guide when selecting a network connection.

#### Wired Ethernet network

Create a wired Ethernet network if:

- You are building a new home or your existing home already has Ethernet cable installed in each room that has a device you want to connect
- You are creating a network in an office or business where network speed is more important than moving about with your computer
- Your computer has an Ethernet jack for connecting to the network

#### Wireless Ethernet network

Create a wireless Ethernet (IEEE 802.11a, IEEE 802.11b, or IEEE 802.11g) network if:

- You are looking for an alternative to installing cable for connectivity
- The ability to move about with your computer is as important as network speed
- Your computer has wireless Ethernet for networking

Help and Support

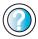

For more information about selecting network connections in Windows XP, click **Start**, then click **Help and Support**.

Type the keyword **networks** or **network types** in the **Search** box **Search** , then click the arrow.

## Using a wired Ethernet network

A wired Ethernet network consists of two or more computers connected together through an Ethernet cable. This connection type is commonly used in offices around the world and can be used to build computer networks in the home.

#### **Ethernet, Fast Ethernet, or Gigabit Ethernet**

Ethernet is available at three different speeds. Standard Ethernet runs at 10 Mbps, Fast Ethernet runs at 100 Mbps, and Gigabit Ethernet runs at 1000 Mbps. Most home networks are built using Standard or Fast Ethernet components. Business networks are typically built using Fast or Gigabit Ethernet components.

To create a wired Ethernet network, you or your electrician must:

■ Install special Ethernet cables in your home or office

#### **Important**

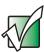

Check local code requirements before installing Ethernet cable or other wiring in your home or office. Your municipality may require you to obtain a permit and hire a licensed installer.

- Install an Ethernet card in each of your desktop computers (if your computers do not already have built-in Ethernet jacks)
- Install an Ethernet PC Card in each of your notebooks or convertible tablet PCs (if your notebooks or convertible tablet PCs do not already have built-in Ethernet jacks)
- Install an Ethernet *router*, *switch*, or *hub*

**Tips & Tricks** 

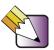

If you are connecting just two computers (known as a peer-to-peer wired Ethernet network), you can eliminate the router, switch, or hub and use a special *crossover* cable.

#### **Example wired Ethernet network**

The following is an example of a wired Ethernet network. The network is made up of a router, a cable or DSL modem, your computers, and cables connecting each of these components. The router is the central control point for the network. Attached to the router are all of your computers or Ethernet-ready devices. Also connected to the router is a cable or DSL modem that provides access to the Internet.

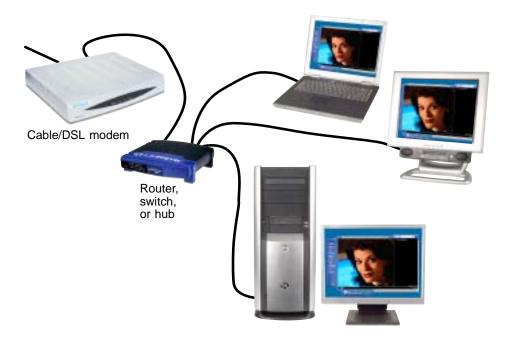

**Tips & Tricks** 

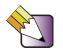

To add the ability to access a wireless Ethernet network to your wired Ethernet network, connect an access point to the router, switch, or hub. For more information about accessing a wireless Ethernet, see "Using a wireless Ethernet network" on page 212.

# Equipment you need for a wired Ethernet network

For a wired Ethernet network you need:

- An Ethernet jack on each desktop computer, notebook, tablet PC, and convertible tablet PC.
  - OR -

An Ethernet card (also called network interface cards or NICs) installed in each desktop computer.

- OR -

An Ethernet PC Card installed in each notebook or convertible tablet PC.

- An Ethernet router. Select a router that gives you the following features:
  - A jack for connecting to a cable or DSL modem.
  - The ability to assign IP addresses to your networked computers dynamically. This prevents intruders from seeing the computers over the Internet.
  - A built-in *firewall* to protect the computers on your network from intruders trying to access your data over the Internet.
  - Built-in switching (with enough ports for all computers and devices on the network) so you will not have to purchase a hub or switch.
- If you did not purchase a router that includes built-in switching or if the router does not have enough ports to attach all of your computers, an Ethernet hub or switch with enough ports for all computers and devices in the network.
- Ethernet cable going from each computer to the router, hub, or switch.

#### Important

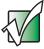

For best results, all Ethernet components should be either standard Ethernet (10 Mbps), Fast Ethernet (100 Mbps or 10/100), or Gigabit Ethernet (1000 Mbps or 10/100/1000). A mixture of components rated at different speeds will result in your network running at the speed of the slowest rated component.

## Using a wireless Ethernet network

A wireless Ethernet network is ideal for creating a home or office network or adding mobility to an existing wired Ethernet network. A wireless Ethernet network allows you the freedom to move about your home or office with your notebook or tablet PC. For example, you can take your notebook or tablet PC from your home office to your patio without having an Ethernet jack available.

#### Warning

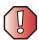

Radio frequency wireless communication can interfere with equipment on commercial aircraft. Current aviation regulations require wireless devices to be turned off while traveling in an airplane. IEEE 802.11a, IEEE 802.11b, and IEEE 802.11g communication devices are examples of devices that provide wireless communication. For instructions to turn wireless Ethernet on and off, see "Turning your wireless Ethernet emitter on or off" on page 218.

#### **Important**

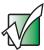

If your notebook came equipped with an internal radio frequency wireless device, see "Safety, Regulatory, and Legal Information" on page 307 for general wireless regulatory and safety guidelines. To find out if your notebook has an internal wireless device, check the label (see "Identifying your model" on page 12) or the device manager.

#### Wireless Ethernet speed and frequency

Wireless Ethernet is available at two different speeds and at two different frequencies. The following table compares the various wireless Ethernet network types.

| Network Type | Speed   | Frequency | Advantages                                                                                                    | Disadvantages                                                                                                    |
|--------------|---------|-----------|----------------------------------------------------------------------------------------------------|----------------------------------------------------------------------------------------------------|
| IEEE 802.11a | 54 Mbps | 5 GHz     | Less possible interference than IEEE 802.11b and IEEE 802.11g                                                                                                    | <ul> <li>Shorter range (25 to 75 feet) than IEEE 802.11b and IEEE 802.11g</li> <li>Not compatible with IEEE 802.11b or IEEE 802.11g networks</li> </ul> |
| IEEE 802.11b | 11 Mbps | 2.4 GHz   | <ul> <li>Large number of access points already exist in airports, college campuses, and businesses</li> <li>Compatible with IEEE 802.11g networks</li> <li>Longer range (100 to 150 feet) than IEEE 802.11a</li> </ul> | <ul> <li>Possible interference<br/>from cordless phones<br/>and microwaves</li> <li>Not compatible with<br/>IEEE 802.11a<br/>networks</li> </ul>        |
| IEEE 802.11g | 54 Mbps | 2.4 GHz   | <ul> <li>Compatible with<br/>IEEE 802.11b<br/>networks</li> <li>Longer range (100 to<br/>150 feet) than<br/>IEEE 802.11a</li> </ul>                                                                                    | <ul> <li>Possible interference<br/>from cordless phones<br/>and microwaves</li> <li>Not compatible with<br/>IEEE 802.11a<br/>networks</li> </ul>        |

#### **Important**

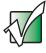

The speed of a wireless network is related to signal strength. Signal strength is affected by the distance between your wireless network devices, by radio interference, and by interference from natural obstructions such as walls, floors, and doors.

The two most common types of wireless Ethernet networks are access point and peer-to-peer.

# Example access point wireless Ethernet network

By using an *access point*, you can join a wireless Ethernet network and access a wired Ethernet network. The following example shows how an access point also lets you access the Internet.

The following is an example of an access point wireless Ethernet network. The network is made up of an access point, a cable or DSL modem, and your computers. The access point is the central control point for the network. Attached to the access point is the cable or DSL modem that provides access to the Internet. Each of the computers or Ethernet-ready devices communicate with the access point using radio waves. If your computer does not have built-in wireless Ethernet capabilities, you need to add a wireless PCI card (desktop), PC card (notebook), or USB adapter.

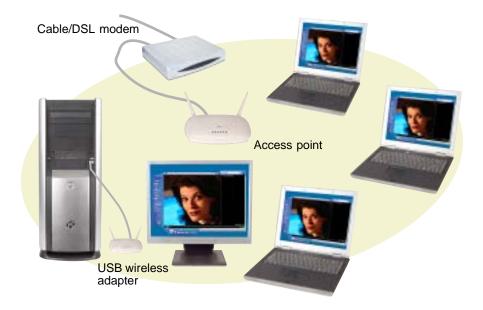

**Tips & Tricks** 

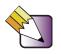

If you want to access a wireless Ethernet network from your wired Ethernet network, connect an access point to the router, switch, or hub. For more information about accessing a wired Ethernet, see "Using a wired Ethernet network" on page 209.

# Equipment you need for an access point wireless Ethernet network

For an access point wireless Ethernet network you need:

- A wireless Ethernet PCI card installed in each desktop computer
  - OR -

A wireless Ethernet USB adapter attached to each desktop or notebook computer, or convertible tablet PC

- OR -

A notebook, tablet PC, or convertible tablet PC with wireless Ethernet built-in

- OR -

A wireless Ethernet PC Card installed in each notebook or convertible tablet PC that does not have wireless Ethernet built-in

■ A wireless Ethernet access point to connect your wireless Ethernet network to the Internet or a wired Ethernet network

#### **Important**

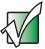

IEEE 802.11b and IEEE 802.11g use the same radio frequency. IEEE 802.11a uses a different radio frequency than IEEE 802.11b and IEEE 802.11g. All wireless Ethernet components must use the same frequency. A combination of IEEE 802.11a and IEEE 802.11b or IEEE 802.11a and IEEE 802.11g components will not work. Some wireless devices can broadcast and receive signals on both frequencies.

A mixture of IEEE 802.11b and IEEE 802.11g components will result in your network running at the speed of the slower IEEE 802.11b components.

# **Example peer-to-peer wireless Ethernet network**

Use a peer-to-peer (also known as ad hoc) wireless Ethernet network if you are setting up or joining a temporary computer-to-computer network. This type of network does not include access into a wired network or the Internet. You can create this type of network to quickly move files from one computer to another.

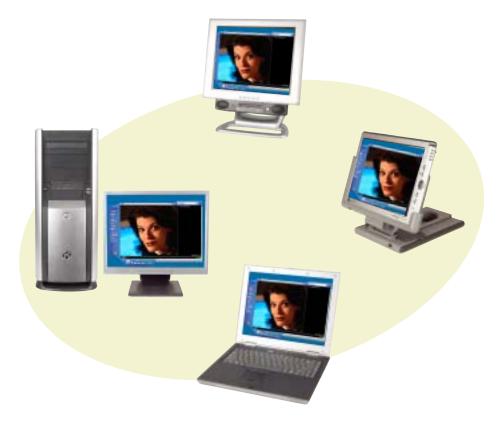

# Equipment you need for a peer-to-peer wireless Ethernet network

For a peer-to-peer wireless Ethernet network you need:

- A wireless Ethernet PCI card installed in each desktop computer
  - OR -

A wireless Ethernet USB adapter attached to each desktop or notebook computer or convertible tablet PC

- OR -

A notebook, tablet PC, or convertible tablet PC with wireless Ethernet built-in

- OR -

A wireless Ethernet PC Card installed in each notebook or convertible tablet PC that does not have wireless Ethernet built-in

#### For more information

For more information about purchasing equipment for your home or office Ethernet network, discuss your particular needs with your Gateway representative. In addition, several books and Internet sites are dedicated to networking (for example: <a href="www.homenethelp.com">www.homenethelp.com</a>). See these sources for more information about networking your home or office with wired or wireless Ethernet.

Help and Support

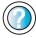

For more information about networking in Windows XP, click **Start**, then click **Help and Support**.

Type the keyword **networking** in the **Search** box Search , then click the arrow.

# Using your notebook on a network

#### Installing and configuring your notebook for Ethernet networking

The *Setting Up Your Windows Network* guide has been included on your hard drive. It provides instructions for installing and configuring both wired and wireless Ethernet networking on your notebook. To access this guide, click **Start**, **All Programs**, then click **Gateway Documentation**.

# Turning your wireless Ethernet emitter on or off

#### Warning

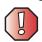

Radio frequency wireless communication can interfere with equipment on commercial aircraft. Current aviation regulations require wireless devices to be turned off while traveling in an airplane. IEEE 802.11a, IEEE 802.11b, and IEEE 802.11g communication devices are examples of devices that provide wireless communication.

#### Warning

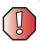

In environments where the risk of interference to other devices or services is harmful or perceived as harmful, the option to use a wireless device may be restricted or eliminated. Airports, Hospitals, and Oxygen or flammable gas laden atmospheres are limited examples where use of wireless devices may be restricted or eliminated. When in environments where you are uncertain of the sanction to use wireless devices, ask the applicable authority for authorization prior to use or turning on the wireless device.

- To turn the wireless Ethernet emitter on or off:
  - $\blacksquare$  Press the wireless Ethernet button ((V)) located above the keyboard.

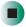

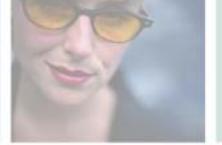

# Moving From Your Old Computer

12

If your new notebook is replacing an old computer, you may have personal data files, Internet settings, a printer or other peripheral devices, and other unique computer settings that you want to move from your old computer to your new one. Read this chapter to learn about:

- Using the Windows XP Files and Settings Transfer Wizard
- Transferring Files
- Transferring Internet Settings
- Installing your old printer or scanner
- Installing your old programs

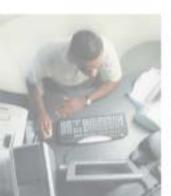

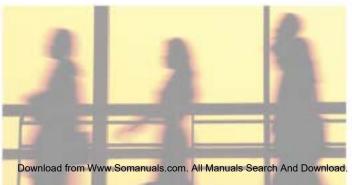

# Using the Windows XP Files and Settings Transfer Wizard

If your new notebook is running Windows XP, you can move your data files and personal settings, such as display, Internet, and e-mail settings, from your old computer to your new one by using the Files and Settings Transfer Wizard. The wizard also moves specific files or entire folders, such as My Documents, My Pictures, and Favorites.

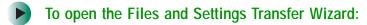

■ Click Start, All Programs, Accessories, System Tools, then click Files and Settings Transfer Wizard.

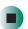

Help and Support

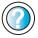

For more information about using the Files and Settings Transfer Wizard in Windows XP, click **Start**, then click **Help and Support**.

Type the keyword **using transfer wizard** in the **Search** box Search , then click the arrow.

# **Transferring files**

You can manually transfer your personal data files by copying them to removable media, such as a diskette, writable CD or DVD, USB flash drive, or Zip disk, or by using a home network. For more information, see "Creating CDs and DVDs using Roxio Easy CD Creator" on page 124, "Creating CDs and DVDs using Nero Express" on page 137, and "Networking Your Gateway M675" on page 205.

#### Finding your files

Many programs automatically save your personal data files in the My Documents folder. Look in your old computer's My Documents folder for personal data files. Use Windows Find or Search to locate other personal data files. For more information, see "To find files using Find or Search:" on page 222, or "Searching for files" on page 60.

#### To find files in the My Documents folder:

- 1 In Windows XP, click Start, then click My Documents. The *My Documents* window opens and displays many of your saved personal data files. Go to Step 4.
  - OR -

In Windows 98, Windows Me, or Windows 2000, double-click the **My Computer** icon on the desktop. Go to the next step.

- **2** Double-click the **C**:\ drive icon.
- **3** Double-click the **My Documents** folder. The *My Documents* window opens and displays many of your saved personal data files.
- **4** Copy your personal data files to removable media or to another computer on your network.

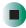

You can often identify different data file types by looking at the file's *extension* (the part of the file name following the last period). For example, a document file might have a .DOC extension and a spreadsheet file might have an .XLS extension.

| File type       | File usually ends in                           |  |  |
|-----------------|------------------------------------------------|--|--|
| Documents       | .DOC, .TXT, .RTF, .HTM, .HTML, .DOT            |  |  |
| Spreadsheets    | .XLS, .XLT, .TXT                               |  |  |
| Pictures        | .JPG, .BMP, .GIF, .PDF, .PCT, .TIF, .PNG, .EPS |  |  |
| Movies          | .MPEG, .MPG, .AVI, .GIF, .MOV                  |  |  |
| Sound and Music | .WAV, .CDA, .MP3, .MID, .MIDI, .WMA            |  |  |

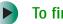

#### To find files using Find or Search:

- 1 In Windows XP, click Start, then click Search. The Search Results window opens.
  - OR -

In Windows 98, Windows Me, or Windows 2000, click Start, Find or Search, then click For Files or Folders. The *Search Results* window opens.

2 Use Windows Find or Search to locate data files by file name or file type. For help on finding files, click Help, then click Help and Support Center or Help Topics. For more information, see "Searching for files" on page 60.

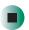

Help and Support

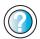

For more information about finding files in Windows XP, click **Start**, then click **Help and Support**.

Type the keyword **searching for files** in the **Search** box Search , click the arrow, then click the **Full-text Search Matches** button.

# **Transferring Internet settings**

You can use different methods to transfer your Internet account from your old computer to your new one.

#### Setting up your ISP

- If your current Internet service provider (ISP) software came preinstalled on your new notebook, run that setup program. If it asks to set up a new account or an existing one, choose to set up an existing account.
- If your current ISP software is not preinstalled on your new notebook, locate the original Internet setup program provided by your local ISP, or contact your ISP to see if they have an updated version of their software, and install it on your new notebook.
- If you use MSN as your ISP, or if you know your ISP settings, use the Windows Internet Connection Wizard.

- To use the Internet Connection Wizard:
  - 1 Click Start, All Programs, Accessories, Communications, then click New Connection Wizard. The New Connection wizard opens.
  - **2** Configure your Internet settings by following the on-screen instructions.

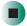

Help and Support

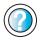

For more information about setting up an Internet connection in Windows XP, click **Start**, then click **Help and Support**.

Type the keyword **Internet connection** in the **Search** box Search , then click the arrow.

#### Transferring your e-mail and address book

See your old e-mail program's online help for information on *exporting* and *importing* e-mail messages and the address book. You can often export all of your old e-mail messages or address book to recordable media, then import them into your new notebook's e-mail program. You may also want to consider printing the old information or using your old computer to send the e-mail messages to yourself, then using your new notebook to retrieve the e-mail messages.

#### Transferring your Internet shortcuts

You can export and import your old Netscape Navigator bookmarks or Microsoft Internet Explorer favorites. For more information, see your Internet browser program's online help.

# Installing your old printer or scanner

Windows may have built-in support for older printers, scanners, or other peripheral devices. This means you do not need any additional software. Newer devices, however, usually require your original software installation CDs or diskettes.

If you have trouble after you install the software for your old devices, you can use System Restore to restore your notebook's previous settings.

## Help and Support

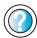

For information about restoring your notebook's previous settings in Windows XP, click **Start**, then click **Help and Support**.

Type the keyword **System Restore** in the **Search** box search the arrow.

#### Installing a USB printer or scanner

USB devices may have special installation instructions. See your USB device's installation guide.

#### Installing a parallel port printer

You can usually install parallel port printers by following these steps.

- To in
  - To install your old printer:
    - 1 Shut down and turn off your notebook.
    - **2** Connect your parallel port printer.
    - **3** Turn on your printer, then turn on your notebook.
    - **4** If Windows detects your printer, install your printer by following the on-screen instructions. You are finished.
      - OR -

If Windows does not detect the printer, go to the next step.

- 5 In Windows XP, click Start, then click Control Panel. The *Control Panel* window opens. If your Control Panel is in Category View, click Printers and Other Hardware.
  - OR -

In Windows 2000, click **Start**, **Settings**, then click **Control Panel**. The *Control Panel* window opens.

6 Click/Double-click the Printers and Faxes or Printers icon, then click Add a printer or Add Printer. The Add Printer wizard opens.

7 Install your printer by following the on-screen instructions.

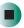

## Help and Support

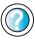

For more information about installing a printer in Windows XP, click **Start**, then click **Help and Support**.

See your peripheral device's user guide for installation information and tips. Because most installation software is periodically updated, you should also check the manufacturer's Web site for software updates.

## Installing your old programs

You probably use some programs that did not come installed on your new notebook, such as personal finance software, graphics programs, or games.

Spend some time going through your old computer's Start and Programs menus, making note of any programs you want to install on your new notebook. Locate your original program installation CDs and installation guides. Your original CDs and guides should contain any serial numbers or product ID keys that may be required for program installation and registration. Remember to check the publisher's Web site for important program updates.

**Tips & Tricks** 

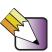

If your new notebook comes with a newer version of a program, it is usually better to use the newer version than to reinstall the old one.

If you have trouble after installing your old programs, you can restore your notebook's previous settings using System Restore.

## Help and Support

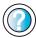

For more information about restoring your notebook's previous settings in Windows XP, click **Start**, then click **Help and Support**.

Type the keyword **System Restore** in the **Search** box **Search** , then click the arrow.

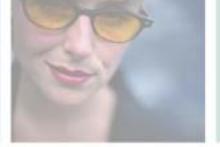

# Maintaining Your Gateway M675

13

This chapter provides basic information about maintaining your notebook hardware and software. Read this chapter to learn how to:

- Care for your notebook
- Protect your notebook from viruses
- Manage hard drive space
- Back up files
- Clean your notebook

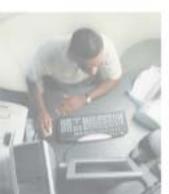

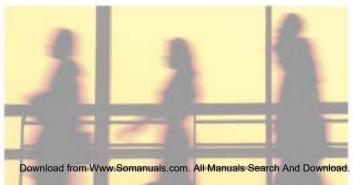

# Caring for your notebook

To extend the life of your notebook:

- Be careful not to bump or drop your notebook, and do not put any objects on top of it. The case, although strong, is not made to support extra weight.
- When transporting your notebook, we recommend that you put it in a carrying case.
- Keep diskettes, modular drives, and your notebook away from magnetic fields. Magnetic fields can erase data on both diskettes and hard drives.
- Never turn off your notebook when the hard drive light is on because data on the hard drive could be lost or corrupted.
- Avoid subjecting your notebook to extreme temperature changes. The case and LCD panel can become brittle and easy to break in cold temperatures and can melt or warp in high temperatures. Damage due to either extreme is not covered by your warranty. As a general rule, your notebook is safest at temperatures that are comfortable for you.
- Keep all liquids away from your notebook. When spilled onto notebook components, almost any liquid can result in extremely expensive repairs that are not covered under your warranty.
- Avoid dusty or dirty work environments. Dust and dirt can clog the internal mechanisms.
- Do not block the ventilation fan.
- When storing your notebook for an extended period of time, unplug AC power and remove the battery after discharging it partway.

#### **Maintenance schedule**

Use the following table to set up a regular maintenance schedule.

| Maintenance task           | Monthly | When needed | See      |
|----------------------------|---------|-------------|----------|
| Check for viruses          | Х       | Х           | page 230 |
| Manage hard drive space    |         | X           | page 233 |
| Clean up hard drives       | Х       | X           | page 234 |
| Scan hard drive for errors | Χ       | Χ           | page 235 |
| Defragment hard drive      | Х       | X           | page 237 |
| Back up files              | Х       | X           | page 239 |
| Recalibrate the battery    |         | Χ           | page 170 |
| Clean notebook case        |         | Χ           | page 241 |
| Clean keyboard             |         | X           | page 242 |
| Clean notebook screen      |         | Χ           | page 242 |
| Clean mouse                |         | Χ           | page 242 |

# Protecting your notebook from viruses

A *virus* is a program that attaches itself to a file on a computer, then spreads from one computer to another. Viruses can damage data or cause your notebook to malfunction. Some viruses go undetected for a period of time because they are activated on a certain date.

Protect your notebook from a virus by:

- Using the Norton<sup>®</sup> AntiVirus program to check files and programs that are on diskettes, attached to e-mail messages, or downloaded from the Internet.
- Checking all programs for viruses before installing them.
- Disabling macros on suspicious Microsoft Word and Excel files. These programs will warn you if a document that you are opening contains a macro that might have a virus.
- Periodically updating the Norton AntiVirus program to protect against the latest viruses.

Help and Support

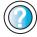

For more information about protecting your notebook against viruses in Windows XP, click **Start**, then click **Help and Support**.

Type the keyword **viruses** in the **Search** box search , then click the arrow.

- To scan for viruses:
  - 1 Click Start, All Programs, Norton AntiVirus, then click Norton AntiVirus 2003. Norton AntiVirus opens.

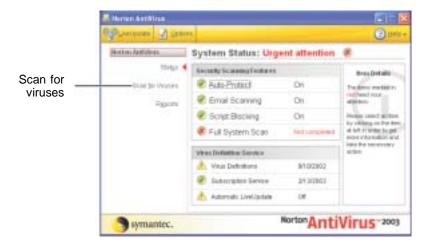

2 Click Scan for Viruses.

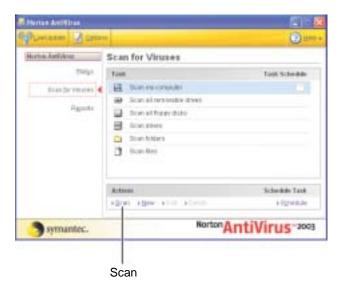

**3** Click the type of scan you want to make in the Scan for Viruses area, then under Actions, click **Scan**.

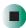

- To remove a virus:
  - 1 If Norton AntiVirus finds a virus, follow all on-screen instructions to remove the virus.
  - **2** Turn off your notebook and leave it off for at least 30 seconds.
  - **3** Turn on your notebook and rescan for the virus.

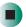

- To update Norton AntiVirus:
  - 1 Make sure that you are connected to the Internet.
  - **2** Click Start, All Programs, Norton AntiVirus, then click LiveUpdate Norton AntiVirus. The LiveUpdate wizard opens.
  - **3** Follow the on-screen instructions to update your Norton AntiVirus program with the latest virus protection files.
  - 4 When the program has finished, click Finish.

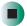

# Managing hard drive space

Windows provides several utilities you can use to manage your hard drive.

#### Checking hard drive space

- To check hard drive space:
  - 1 In Windows XP, click **Start**, then click **My Computer**. The *My Computer* window opens.
    - OR -
    - In Windows 2000, double-click the **My Computer** icon. The *My Computer* window opens.
  - **2** Right-click the drive that you want to check for available file space, then click **Properties**. Drive space information appears.

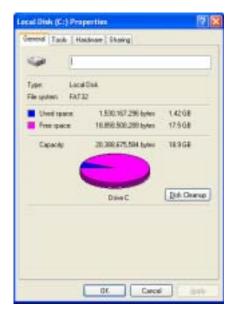

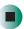

#### **Using Disk Cleanup**

Delete unnecessary files, such as temporary Windows files, to free hard drive space.

- To use the Windows Disk Cleanup program:
  - 1 In Windows XP, click **Start**, then click **My Computer**. The *My Computer* window opens.
    - OR -
    - In Windows 2000, double-click the **My Computer** icon. The *My Computer* window opens.
  - **2** Right-click the hard drive that you want to delete files from, for example Local Disk (C:), then click **Properties**. The *Properties* dialog box opens at the General tab.

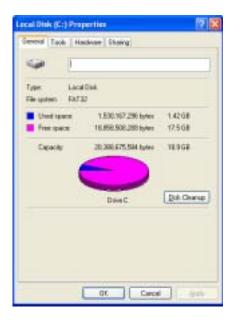

**3** Click **Disk Cleanup**. The *Disk Cleanup* dialog box opens.

- **4** Make sure that the check box beside each file type you want to delete is selected. For more information about file types you can delete, read the descriptions in the *Disk Cleanup* dialog box.
- 5 Click OK, then click Yes.

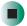

## Help and Support

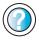

For more information about keeping the hard drive space free of unnecessary files in Windows XP, click **Start**, then click **Help and Support**.

Type the keyword **disk cleanup** in the **Search** box search the arrow.

#### Checking the hard drive for errors

The Error-checking program examines the hard drive for physical flaws and file and folder problems. This program corrects file and folder problems and marks flawed areas on the hard drive so Windows does not use them.

If you use your notebook several hours every day, you probably want to run Error-checking once a week. If you use your notebook less frequently, once a month may be adequate. Also use Error-checking if you encounter hard drive problems.

- To check the hard drive for errors:
  - 1 In Windows XP, click Start, then click My Computer. The *My Computer* window opens.
    - OR -

In Windows 2000, double-click the **My Computer** icon. The *My Computer* window opens.

**2** Right-click the hard drive that you want to check for errors, for example Local Disk (C:), then click **Properties**. The *Properties* dialog box opens.

#### **3** Click the **Tools** tab.

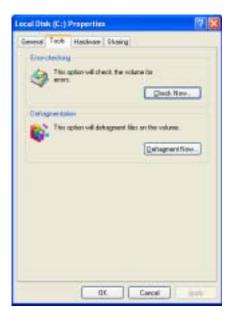

- 4 Click Check Now.
- 5 Click the options you want to use, then click **Start**. For help, press **F1**. Windows checks the drive for errors. This process may take several minutes. After Windows has finished checking the drive for errors, it provides a summary of the problems that it found.
- **6** Correct any problems that are found by following the on-screen instructions.
- 7 Click OK.

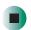

Help and Support

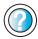

For more information about checking the hard drive for errors in Windows XP, click **Start**, then click **Help and Support**.

Type the keyword **checking for disk errors** in the **Search** box Search , then click the arrow.

#### Defragmenting the hard drive

When working with files, sometimes Windows divides the file information into pieces and stores them in different places on the hard drive. This is called *fragmentation*, and it is normal. In order for your notebook to use a file, Windows must search for the pieces of the file and put them back together. This process slows the hard drive performance.

The Disk Defragmenter program organizes the data on the drive so each file is stored as one unit rather than as multiple pieces scattered across different areas of the drive. Defragmenting the information stored on the drive can improve hard drive performance.

While the Disk Defragmenter program is running, do not use your keyboard or mouse because using them may continuously stop and restart the defragmenting process. Also, if you are connected to a network, log off before starting Disk Defragmenter. Network communication may stop the defragmentation process and cause it to start over.

#### To defragment the hard drive:

- 1 In Windows XP, click **Start**, then click **My Computer**. The *My Computer* window opens.
  - OR -
  - In Windows 2000, double-click the **My Computer** icon. The *My Computer* window opens.
- **2** Right-click the hard drive that you want to defragment, for example Local Disk (C:), then click **Properties**. The *Properties* dialog box opens.

#### **3** Click the **Tools** tab.

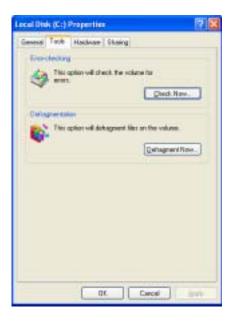

- 4 Click Defragment Now.
- 5 If Disk Defragmenter does not start automatically, click Defragment or Start.
  Disk Defragmenter shows its progress on the computer display. When finished, Disk Defragmenter asks if you want to quit the program.
- **6** Click **Close** or **Yes**, then click the **X** in the top-right corner to close the *Disk Defragmenter* window.

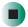

## Help and Support

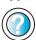

For more information about defragmenting the hard drive in Windows XP, click **Start**, then click **Help and Support**.

Type the keyword **defragmenting** in the **Search** box **Search** , then click the arrow.

#### **Backing up files**

Backing up files and removing them from the hard drive frees space for new files on the hard drive. It also protects you from losing important information if the hard drive fails or you accidentally delete files.

You should back up your files regularly to a writable CD or DVD (if you have a recordable drive) or to diskettes. Use a backup device, such as a recordable drive or Zip drive, to do a complete hard drive backup. For more information, see "Creating CDs and DVDs using Roxio Easy CD Creator" on page 124 and "Creating CDs and DVDs using Nero Express" on page 137. If you do not have a high-capacity backup device and you want to purchase one, you can contact Gateway's Add-on Sales department or visit the Accessories Store at accessories.gateway.com.

Help and Support

For more information about backing up files in Windows XP, click **Start**, then click **Help and Support**.

Type the keyword **saving files** in the **Search** box Search \_\_\_\_\_\_\_\_\_, then click the arrow.

#### Using the Scheduled Task Wizard

The Scheduled Task Wizard lets you schedule maintenance tasks such as running Disk Defragmenter and Error-checking.

- To start the Scheduled Task Wizard:
  - 1 Click Start, All Programs, Accessories, System Tools, then click Scheduled Tasks. The *Scheduled Tasks* window opens.
  - 2 Double-click the Add Scheduled Task icon. The Scheduled Task Wizard opens.

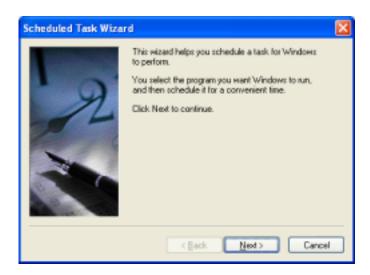

**3** Click **Next**, then click the task or program you want to schedule and follow the on-screen instructions to customize the task.

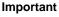

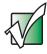

Your notebook must be on during scheduled tasks. If your notebook is off, scheduled tasks will not run.

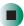

## Help and Support

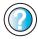

For more information about using the Scheduled Tasks Wizard in Windows XP, click **Start**, then click **Help and Support**.

Type the keyword **Scheduled Task Wizard** in the **Search** box Search [ ], then click the arrow.

# Cleaning your notebook

Keeping your notebook clean and the vents free from dust helps keep your notebook performing at its best. You may want to gather these items and put together a notebook cleaning kit:

- A soft, lint-free cloth
- An aerosol can of air that has a narrow, straw-like extension
- Isopropyl alcohol
- Cotton swabs
- A CD or DVD drive cleaning kit

#### Cleaning the exterior

#### Warning

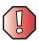

When you shut down your notebook, the power turns off, but some electrical current still flows through your notebook. To avoid possible injury from electrical shock, unplug the power cord and modem cable from the wall outlets.

Always turn off your notebook and other peripherals, then remove the battery before cleaning any components.

Use a damp, lint-free cloth to clean your notebook and other parts of your system. Do not use abrasive or solvent cleaners because they can damage the finish on components.

Your notebook is cooled by air circulated through the vents on the case, so keep the vents free of dust. With your notebook turned off and unplugged, brush the dust away from the vents with a damp cloth. Be careful not to drip any water into the vents. Do not attempt to clean dust from the inside of your notebook.

#### Cleaning the keyboard

You should clean the keyboard occasionally by using an aerosol can of air with a narrow, straw-like extension to remove dust and lint trapped under the keys.

If you spill liquid on the keyboard, turn off your notebook and turn your notebook upside down. Let the liquid drain, then let the keyboard dry before trying to use it again. If the keyboard does not work after it dries, you may need to replace it.

#### Cleaning the notebook screen

Use a soft cloth and water to clean the notebook screen. Squirt a little water on the cloth (never directly on the screen), and wipe the screen with the cloth.

Warning

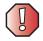

The notebook screen is made of specially coated glass and can be scratched or damaged by abrasive or ammonia-based glass cleaners.

#### Cleaning the mouse

If you have a mouse and the mouse pointer begins moving erratically across the notebook screen or becomes difficult to control precisely, cleaning the mouse will likely improve its accuracy.

Clean your optical mouse by wiping the bottom of the mouse with a damp lint-free cloth.

- To clean your trackball mouse:
  - **1** Turn the mouse upside down.
  - **2** Rotate the retaining ring on the bottom of the mouse counter-clockwise, then remove the retaining ring and mouse ball.

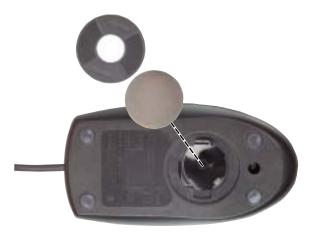

- **3** Remove any dust, lint, or dirt from the mouse ball with a soft cloth.
- 4 Clean the mouse rollers with a cotton swab dipped in isopropyl alcohol.

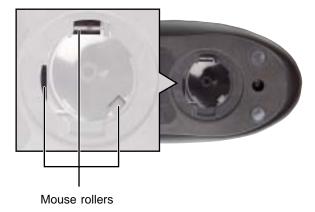

**5** Replace the mouse ball and lock the retaining ring into place.

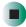

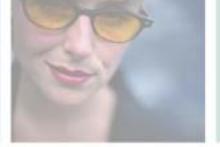

## Restoring Software

14

Read this chapter to learn how to:

- Reinstall device drivers
- Update device drivers
- Reinstall programs
- Reinstall Windows

If you are not comfortable with the procedures covered in this chapter, seek help from a more experienced computer user or a computer service technician.

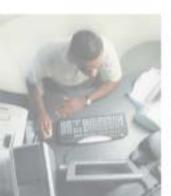

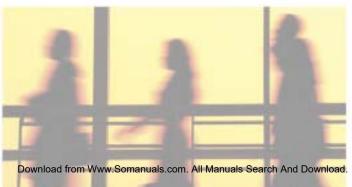

#### **Using the Restoration CDs**

Use the Gateway *Restoration CDs* to reinstall device drivers, your operating system, and other programs that were preinstalled at the factory.

#### **Important**

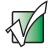

Before you try to fix a problem by reinstalling software from your Gateway *Restoration CDs*, make sure that you have tried these steps first:

the problem, reinstall Windows.

#### Reinstalling device drivers

Device drivers are programs that control devices such as the computer display, CD or DVD drives, and modems. Drivers translate information between computer devices and programs.

Drivers for your original notebook hardware are installed at Gateway. If you install a new device, you need to install the drivers provided by the device manufacturer.

You should reinstall device drivers:

- If directed to do so while troubleshooting
- If you see a message indicating that there is a problem with a device driver

If you need to reinstall device drivers because you are directed to do so while troubleshooting or if a message tells you that there is a problem with a device driver, reinstall the device drivers by following the instructions below.

If you just reinstalled Windows XP or Windows 2000, the device drivers were automatically reinstalled.

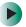

#### To reinstall device drivers:

- 1 Insert the red *Drivers and Applications* CD into the CD or DVD drive. If the program starts automatically, go to Step 5.
  - OR -

If the program does not start automatically, go to Step 2.

#### **Important**

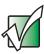

If the drive you want to use is not in the modular bay, you need to swap modules. For more information about swapping modules, see "Changing modules" on page 105.

- 2 Click Start, then click Run. The Run dialog box opens.
- **3** In the **Open** text box, type **d:\runmenu.exe** (where **d** is the drive letter of your CD or DVD drive).
- 4 Click OK.

- 5 If this is the first time you have inserted the red *Drivers and Applications* CD, accept the End User License Agreement (EULA) by clicking Yes, I accept it, then clicking Continue. The Gateway Driver and Application Recovery program starts and the Drivers and Application Recovery tab appears.
- **6** Select a single device driver to reinstall.
  - OR -

Click **Automatic Installation**, then select multiple device drivers to reinstall. (Grayed out drivers are not available for Automatic Installation. To select these drivers, click **Manual Installation**.)

- 7 Click Install.
- **8** Follow any additional on-screen instructions. Depending on the device driver you are reinstalling, you may only need to restart your notebook to complete the installation. However, if a setup wizard opens when you restart your notebook, follow the on-screen instructions.

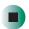

Help and Support

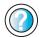

For more information about reinstalling device drivers in Windows XP, click **Start**, then click **Help and Support**.

Type the keyword **drivers** in the **Search** box search , then click the arrow.

#### **Updating device drivers**

The *Restoration CDs* contain a device driver update utility that works over the Internet. If you do not have an Internet service provider, the update utility works by direct-dialing the device driver update service.

#### **Important**

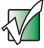

If your notebook came equipped with a wireless device, only use the drivers approved for the country the device will be used in. See the red *Drivers and Applications* CD or the Gateway Technical Support Web site (support.gateway.com).

If your notebook came equipped with an internal embedded wireless device, see "Safety, Regulatory, and Legal Information" on page 307 for general wireless regulatory and safety guidelines. To find out if your notebook has an internal wireless device, check the label (see "Identifying your model" on page 12).

#### To update device drivers:

- 1 Insert the red *Drivers and Applications* CD into the CD or DVD drive. If the program starts automatically, go to Step 5.
  - OR -

If the program does not start automatically, go to Step 2.

#### Important

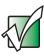

If the drive you want to use is not in the modular bay, you need to swap modules. For more information about swapping modules, see "Changing modules" on page 105.

- 2 Click Start, then click Run. The Run dialog box opens.
- **3** In the **Open** text box, type **d:\runmenu.exe** (where **d** is the drive letter of the CD or DVD drive).
- 4 Click OK.
- 5 If this is the first time you have inserted the red *Drivers and Applications* CD, accept the End User License Agreement (EULA) by clicking Yes, I accept it, then clicking Continue. The Gateway Driver and Application Recovery program starts and the Drivers and Application Recovery tab appears.

- 6 Click the Web Updates tab.
- 7 Click Check Now. The Connect window opens.
- 8 Install available updated device drivers by following the on-screen instructions. Depending on the device driver you are updating, you may only need to restart your notebook to complete the installation. However, if a setup wizard opens when you restart your notebook, follow the on-screen instructions.

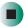

#### Help and Support

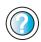

For more information about updating device drivers in Windows XP, click **Start**, then click **Help and Support**.

Type the keyword **updating drivers** in the **Search** box **Search** , then click the arrow.

#### Reinstalling programs

If you have problems running a program or if you have reinstalled your operating system, you can reinstall programs from the red *Drivers and Applications* CD and other program CDs. If you are reinstalling programs from other program CDs, follow the installation instructions on each CD. If you want to **reinstall** a program, uninstall the old version first.

- To reinstall programs from the Drivers and Applications CD:
  - 1 If you just reinstalled Windows, go to Step 4. Otherwise, go to the next step.
  - 2 In Windows XP, click Start, Control Panel, then click Add or Remove Programs.
    - OR -

In Windows 2000, click Start, Settings, Control Panel, then double-click the Add or Remove Programs icon.

**3** In the *Currently Installed Programs* list, click the program you want to uninstall, then click **Change/Remove** and follow the on-screen instructions.

- **4** Insert the red *Drivers and Applications* CD into the CD or DVD drive. If the program starts automatically, go to Step 8.
  - OR -

If the program does not start automatically, go to Step 5.

#### **Important**

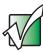

If the drive you want to use is not in the modular bay, you need to swap modules. For more information about swapping modules, see "Changing modules" on page 105.

- 5 Click Start, then click Run. The Run dialog box opens.
- **6** In the **Open** text box, type **d:\runmenu.exe** (where **d** is the drive letter of your CD or DVD drive).
- 7 Click OK.
- **8** If this is the first time you have inserted the red *Drivers and Applications* CD, accept the End User License Agreement (EULA) by clicking **Yes**, **I accept** it, then clicking **Continue**. The Gateway Driver and Application Recovery program starts and the **Drivers and Application Recovery** tab appears.
- **9** Select a single program to reinstall.
  - OR -

Click **Automatic Installation**, then select multiple programs to reinstall. (Grayed out programs are not available for Automatic Installation. To select these programs, click **Manual Installation**.)

- 10 Click Install.
- 11 Follow any additional on-screen instructions. Depending on the programs you are reinstalling, you may only need to restart your notebook to complete the installation. However, if a setup wizard opens when you restart your notebook, follow the on-screen instructions.

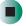

#### Help and Support

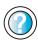

For more information about reinstalling programs in Windows XP, click **Start**, then click **Help and Support**.

Type the keyword **installing programs** in the **Search** box Search , then click the arrow.

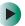

#### To reinstall other programs from a CD:

- 1 If you just reinstalled Windows, go to Step 4. Otherwise, go to the next step.
- 2 In Windows XP, click Start, Control Panel, then click Add or Remove Programs.
  - OR -

In Windows 2000, click Start, Settings, Control Panel, then double-click the Add or Remove Programs icon.

- 3 In the *Currently Installed Programs* list, click the program you want to uninstall, then click **Change/Remove** and follow the on-screen instructions.
- **4** Insert the program CD into the CD or DVD drive.

#### **Important**

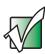

If the drive you want to use is not in the modular bay, you need to swap modules. For more information about swapping modules, see "Changing modules" on page 105.

**5** Complete the program reinstallation by following the instructions included with the program CD.

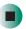

#### **Reinstalling Windows**

If your notebook is not working correctly, try the following options to correct the problem:

- Troubleshooting. For more information, see "Troubleshooting" on page 277.
- Running System Restore.
- Reinstalling device drivers. For more information, see "Reinstalling device drivers" on page 247.

If the options above do not correct the problem, you can use the *Restoration CDs* to reinstall Windows and other software.

The *Restoration CDs* step you through reinstalling Windows XP or Windows 2000. If you are reinstalling Windows XP or Windows 2000, the *Restoration CDs* automatically reinstall the hardware device drivers and some programs as well. You can install any remaining programs by using the program CDs that came with your notebook. To reinstall your programs, follow the instructions in "Reinstalling programs" on page 250.

#### Important

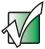

If you are prompted for your Windows product key when you reinstall Windows, you can find the key on the *Microsoft Certificate of Authenticity* label located on the bottom of your notebook case. For more information, see "Microsoft Certificate of Authenticity" on page 13.

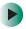

#### To reinstall Windows XP or Windows 2000, and the device drivers:

#### Caution

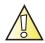

Back up your personal files before you use this option.

All files on your notebook will be deleted!

1 Insert the red *Drivers and Applications* CD into the CD or DVD drive.

#### **Important**

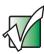

If the drive you want to use is not in the modular bay, you need to swap modules. For more information about swapping modules, see "Changing modules" on page 105.

- **2** Restart your notebook.
- 3 Select 2. Boot from CD-ROM.
- **4** Select a language option.
- 5 Select 1. Delete all files (Automated Fdisk/Format).
- 6 Select 1. Continue deleting all files and restart.
- **7** When prompted, press any key to continue.
- 8 Select 2. Boot from CD-ROM.
- **9** Select a language option.
- 10 Select 2. Automated installation of Windows (XP or 2000).

- **11** When prompted, remove the red *Drivers and Applications* CD and insert the blue *Operating System* CD into the CD or DVD drive, then press any key to continue.
- 12 When prompted, accept the *License Agreement* by pressing Y.
- 13 Wait while the setup program copies files to your hard drive. When your notebook restarts, do NOT press any key to boot from CD.
- **14** When prompted, insert the red *Drivers and Applications* CD, then click **Continue**. The Gateway Application Loader automatically installs your drivers and programs. Your notebook restarts several times during this process. Do **not** press any keys or buttons during this process unless prompted to do so.
- **15** When the Gateway Application Loader has finished, go to the Windows desktop by clicking **OK**.
- **16** Install additional programs by following the instructions in "Reinstalling programs" on page 250.
- 17 Install other software, such as Microsoft Works Suite and gaming software, by following the instructions in "To reinstall other programs from a CD:" on page 252.

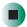

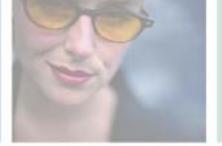

## **Upgrading Your Gateway M675**

15

This chapter provides information about adding hardware devices to your notebook. Read this chapter to learn how to:

- Add and remove PC Cards
- Add and replace memory
- Replace the hard drive

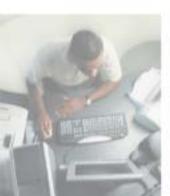

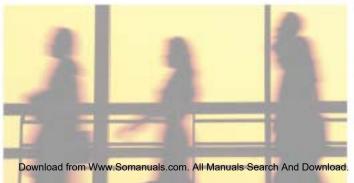

#### Adding and removing a PC Card

Your notebook has a PC Card slot (also known as a PCMCIA card slot). This slot accepts one Type II card.

You do not need to restart your notebook when changing most cards because your notebook supports *hot-swapping*. Hot-swapping means that you can insert a PC Card while your notebook is running. If your PC Card does not work after hot-swapping, see the PC Card manufacturer's documentation for further information.

#### To insert a PC Card:

■ Push the card firmly into the PC Card slot label-side up until the outer edge of the card is flush with the side of your notebook.

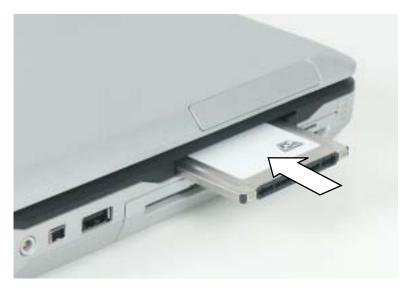

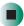

- To remove a PC Card:
  - 1 Click the remove hardware so icon in the taskbar, the PC Card name, then click **Stop**.

-OR-

Turn off your notebook.

**Important** 

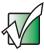

If the remove hardware icon does not appear on the taskbar, click the show hidden icons button.

- **2** Press the PC Card eject button once to release the eject button.
- **3** Press the PC Card eject button again to eject the PC Card.

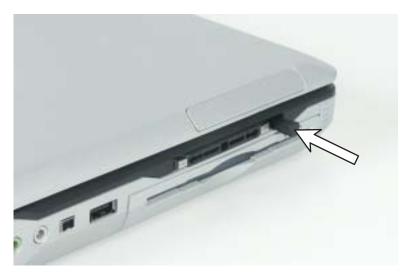

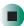

## Preventing static electricity discharge

The components inside your notebook are extremely sensitive to static electricity, also known as *electrostatic discharge* (ESD).

#### Warning

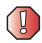

ESD can permanently damage electrostatic discharge-sensitive components in your notebook. Prevent ESD damage by following ESD guidelines every time you install memory or replace the hard drive.

#### Warning

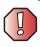

To avoid exposure to dangerous electrical voltages and moving parts, turn off your notebook and unplug the power cord and modem and network cables before opening the case.

Before installing memory or replacing the hard drive, follow these guidelines:

- Turn off your notebook.
- Wear a grounding wrist strap (available at most electronics stores) and attach it to a bare metal part of your workbench or other grounded connection.

#### Warning

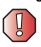

To prevent risk of electric shock, do not insert any object into the vent holes of your notebook.

- Touch a bare metal surface on your workbench or other grounded object.
- Unplug the power cord and the modem and network cables.
- Remove the battery. For more information, see "Changing batteries" on page 171.
- Disconnect all peripheral devices and remove any PC Cards.

Before working with computer components, follow these guidelines:

- Avoid static-causing surfaces such as carpeted floors, plastic, and packing foam.
- Remove components from their antistatic bags only when you are ready to use them. Do not lay components on the outside of antistatic bags because only the inside of the bags provide electrostatic protection.
- Always hold components by their edges. Avoid touching the edge connectors. Never slide components over any surface.

#### Adding or replacing memory

Your notebook uses memory modules called SO-DIMMs (Small Outline Dual Inline Memory Modules). The modules are available in various capacities and any module can be placed in the memory bay.

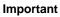

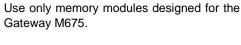

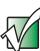

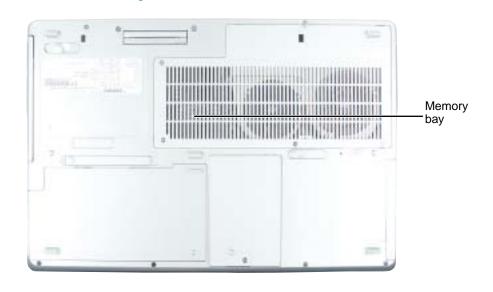

- To add or replace memory modules:
  - 1 Follow the instructions under "Preventing static electricity discharge" on page 258.
  - **2** Turn off your notebook, disconnect the AC adapter and modem and network cables.
  - **3** Disconnect your notebook from the optional port replicator (see "Disconnecting from the port replicator" on page 274).
  - **4** Turn your notebook over so the bottom is facing up.
  - **5** Remove the battery. For more information, see "Changing batteries" on page 171.
  - **6** Loosen the four memory bay cover screws, then remove the memory bay cover.

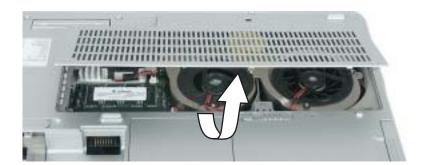

**7** If you are removing a module, gently press outward on the clip at each end of the memory module until the module tilts upward.

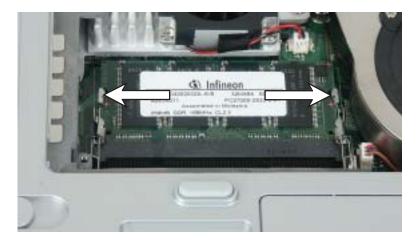

**8** Pull the memory module out of the slot.

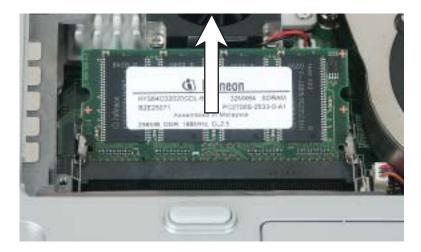

**9** Hold the new or replacement module at a 30-degree angle and press it into the empty memory slot. This module is keyed so it can only be inserted in one direction. If the module does not fit, make sure that the notch in the module lines up with the tab in the memory bay.

**Important** 

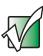

Use only memory modules designed for the Gateway M675.

- **10** Gently push the module down until it clicks in place.
- 11 Replace the memory bay cover and tighten the cover screws.
- **12** Insert the battery, then turn your notebook over.
- **13** Reattach the optional port replicator.
- **14** Connect the power adapter and modem and network cables, then turn on your notebook.

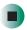

#### Replacing the hard drive

If you would like more hard drive capacity, you can replace your original drive with a higher-capacity drive.

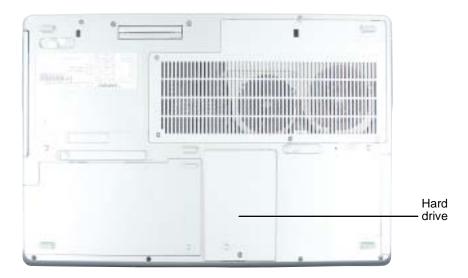

- To replace the hard drive:
  - 1 Follow the instructions under "Preventing static electricity discharge" on page 258.
  - **2** Turn off your notebook, disconnect the AC adapter and modem and network cables.
  - **3** Disconnect your notebook from the optional port replicator (see "Disconnecting from the port replicator" on page 274).
  - **4** Turn your notebook over so the bottom is facing up.
  - **5** Remove the battery. For more information, see "Changing batteries" on page 171.
  - **6** Loosen the hard drive bay cover screw, then remove the hard drive bay cover.

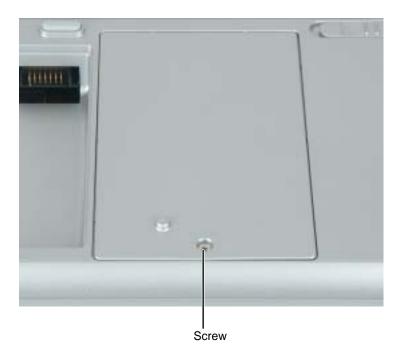

**7** Slide the hard drive away from the connector.

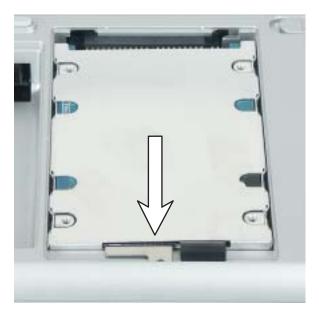

**8** Lift the end of the hard drive furthest from the connector, then remove the drive from the bay

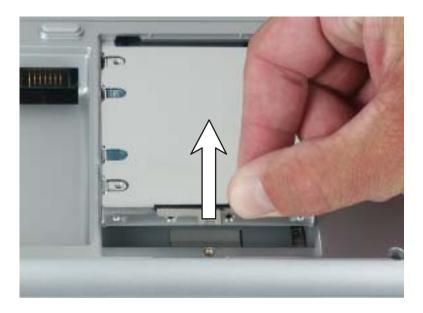

- **9** Place the new hard drive in the bay and slide it into the connector.
- **10** Replace the hard drive bay cover and tighten the screw.
- 11 Insert the battery, then turn your notebook over.
- **12** Reattach the optional port replicator.
- **13** Connect the power adapter and modem and network cables, then turn on your notebook.

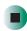

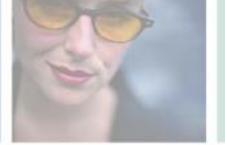

# Using the Gateway M675 Port Replicator

16

The optional port replicator gives you a convenient way to attach external devices such as a monitor, a full-size keyboard, or an AC adapter.

Although devices can be attached directly to the ports on the notebook, the port replicator lets you make all of those connections in one step. The port replicator also gives you access to additional ports not found on the notebook.

Read this chapter to learn:

- Where ports and jacks are located
- How to connect and disconnect the port replicator
- How to secure the port replicator with a locking cable

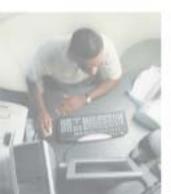

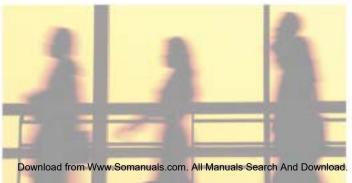

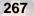

#### **Front**

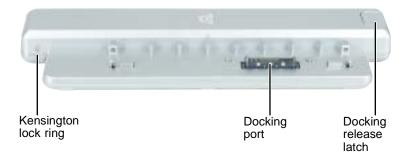

| Component             | Icon | Description                                                                                                    |
|-----------------------|------|----------------------------------------------------------------------------------------------------|
| Kensington™ lock ring | K    | Secure your notebook and port replicator to an object by connecting a Kensington cable lock through this ring and into the Kensington lock slot on your notebook. For more information, see "Securing your port replicator" on page 275. |
| Docking port          |      | Connect the notebook to this port.  Warning! Power is passed through this port. This docking connection is certified to UL 1950 for use only with notebooks designed for your Gateway port replicator.                                   |
| Docking release latch |      | Press the release latch to release the notebook.                                                                                                    |

#### **Back**

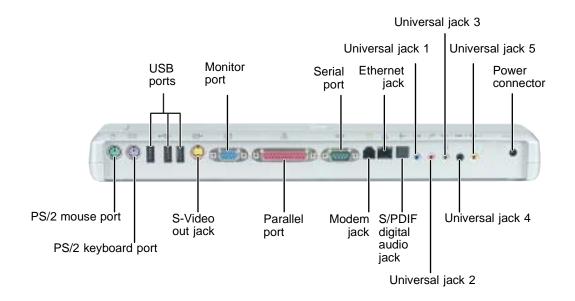

| Component     | Icon  | Description                                                                                                    |
|---------------|-------|----------------------------------------------------------------------------------------------------|
| USB ports     |       | Plug USB (Universal Serial Bus) devices (such as a USB lomega™ Zip™ drive, printer, scanner, camera, keyboard, or mouse) into these ports.                                              |
| Monitor port  |       | Plug an analog VGA monitor into this port.                                                                                                    |
| Serial port   | IOIOI | Plug a serial device (such as a digital camera) into this port.                                                                                                    |
| Ethernet jack | 盎     | Plug a 10/100/1000 Ethernet network cable into this jack. For more information, see "Connecting to a wired Ethernet network" on page 39 and "Networking Your Gateway M675" on page 205. |

| Component                        | Icon                 | Description                                                                                                    |
|----------------------------------|----------------------|----------------------------------------------------------------------------------------------------|
| Universal jack 1<br>(blue plug)  | (( <del>∢))</del>    | <ul> <li>This jack is user configurable for one of the following:</li> <li>Off (Default)</li> <li>Stereo in: an external audio input source (such as a stereo) can be plugged into this jack so that you can record sound on your notebook or play sound through the notebook speakers.</li> <li>Stereo out: an amplified external audio device (such as a stereo) can be plugged into this jack so you can play your notebook audio through that device.</li> <li>Important: Stereo out can be configured as Stereo Left/Right, Center/Subwoofer, and Surround Left/Right For information on configuring this jack, see "Configuring the audio jacks" on page 97.</li> </ul>                                                                                                    |
| Universal jack 3<br>(green plug) | (( <del>-))</del> -1 | <ul> <li>This jack is user configurable for one of the following:</li> <li>Headphone: headphones or amplified speakers can be plugged into this jack. The built-in speakers are turned off when speakers or headphones are plugged into this jack.</li> <li>Important: A headphone can only be plugged into this jack or universal jack 2 on the notebook.</li> <li>Off</li> <li>Stereo in: an external audio input source (such as a stereo) can be plugged into this jack so that you can record sound on your notebook or play sound through the notebook speakers.</li> <li>Stereo out: an amplified external audio device (such as a stereo) can be plugged into this jack so you can play your notebook audio through that device.</li> <li>Important: Stereo out can be configured as Stereo Left/Right (Default), Center/Subwoofer, and Surround Left/Right</li> <li>For information on configuring this jack, see "Configuring the audio jacks" on page 97.</li> </ul> |

| Component                         | Icon                  | Description                                                                                                    |
|-----------------------------------|-----------------------|----------------------------------------------------------------------------------------------------|
| Universal jack 5<br>(orange plug) | (( <del>-))</del> ▶-3 | <ul> <li>This jack is user configurable for one of the following:</li> <li>Off</li> <li>Stereo in: an external audio input source (such as a stereo) can be plugged into this jack so that you can record sound on your notebook or play sound through the notebook speakers.</li> <li>Stereo out: an amplified external audio device (such as a stereo) can be plugged into this jack so you can play your notebook audio through that device.</li> <li>Important: Stereo out can be configured as Stereo Left/Right, Center/Subwoofer (Default), and Surround Left/Right</li> <li>For information on configuring this jack, see "Configuring the audio jacks" on page 97.</li> </ul> |
| Power connector                   | ===                   | Plug the AC adapter cable into this connector.                                                                                                    |
| PS/2 mouse port                   | Ò                     | Plug a Personal System/2 (PS/2) mouse into this port. Attaching a PS/2 mouse to your port replicator may deactivate the touchpad.                                                                                                    |
| PS/2 keyboard port                | <u></u>               | Plug a Personal System/2 (PS/2) keyboard into this port. Attaching a PS/2 keyboard to your port replicator may deactivate the built-in keyboard.                                                                                                    |
| S-Video out jack                  | <u>S</u> →            | Plug a standard S-Video cable into this jack and the jack on an S-Video device (such as a television or VCR). For more information, see "Viewing the display on a television" on page 163.                                                                                                    |
| Parallel port                     |                       | Plug a parallel device (such as a printer) into this port.                                                                                                    |
| Modem jack                        |                       | Plug a modem cable into this jack.                                                                                                    |
| S/PDIF digital audio jack         | <b>(</b> )            | Plug an optical (Toslink) AC-3 digital audio cable into this jack.                                                                                                    |

| Component                        | Icon                    | Description                                                                                                    |
|----------------------------------|-------------------------|----------------------------------------------------------------------------------------------------|
| Universal jack 2<br>(pink plug)  |                         | <ul> <li>This jack is user configurable for one of the following:</li> <li>Microphone: a microphone can be plugged into this jack (Default) Important: A microphone can only be plugged into this jack or universal jack 1 on the notebook.</li> <li>Off</li> <li>Stereo in: an external audio input source (such as a stereo) can be plugged into this jack so that you can record sound on your notebook or play sound through the notebook speakers.</li> <li>Stereo out: an amplified external audio device (such as a stereo) can be plugged into this jack so you can play your notebook audio through that device. Important: Stereo out can be configured as Stereo Left/Right, Center/Subwoofer, and Surround Left/Right For information on configuring this jack, see "Configuring the audio jacks" on page 97.</li> </ul> |
| Universal jack 4<br>(black plug) | (((- <del>}))</del> ►-2 | <ul> <li>This jack is user configurable for one of the following:</li> <li>Off</li> <li>Stereo in: an external audio input source (such as a stereo) can be plugged into this jack so that you can record sound on your notebook or play sound through the notebook speakers.</li> <li>Stereo out: an amplified external audio device (such as a stereo) can be plugged into this jack so you can play your notebook audio through that device.</li> <li>Important: Stereo out can be configured as Stereo Left/Right, Center/Subwoofer, and Surround Left/Right (Default)</li> <li>For information on configuring this jack, see "Configuring the audio jacks" on page 97.</li> </ul>                                                                                                    |

#### Connecting to the port replicator

You can attach your notebook to the port replicator while your notebook is off, on, or in Standby mode.

#### Attaching to the port replicator

- To attach your notebook to the port replicator:
  - 1 Connect external devices to the ports on the port replicator.
  - **2** Align the connector holes on the bottom of your notebook with the docking posts on the port replicator.
  - **3** Press down on the notebook until it snaps into place.

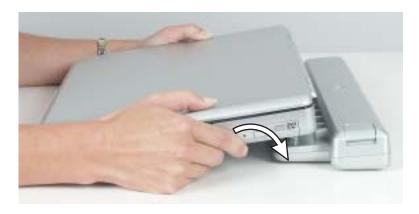

#### Warning

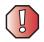

Press down on the outside edges of the notebook. Do not press in the middle or you may damage the LCD screen.

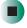

#### **Important**

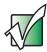

The notebook may detect additional devices and add drivers after being attached to the port replicator. This process must be completed for components to work correctly. Follow any on-screen instructions, if necessary.

#### Disconnecting from the port replicator

You can separate your notebook from the port replicator while your notebook is off or on (not in Standby or Hibernate mode).

- To separate your notebook from the port replicator:
  - **1** If your notebook is off, go to Step 2.

-OR-

If your notebook is on and using Windows XP, click Start, then click Undock Computer. The Undock Computer menu item appears in the Start menu only while the notebook is docked.

-OR-

If your notebook is on and using Windows 2000, click **Start**, then click **Eject PC**. The Eject PC menu item appears in the Start menu only while the notebook is docked.

**2** Press down on the docking release latch. The notebook will spring up slightly.

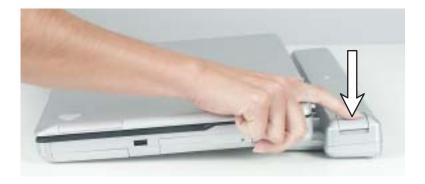

**3** Lift the notebook off of the port replicator.

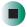

#### Securing your port replicator

You can secure your notebook and port replicator to an object by using the security ring located on the left side of the port replicator and the Kensington lock slot located on the left side of your notebook.

- To secure your notebook and port replicator:
  - **1** Open the security ring on the port replicator.
  - **2** Attach your notebook to the port replicator.
  - 3 Secure one end of the Kensington cable to a solid object, then run the other end of the cable through the security ring and lock it into the slot provided on the left side of your notebook.

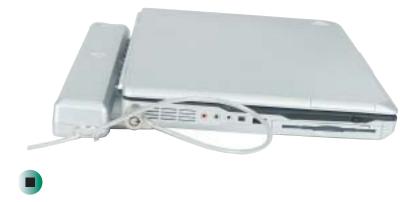

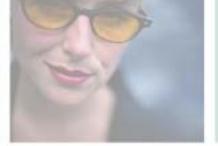

### **Troubleshooting**

This chapter provides some solutions to common notebook problems. Read this chapter to learn how to:

- Troubleshoot typical hardware and software problems
- Get telephone support
- Use automated troubleshooting systems
- Get tutoring and training

If the suggestions in this chapter do not correct the problem, see "Getting Help" on page 41 for more information about how to get help.

# **17**

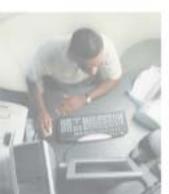

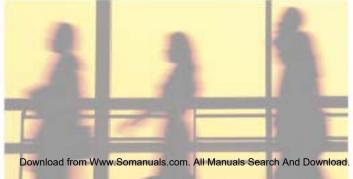

#### Safety guidelines

While troubleshooting your notebook, follow these safety guidelines:

- Never remove the memory bay cover or the hard drive cover if your notebook is turned on, the battery is installed, or while the modem cable, network cable, or AC power adapter are connected to the notebook.
- Make sure that you are correctly grounded before accessing internal components. For more information about preventing damage from static electricity, see "Preventing static electricity discharge" on page 258.
- After you complete any maintenance tasks where you remove the memory bay or hard drive cover, make sure that you replace the covers and hard drive, reinstall any screws, then replace the battery before you start your notebook.

#### Warning

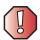

Do not try to troubleshoot your problem if power cords or plugs are damaged, if your notebook was dropped, or if the case was damaged. Instead, unplug your notebook and contact a qualified computer technician.

# First steps

If you have problems with your notebook, try these things first:

- Make sure that the AC power adapter is connected to your notebook and an AC outlet and that the AC outlet is supplying power.
- If you use a power strip or surge protector, make sure that it is turned on.
- If a peripheral device (such as a keyboard or mouse) does not work, make sure that all connections are secure.
- Make sure that your hard drive is not full.
- If an error message appears on the screen, write down the exact message. The message may help Gateway Technical Support in diagnosing and fixing the problem.
- If you added or removed peripheral devices, review the installation procedures you performed and make sure that you followed each instruction.
- If an error occurs in a program, see the program's printed documentation or the online help.

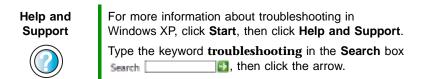

# Software support tools

Your notebook *may* include the following support tool to help you diagnose and fix problems:

 PC Doctor is a comprehensive hardware diagnostic and system information tool that can test your notebook and determine its configuration.
 PC Doctor provides 85 professional diagnostic tests directly from your notebook.

This support tool is available by clicking Start, All Programs, then clicking Gateway Utilities.

# **Troubleshooting**

### **Audio**

See "Sound" on page 301.

### **Battery**

See "Power" on page 297.

### CD or DVD drives

### Your notebook does not recognize a disc

- The disc may not be seated correctly in the tray. When you place a disc on the tray, make sure that you press the disc firmly onto the spindle so the retainers hold the disc in place.
- The modular drive may not be inserted completely into the modular bay. Press the module into the bay, then try to access the disc again.
- Make sure that the disc label is facing up, then try again.
- If you are trying to play a DVD, make sure that you have a DVD drive. See "Identifying drive types" on page 108 for more information.
- Try a different disc. Occasionally discs are flawed and cannot be read by the drive.
- Some music CDs have copy protection software. You may not be able to play these CDs on your notebook.
- Your notebook may be experiencing some temporary memory problems. Shut down and restart your notebook.
- Clean the disc. For more information, see "Cleaning CDs or DVDs" on page 282.

### An audio CD does not produce sound

- Make sure that the CD label is facing up, then try again.
- Some music CDs have copy protection software. You may not be able to play these CDs on your notebook.

- Make sure that the internal speakers and universal jacks are configured correctly. For more information, see "Configuring the audio jacks" on page 97. Click Restore Defaults if you want to reset the internal speakers and universal jacks back to their factory settings.
- Make sure that the volume control on your notebook is turned up. For more information, see "System key combinations" on page 31 or "Using the audio controls" on page 34.
- Make sure that the Windows volume control is turned up. For more information, see "Adjusting the volume" on page 92.
- Make sure that Mute controls are turned off. For more information about the mute setting, see "System key combinations" on page 31, "Using the audio controls" on page 34, or "Adjusting the volume" on page 92.
- Make sure that headphones are not plugged into the headphone jack. For the location of the headphone jack, see "Left Side" on page 3 and "Back" on page 269.
- If you are using powered speakers, make sure that they are plugged in and turned on.
- Clean the CD. For more information, see "Cleaning CDs or DVDs" on page 282.
- Your notebook may be experiencing some temporary memory problems. Shut down and restart your notebook.
- Reinstall the audio device drivers. For more information, see "Reinstalling device drivers" on page 247.

### A DVD movie will not play

- Make sure that the label or side you want to play is facing up, then try again.
- Make sure that a DVD drive is inserted into the modular bay. See "Identifying drive types" on page 108 for more information.
- Shut down and restart your notebook.
- Clean the DVD. For more information, see "Cleaning CDs or DVDs" on page 282.
- DVD discs and drives contain *regional codes* that help control DVD title exports and help reduce illegal disc distribution. To be able to play a DVD, the disc's regional code and your DVD drive's regional code must match.

The regional code on your DVD drive is determined by your notebook's delivery address. The regional code for the United States and Canada is 1. The regional code for Mexico is 4. Your DVD drive's regional code must match the regional code of the disc. The regional code for the disc is on the disc, disc documentation, or packaging.

If the DVD movie does not play, the disc's regional code and your DVD drive's regional code may not match.

■ Make sure that the InterVideo program has been installed on your notebook. See "Playing a DVD" on page 122 for more information.

### A DVD does not produce sound on a TV

■ Audio is not transmitted through the S-Video out jack. Use the built-in speakers, a set of headphones or external powered speakers, or connect your notebook to a stereo system to hear sound while playing a DVD.

### **Cleaning CDs or DVDs**

Wipe from the center to the edge, not around in a circle, using a product made especially for the purpose.

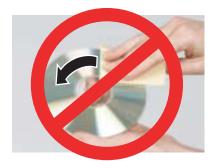

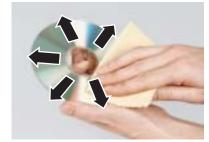

### **Device installation**

### You have computer problems after adding a new device

Sometimes a new device, such as a PC Card, can cause a system resource (IRQ) conflict. Check IRQ usage to determine if there is an IRQ conflict.

### To check IRQ usage in Windows XP:

- 1 Click Start, then click Control Panel. The *Control Panel* window opens. If your Control Panel is in Category View, click Performance and Maintenance.
- **2** Click/Double-click **System**, click the **Hardware** tab, then click **Device Manager**. The *Device Manager* window opens.
- 3 Click View, then click Resources by type. Double-click Interrupt request (IRQ). All IRQs and their hardware assignments are displayed.

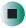

# Help and Support

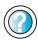

For more information about IRQs in Windows XP, click **Start**, then click **Help and Support**.

Type the keyword **IRQs** in the **Search** box Search \_\_\_\_\_\_\_\_, then click the arrow.

### To check IRQ usage in Windows 2000:

- 1 Click Start, Settings, then click Control Panel. The *Control Panel* window opens.
- 2 Double-click the System icon, click the Hardware tab, then click Device Manager. The *Device Manager* window opens.
- 3 Click View, then click Resources by type. Double-click Interrupt request (IRQ). All IRQs and their hardware assignments are displayed.

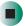

### To free IRQ resources for the new device:

- 1 In the *Device Manager* window, check the device list for a resource conflict. A resource conflict appears as a black exclamation point in a yellow circle.
- **2** Remove the device you are trying to install, then determine which one of the existing devices or ports you can disable.
- **3** Right-click the device or port you want to disable, then click **Disable**. The device or port is disabled.

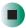

### Diskette drive

### The diskette drive is not recognized

- Shut down and restart your notebook.
- The modular drive may not be inserted completely into the modular bay. Press the module into the bay, then try to access the disc again.

### You see an "Access Denied" or "Write protect" error message

- Move the write-protection tab in the upper-right corner of the diskette down (unprotected).
- The diskette may be full. Delete unnecessary files on the diskette and try again.
- Not all diskettes are IBM-compatible. Make sure that the diskette you are using is IBM-compatible.
- Try a different diskette. Occasionally diskettes are flawed and cannot be read by the diskette drive.

### You see a "Disk is full" error message

- Delete unnecessary files on the diskette.
- Try a different diskette. Occasionally diskettes are flawed and cannot be read by the diskette drive.
- Run Error checking on the diskette. For more information, see "Checking the hard drive for errors" on page 235. If errors are detected and corrected, try using the diskette again.

# You see a "Non-system disk", "NTLDR is missing", or "Disk error" error message

- Eject the diskette from the diskette drive, then press ENTER.
- Make sure that the diskette you are using is IBM-compatible.

### The modular drive status indicator is lit continuously

Remove the diskette from the drive. If the indicator stays on, try restarting your notebook.

### **Display**

#### The screen is too dark

Adjust the brightness using the system keys. For more information, see "System key combinations" on page 31.

#### The screen resolution is not correct

Change the screen resolution from the *Display Properties* dialog box. For more information, see "Adjusting the screen resolution" on page 192.

# Help and Support

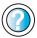

For more information about changing the screen resolution in Windows XP, click **Start**, then click **Help and Support**.

Type the keyword **screen resolution** in the **Search** box Search , then click the arrow.

### The text on the display is dim or difficult to read

- Adjust the brightness and contrast using the system keys. For more information, see "System key combinations" on page 31.
- Change the display settings. For more information, see "Adjusting the screen and desktop settings" on page 190.
- Move your notebook away from sources of electrical interference, such as televisions, unshielded speakers, microwaves, fluorescent lights, and metal beams or shelves.

### The display has pixels that are always dark or too bright

This condition is normal and inherent in the TFT technology used in active-matrix LCD screens. Gateway's inspection standards keep these to a minimum. If you feel these pixels are unacceptably numerous or dense on your display, contact Gateway Technical Support to identify whether a repair or replacement is justified based on the number of pixels affected.

# File management

### A file was accidentally deleted

If a file was deleted at a DOS prompt or in Windows while holding down the **SHIFT** key, the file cannot be restored.

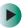

### To restore deleted files:

- 1 Double-click the Recycle Bin icon.
- **2** Right-click the file you want to restore, then click **Restore**. The file is restored to the place where it was originally deleted from.

If the Recycle Bin was emptied before you tried to restore a file, the file cannot be restored.

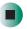

# Help and Support

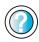

For more information about restoring deleted files in Windows XP, click **Start**, then click **Help and Support**.

Type the keyword **System Restore** in the **Search** box Search , then click the arrow.

### Hard drive

### You see an "Insufficient disk space" error message

- Delete unnecessary files from the hard drive using Disk Cleanup. For more information, see "Using Disk Cleanup" on page 234.
- Empty the Recycle Bin by right-clicking the Recycle Bin icon, then clicking Empty Recycle Bin.

#### Caution

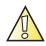

All deleted files will be lost when you empty the Recycle Bin.

■ Save your files to a diskette or another drive. If the hard drive is full, copy any files not regularly used to diskettes or other backup media, then delete them from the hard drive.

### Help and Support

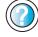

For more information about file management in Windows XP, click **Start**, then click **Help and Support**.

Type the keyword **file management** in the **Search** box search then click the arrow.

### You see a "Data error" message

This may be the result of a defective area on the hard drive. To fix hard drive problems, run the Error checking program. For more information, see "Checking the hard drive for errors" on page 235.

# The hard drive cannot be accessed, or you see a "General failure reading drive C" error message

- If a diskette is in the diskette drive, eject it and restart your notebook.
- Make sure that the hard drive is installed correctly. Remove it, firmly reinsert it, then restart your notebook. For more information, see "Replacing the hard drive" on page 262.
- If your notebook has been subjected to static electricity or physical shock, you may need to reinstall the operating system.

# You see a "Non-system disk", "NTLDR is missing", or "disk" error message

■ Eject the diskette from the diskette drive, then press Enter.

### The secondary hard drive is not recognized

■ The modular drive may not be inserted completely into the modular bay. Press the module into the bay, then try to access the disc again.

### Interface/Ports

### The notebook does not recognize the PC Card

■ The card is incorrectly inserted. Eject the card and re-insert it with the label side up. For more information, see "Adding and removing a PC Card" on page 256.

### The notebook does not recognize a USB or 1394 peripheral device

- The peripheral device is not connected to the notebook correctly. Check the connection cable, and be sure it is inserted in the correct port on the notebook and the peripheral device.
- The correct driver is not built into Windows XP. Use the device's installation CD or check the manufacturer's Web site for the correct driver.

### Internet

#### You cannot connect to the Internet

- Make sure that the modem cable is plugged into the modem jack and not the Ethernet network jack. See "Back" on page 7 and "Back" on page 269 to make sure that the connections have been made correctly.
- Make sure that your notebook is connected to the telephone line and the telephone line has a dial tone.
- If you have the call waiting feature on your telephone line, make sure that it is disabled.
- Make sure that you are not using a digital, rollover, or PBX line. These lines do not work with your modem.
- Make sure that your account with your Internet service provider (ISP) is set up correctly. Contact your ISP technical support for help.
- Make sure that you do not have a problem with your modem. For more information, see "Modem (dial-up)" on page 290.

# Help and Support

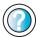

For more information about troubleshooting Internet connections in Windows XP, click **Start**, then click **Help** and **Support**.

Type the keyword **troubleshooting connections** in the **Search** box Search , then click the arrow.

# You see an "Unable to locate host" message and are unable to browse the Internet

This problem can occur when you have typed a URL (Web address) incorrectly, you have lost your Internet connection, or your ISP is having technical difficulties.

Double-check the URL or try a different URL. If the error message still appears, disconnect from the ISP connection and close your browser, then reconnect and open the browser. If you still get the error, your ISP may be having technical difficulties.

### Connecting to a Web site takes too long

Many factors can affect Internet performance:

■ The condition of the telephone lines in your residence or at your local telephone service

- The condition of the Internet computers to which you connect and the number of users accessing those computers
- The complexity of graphics and multimedia on Web pages
- Having multiple Web browsers open, performing multiple downloads, and having multiple programs open on your notebook

# People are sending you e-mail messages, but you have not received any mail

- Click the receive button in your e-mail program.
- Make sure that your account with your Internet service provider (ISP) is set up correctly. Contact your ISP for technical support.

# Keyboard

### The built-in keyboard does not work

■ Attaching a PS/2 keyboard to your port replicator while your notebook is running may deactivate the built-in keyboard.

### The external keyboard does not work

- Make sure that the keyboard cable is plugged in correctly.
- Remove all extension cables and switchboxes.
- Clean the keyboard by using an aerosol can of air with a narrow, straw-like extension to remove dust and lint trapped under the keys.
- Try a keyboard that you know works to make sure that the keyboard port works.
- If you spilled liquid in the keyboard, turn off your notebook and unplug the keyboard. Clean the keyboard and turn it upside down to drain it. Let the keyboard dry before using it again. If the keyboard does not work after it dries, you may need to replace it.

# A keyboard character keeps repeating or you see a "Keyboard stuck" or "Key failure" error message

- Make sure that nothing is resting on the keyboard.
- Make sure that a key is not stuck. Press each key to loosen a key that might be stuck, then restart your notebook.

# **Memory**

### You see a "Memory error" message

- Make sure that the memory modules are inserted correctly in the memory bay slots. For more information, see "Adding or replacing memory" on page 259.
- Use PC Doctor or a third-party diagnostic program to help determine if a memory module is failing. For more information, see "Adding or replacing memory" on page 259.

### You see a "Not enough memory" error message

■ Close all programs, then restart your notebook.

| Help and<br>Support | For more information about troubleshooting memory errors in Windows XP, click <b>Start</b> , then click <b>Help and Suppor</b> t |  |
|---------------------|----------------------------------------------------------------------------------------------------|--|
|                     | Type the keyword <b>memory error</b> in the <b>Search</b> box search the arrow.                                                  |  |

### Memory card reader

# Drive letters for the memory card slots do not appear in the My Computer window

- The modular drive may not be inserted completely into the modular bay. Press the module into the bay, then try to access the disc again.
- Reboot your notebook.

# Modem (dial-up)

#### Your modem does not dial or does not connect

- Make sure that the modem cable is plugged into the modem jack and not the Ethernet network jack. See "Back" on page 7 and "Back" on page 269 to make sure that the connections have been made correctly.
- Make sure that your notebook is connected to the telephone line and the telephone line has a dial tone.
- Make sure that the modem cable is less than 6 feet (1.8 meters) long.

- Remove any line splitters or surge protectors from your telephone line, then check for a dial tone by plugging a working telephone into the telephone wall jack.
- If you have additional telephone services such as call waiting, call messaging, or voice mail, make sure that all messages are cleared and call waiting is disabled before using the modem. Contact your telephone service to get the correct code to temporarily disable the service. Also make sure that the modem dialing properties are set appropriately.
- To check the dialing properties in Windows XP:
  - 1 Click Start, then click Control Panel. The *Control Panel* window opens. If your Control Panel is in Category View, click Printers and Other Hardware.
  - 2 Click/Double-click the Phone and Modem Options icon, then click the Dialing Rules tab.
  - 3 Click the location from which you are dialing, then click Edit.
  - 4 Make sure that all settings are correct.

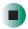

# Help and Support

For more information about dialing properties in Windows XP, click **Start**, then click **Help and Support**.

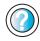

Type the keyword **dialing** in the **Search** box Search , then click the arrow.

- To check the dialing properties in Windows 2000:
  - 1 Click Start, Settings, then click Control Panel. The *Control Panel* window opens.
  - **2** Click/Double-click the **Modems** icon, then click **Dialing Properties** tab. The *Dialing Properties* dialog box opens.
  - **3** Make sure that all settings are correct.

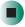

- Disconnect any answering machine, fax machine, or printer that is on the same line as the modem. Do not connect these devices to the same telephone line as the modem.
- Make sure that you are not using a digital, rollover, or PBX line. These lines do not work with your modem.
- Check for line noise (scratchy, crackling, or popping sounds). Line noise is a common problem that can cause the modem to connect at a slower rate, abort downloads, or even disconnect. The faster the modem, the less line noise it can tolerate and still work correctly.

Listen to the line using your telephone. Dial a single number (such as 1). When the dial tone stops, listen for line noise. Wiggle the modem cable to see if that makes a difference. Make sure that the connectors are free from corrosion and all screws in the wall or telephone wall jack are secure.

You can also call your telephone service and have the telephone line checked for noise or low line levels.

- Try another telephone line (either a different telephone number in your house or a telephone line at a different location). If you can connect on this line, call your telephone service.
- Try connecting with the modem at a lower connection speed. If reducing the connect speed lets you connect, call your telephone service. The telephone line may be too noisy.

#### You cannot connect to the Internet

- The ISP may be having technical difficulties. Contact your ISP for technical support.
- See if the modem works with a different communications program. The problem may be with just one program.

#### Your 56K modem does not connect at 56K

Current FCC regulations restrict actual data transfer rates over public telephone lines to 53K. Other factors, such as line noise, telephone service provider equipment, or ISP limitations, may lower the speed even further.

If your notebook has a v.90 modem, the speed at which you can upload (send) data is limited to 33.6K. If your notebook has a v.92 modem, the speed at which you can upload data is limited to 48K. Your ISP may not support 48K uploads.

You can check modem connection speeds and dial-up network (DUN) connections by accessing the *gateway.your.way dial-up server*. The server also contains drivers, patches, and updates for current Gateway hardware and software.

The server provides a secure connection and is a stand-alone server. You cannot use it to access the Internet. The server cannot be accessed Mondays from 8:00 a.m. to 12:00 p.m. CT.

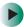

### To access the gateway.your.way dial-up server:

- 1 Insert the red *Drivers and Applications* CD into the CD or DVD drive.
- 2 Click Help, then click Support Web Site.
- 3 To check your modem connection speed, click the Direct Dial option. After your modem connects, move the mouse pointer over the Dial-Up Networking icon (located next to the clock on your taskbar). Your modem connection speed appears.

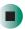

# Your fax communications program only sends and receives faxes at 14,400 bps when you have a 56K modem

Current fax technology only supports a maximum send and receive rate of 14,400 bps.

### The modem is not recognized by your notebook

- Make sure that the line connected to the modem is working and plugged into the appropriate port on your notebook. See "Back" on page 7 and "Back" on page 269 to make sure that the connections have been made correctly.
- If the modem shares the telephone line with another device, make sure that the telephone line is not in use (for example, someone is on the telephone, or another modem is in use).
- Use the modem cable that came with your notebook. Some telephone cables do not meet required cable standards and may cause problems with the modem connection.
- Shut down and restart your notebook.
- Run Windows modem diagnostics.

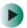

### To run modem diagnostics in Windows XP:

- 1 Close all open programs.
- **2** Click **Start**, then click **Control Panel**. The *Control Panel* window opens. If your Control Panel is in Category View, click **Printers and Other Hardware**.
- 3 Click/Double-click the Phone and Modem Options icon, then click the Modems tab.
- 4 Click your modem, then click **Properties**. The *Modem Properties* dialog box opens.
- 5 Click the Diagnostic tab, then click Query Modem. If information about the modem appears, the modem passed diagnostics. If no modem information is available, a white screen appears with no data, or if you get an error such as *port already open* or *the modem has failed to respond*, the modem did not pass diagnostics.

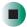

# Help and Support

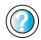

For more information about modem troubleshooting in Windows XP, click **Start**, then click **Help and Support**.

Type the keyword **modem troubleshooting** in the **Search** box **Search**, then click the arrow.

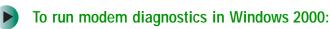

- 1 Close all open programs.
- **2** Click **Start**, **Settings**, then click **Control Panel**. The *Control Panel* window opens.
- 3 Double-click the **Modems** icon. The *Modems Properties* window opens.
- 4 Click the Diagnostic tab, click the COM port next to the name of the modem, then click More Info. The *Modem Info* dialog box opens. If information about the modem appears, the modem passed diagnostics. If no modem information is available, a white screen appears with no data, or if you get an error such as *port already open* or *the modem has failed to respond*, the modem did not pass diagnostics.

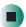

### The modem is noisy when it dials and connects

When your modem tries to connect to another modem, it begins *handshaking*. Handshaking is a digital "getting acquainted" conversation between the two modems that establishes connection speeds and communication protocols. You may hear unusual handshaking sounds when the modems first connect. If the handshaking sounds are too loud, you can turn down the modem volume.

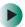

### To turn down the modem volume in Windows XP:

- 1 Click Start, then click Control Panel. The *Control Panel* window opens. If your Control Panel is in Category View, click Printers and Other Hardware.
- **2** Click/Double-click the **Phone and Modem Options** icon, then click the **Modems** tab.
- 3 Click the modem you want to adjust, then click Properties.
- 4 Click the Modem tab, then adjust the Speaker volume control.
- **5** Click **OK** twice to close the *Phone and Modem Options* dialog box.

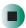

### To turn down the modem volume in Windows 2000:

- 1 Click Start, Settings, then click Control Panel. The *Control Panel* window opens.
- **2** Double-click the **Modems** icon. The *Modems Properties* dialog box opens.
- 3 Click the General tab, click the modem you want to adjust, then click **Properties**.
- 4 Adjust the Speaker volume control.
- 5 Click OK.

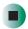

### Mouse

### The external mouse does not work

■ Make sure that the mouse cable is plugged in correctly.

- Shut down and restart your notebook.
- Remove all extension cables and switch boxes.
- Try a mouse you know is working to make sure that the mouse port works.

### The external mouse works erratically

- Clean the mouse. For more information, see "Cleaning the mouse" on page 242.
- Some mouse pad patterns "confuse" optical mice. Try the mouse on a different surface.

### **Networks**

### You cannot connect to your company network

Every network is unique. Contact your company computer department or network administrator for help.

Help and Support

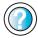

For more information about network troubleshooting in Windows XP, click **Start**, then click **Help and Support**.

Type the keyword **network troubleshooting** in the **Search** box Search 1, then click the arrow.

# **Operating system**

# The program I am working in has stopped responding but the cursor moves and other programs work

■ The program has crashed. Press CTRL+ALT+DEL to open the Task Manager and close the non-responsive program.

# The notebook keeps showing the wrong date and time even after resetting

■ The CMOS battery on the system board may need to be replaced. Contact Gateway technical support.

### The notebook seems to be operating more slowly than usual

■ The hard drive is full or nearly full. Run the Disk Cleanup utility to clear out unnecessary and temporary files, and remove unneeded programs and files. For more information, see "Using Disk Cleanup" on page 234.

■ The hard drive needs defragmenting. Run Disk Defragmenter to consolidate files and folders on the hard drive. For more information, see "Defragmenting the hard drive" on page 237.

### **Passwords**

### Your notebook does not accept your password

Make sure that CAPS LOCK is turned off, then retype the password.

### You forgot your startup password

The password feature (which is set in the BIOS Setup utility) is very secure, with no easy way to recover a forgotten password. You must return your notebook for repair. Call Gateway Technical Support for instructions.

### **PC Cards**

### You installed a PC Card and now your notebook is having problems

- The card is incorrectly inserted. Eject the card and re-insert it with the label side up. For more information, see "Adding and removing a PC Card" on page 256.
- Make sure that you have correctly installed required software for the PC Card. For more information, see your PC Card's documentation.
- Make sure that the PC Card you installed is not causing a system resource conflict. For more information on resource conflicts, see "Device installation" on page 282.

### **Power**

### Your notebook is not working on AC power

- Make sure that your AC power adapter is connected correctly to your notebook. For more information, see "Connecting the AC adapter" on page 21.
- If your notebook is plugged into a surge protector, make sure that the surge protector is connected securely to an electrical outlet, turned on, and working correctly. To test the outlet, plug a working device, such as a lamp, into the outlet and turn it on.

■ Make sure that the AC power adapter cables are free from cuts or damage. Replace any damaged cables.

### Your notebook is not working on battery power

- Make sure that the battery is installed correctly. For more information, see "Changing batteries" on page 171.
- Make sure that the battery is fully recharged. For more information, see "Recharging the battery" on page 169.
- Make sure that the battery is calibrated correctly. For more information, see "Recalibrating the battery" on page 170.

# Your notebook will not turn off, even after pressing the power button for five seconds

If your notebook has "frozen," and pressing the power button for five seconds does not turn it off, insert a straightened paper clip into the reset hole on the bottom of your notebook. For the location of the reset hole, see "Bottom" on page 8.

### The battery seems to run down very quickly

- Peripheral devices and programs that make heavy use of the hard drive drain the battery more quickly. Use AC power whenever possible, and readjust the Power Properties to Max Battery when AC power is unavailable. For more information, see "Changing power settings" on page 176.
- The battery is weakening or defective. All batteries run down in time, but if a new battery appears to be defective, contact Gateway about replacing it.

#### The notebook will not turn on

- The Power button has not been fully engaged. Press and hold the Power button for at least a half-second, but no more than three seconds.
- The battery is fully discharged but AC power is not connected. Connect the AC adapter to power the notebook and charge the battery.

# The notebook turns on and the hard drive status indicator flashes, but nothing appears on the display

■ Display brightness is set too low.

#### The notebook will not enter Hibernate mode

■ Hibernate mode is not activated. For more information, see "Activating and using Hibernate mode" on page 180.

### The notebook will not come out of Standby or Hibernate mode when running on battery power.

■ The battery fully discharged and AC power is not connected. Connect the AC power adapter to power the notebook and charge the battery.

### The display goes black while the notebook is still turned on

- Notebook has gone into Standby after sitting idle (power status indicator is blinking blue). Press and hold the Power button for about a second to resume operations.
- Notebook has gone into low-battery Hibernate (power status indicator is blinking blue). Press and hold the Power button for about a second to resume operations, and charge the battery.

### **Printer**

### The printer will not turn on

- Make sure that the printer is online. Many printers have an online/offline button that you may need to press.
- Make sure that the power cable is plugged into an AC power source.

### The printer is on but will not print

- Check the cable between the printer and your notebook. Make sure that it is connected to the correct port.
- Make sure that the printer is online. Many printers have an online/offline button that you may need to press so the printer can start printing. Press the button to put the printer online.
- Check the port and cable for bent or broken pins.
- If the printer you want to print to is not the default printer, make sure that you have selected it in the printer setup.

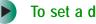

- To set a default printer in Windows XP:
  - 1 Click Start, then click Control Panel. The Control Panel window opens. If your Control Panel is in Category View, click Printers and Other Hardware.
  - 2 Click/Double-click the Printers and Faxes icon. The Printers and Faxes window opens.

**3** Right-click the name of the printer you want to be the default printer, then click **Set as Default Printer**.

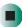

- To set a default printer in Windows 2000:
  - 1 Click Start, Settings, then click Printers.
  - **2** Right-click on the name of the printer you want to be the default printer, then click **Set as Default**.

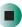

■ Reinstall the printer driver. See the guide that came with your printer for instructions on installing the printer driver.

### You see a "Printer queue is full" error message

- Make sure that the printer is not set to work offline.
- To make sure that the printer is not set to work offline in Windows XP:
  - 1 Click Start, then click Control Panel. The *Control Panel* window opens. If your Control Panel is in Category View, click Printers and Other Hardware.
  - **2** Click/Double-click the **Printers and Faxes** icon. The *Printers and Faxes* window opens.
  - 3 Right-click the name of the printer you want to use. If the menu shows a check mark next to Use Printer Offline, click Use Printer Offline to clear the check mark.

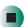

Help and Support

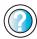

For more information about printer troubleshooting in Windows XP, click **Start**, then click **Help and Support**.

Type the keyword **printer troubleshooter** in the **Search** box Search , then click the arrow.

- To make sure that the printer is not set to work offline in Windows 2000:
  - 1 Click Start, Settings, then click Printers.
  - 2 Right-click the name of the printer you want to use. If the menu shows a check mark next to Use Printer Offline, click Use Printer Offline to clear the check mark.

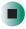

- Wait until files have been printed before sending additional files to the printer.
- If you print large files or many files at one time, you may want to add additional memory to the printer. See the printer documentation for instructions for adding additional memory.

### You see a "Printer is out of paper" error message

After adding paper, make sure that the printer is online. Most printers have an online/offline button that you need to press after adding paper.

### Sound

### You are not getting sound from the built-in speakers

- Make sure that headphones are not plugged into the headphone jack. For the location of the headphone jack, see "Left Side" on page 3 and "Back" on page 269.
- Make sure that the volume control on your notebook is turned up. For more information, see "System key combinations" on page 31 or "Using the audio controls" on page 34.
- Make sure that the Windows volume control is turned up. For more information, see "Adjusting the volume" on page 92.
- Make sure that Mute controls are turned off. For more information about the mute setting, see "System key combinations" on page 31 or "Using the audio controls" on page 34, or "Adjusting the volume" on page 92.
- Make sure that the internal speakers and universal jacks are configured correctly. For more information, see "Configuring the audio jacks" on page 97. Click Restore Defaults if you want to reset the internal speakers and universal jacks back to their factory settings.

### Help and Support

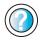

For more information about troubleshooting sound issues in Windows XP, click **Start**, then click **Help and Support**. Type the keyword **sound troubleshooter** in the **Search** box **Search** , then click the arrow.

Touchpad

### The touchpad does not work.

Attaching a PS/2 mouse to your port replicator may deactivate the touchpad.

### **Video**

### The external monitor is not working

- Make sure that you have pressed FN+LCD/CRT to activate the external monitor option.
- Make sure that the monitor is turned on and that the video cable is connected correctly.

### TV out is not working

- Make sure that you have activated TV out. For more information, see "Viewing the display on a television" on page 163.
- Make sure that the television is turned on and that the S-Video cable is connected correctly.
- Televisions in different countries use different standards. If you are traveling, you may need to change the TV Out mode. For more information, see "Viewing the display on a television" on page 163.

# **Telephone support**

# **Before calling Gateway Technical Support**

If you have a technical problem with your notebook, follow these recommendations before contacting Gateway Technical Support:

- Make sure that your notebook is connected correctly to a grounded AC outlet that is supplying power. If you use a surge protector, make sure that it is turned on.
- If a peripheral device, such as a keyboard or mouse, does not appear to work, make sure that all cables are plugged in securely.
- If you have recently installed hardware or software, make sure that you have installed it according to the instructions provided with it. If you did not purchase the hardware or software from Gateway, see the manufacturer's documentation and technical support resources.
- If you have "how to" questions about using a program, see:
  - Online Help
  - Printed documentation
  - The Microsoft Windows documentation
  - The software publisher's Web site
- See the troubleshooting section of this chapter.

#### Warning

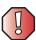

To avoid bodily injury, do not attempt to troubleshoot your notebook problem if:

- Power cords or plugs are damaged
- Liquid has been spilled into your notebook
- Your notebook was dropped
- The case was damaged

Instead, unplug your notebook and contact a qualified computer technician.

- Have your customer ID, serial number, and order number available, along with a detailed description of your problem, including the exact text of any error messages, and the steps you have taken.
- Make sure that your notebook is nearby at the time of your call. The technician may have you follow troubleshooting steps.

# **Telephone numbers**

Gateway offers a wide range of customer service, technical support, and information services.

### **Automated troubleshooting system**

| Service description                                                                        | How to reach                               |
|--------------------------------------------------------------------------------------------|--------------------------------------------|
| Use an automated menu system and your telephone keypad to find answers to common problems. | 800-846-2118 (US)<br>877-709-2945 (Canada) |

### **Telephone numbers**

You can access the following services through your telephone to get answers to your questions:

| Resource                                               | Service description                                                                                                    | How to reach                                                                                                    |
|--------------------------------------------------------|----------------------------------------------------------------------------------------------------|----------------------------------------------------------------------------------------------------|
| Fax on demand support                                  | Order a catalog of documents on common problems, then order documents by document numbers. The documents will be faxed to you.                                                                                                    | 800-846-4526 (US)<br>877-709-2951 (Canada)                                                                                   |
| Gateway's<br>fee-based<br>software tutorial<br>service | Get tutorial assistance for software issues billed by the minute.                                                                                                    | 800-229-1103 (charged to<br>your credit card)<br>900-555-4695 (charged to<br>your telephone bill)                            |
| Gateway<br>Technical Support                           | Talk to a Gateway Technical Support representative about a non-tutorial technical support question. (See "Before calling Gateway Technical Support" on page 303 before calling.)  TDD Technical Support (for hearing impaired) is available:  Weekdays 6:00 a.m 8:00 p.m. Central Time Weekends 6:00 a.m 5:00 p.m. Central Time | 800-846-2301 (US)<br>800-846-3609 (Canada<br>and Puerto Rico)<br>605-232-2191<br>(all other countries)<br>800-846-1778 (TDD) |
| America Online                                         | Get support for your America Online ISP account                                                                                                    | 800-827-6364 (US)<br>888-265-4357 (Canada)                                                                                   |
| CompuServe                                             | Get support for your CompuServe ISP account                                                                                                    | 800-848-8990 (US)                                                                                                    |
| Sales,<br>accounting, and<br>warranty                  | Get information about available systems, pricing, orders, billing statements, warranty service, or other non-technical issues.                                                                                                    | 800-846-2000 (US)<br>888-888-2037 (Canada)                                                                                   |

# **Tutoring and training**

Gateway's Technical Support professionals cannot provide hardware and software training or tutorial services. Instead, Gateway recommends the following tutoring and training resources.

# Self-help

If you have *how-to* questions about using your Gateway-supplied hardware or software, see the following resources:

- The printed or online documentation that came with your hardware or software. In many cases, additional product information and online documentation for Gateway-supplied hardware can be found in our Web site's Documentation Library
- This user's guide
- The software publisher's Web site

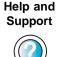

For more how-to information about Windows XP, click **Start**, then click **Help and Support**.

Type the keyword **practice** in the **Search** box Search , then click the arrow.

### **Tutoring**

For help on using hardware or software that came with your Gateway notebook, contact Gateway's fee-based tutorial hotline:

- 800-229-1103 (rate charged per minute; charged to a major credit card)
- 900-555-4695 (rate charged per minute; charged to your telephone bill)

# **Training**

### Gateway provides the following in-person and computerized training:

| Resource                               | Service description                                                                                                    | For more information     |
|----------------------------------------|----------------------------------------------------------------------------------------------------|--------------------------|
| In-Store Training at<br>Gateway stores | Our friendly and knowledgeable software trainers can teach you how to use the Internet and the most popular software programs, including Microsoft Word, Excel, and PowerPoint.                                                                        | www.gateway.com/store    |
| Gateway Learning<br>Libraries          | A variety of courses and tutorials are available on CD. Select from several easy-to-use learning libraries.                                                                                                    | www.gateway.com/training |
| Online Training from Learn@Gateway     | More than 450 online courses are available from Learn@Gateway. All you have to do is go online and log in. You select the subject matter, and the learning format (self-paced tutorials or virtual classrooms), all from the comfort of your notebook. | www.learnatgateway.com/  |

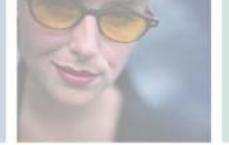

# Safety, Regulatory, and Legal Information

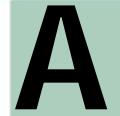

# Important safety information

Your Gateway system is designed and tested to meet the latest standards for safety of information technology equipment. However, to ensure safe use of this product, it is important that the safety instructions marked on the product and in the documentation are followed.

Warning

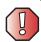

Always follow these instructions to help guard against personal injury and damage to your Gateway system.

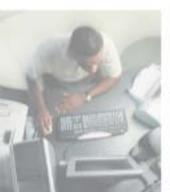

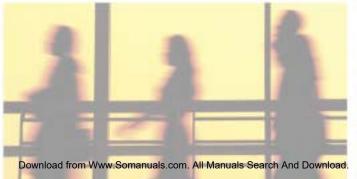

#### Setting up your system

- Read and follow all instructions marked on the product and in the documentation before you
  operate your system. Retain all safety and operating instructions for future use.
- Do not use this product near water or a heat source such as a radiator.
- Set up the system on a stable work surface.
- The product should be operated only from the type of power source indicated on the rating label.
- If your computer has a voltage selector switch, make sure that the switch is in the proper position for your area. The voltage selector switch is set at the factory to the correct voltage.
- Openings in the computer case are provided for ventilation. Do not block or cover these openings. Make sure you provide adequate space, at least 6 inches (15 cm), around the system for ventilation when you set up your work area. Never insert objects of any kind into the computer ventilation openings.
- Some products are equipped with a three-wire power cord to make sure that the product is properly grounded when in use. The plug on this cord will fit only into a grounding-type outlet. This is a safety feature. If you are unable to insert the plug into an outlet, contact an electrician to install the appropriate outlet.
- If you use an extension cord with this system, make sure that the total ampere rating on the products plugged into the extension cord does not exceed the extension cord ampere rating.
- If your system is fitted with a TV Tuner, cable, or satellite receiver card, make sure that the antenna or cable system is electrically grounded to provide some protection against voltage surges and buildup of static charges.

### Care during use

- Do not walk on the power cord or allow anything to rest on it.
- Do not spill anything on the system. The best way to avoid spills is to avoid eating and drinking near your system.
- Some products have a replaceable CMOS battery on the system board. There is a danger of explosion if the CMOS battery is replaced incorrectly. Replace the battery with the same or equivalent type recommended by the manufacturer. Dispose of batteries according to the manufacturer's instructions.
- When the computer is turned off, a small amount of electrical current still flows through the computer. To avoid electrical shock, always unplug all power cables and modem cables from the wall outlets before cleaning the system.
- Unplug the system from the wall outlet and refer servicing to qualified personnel if:
  - The power cord or plug is damaged.
  - Liquid has been spilled into the system.
  - The system does not operate properly when the operating instructions are followed.
  - The system was dropped or the cabinet is damaged.
  - The system performance changes.

### Replacement parts and accessories

Use only replacement parts and accessories recommended by Gateway.

#### Important

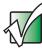

Do not use Gateway products in areas classified as hazardous locations. Such areas include patient care areas of medical and dental facilities, oxygen-laden environments, or industrial facilities.

#### Warning

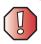

To reduce the risk of fire, use only No. 26 AWG or larger telecommunications line cord.

# Regulatory compliance statements

### Wireless Guidance

Low power, Radio transmitting type devices (radio frequency (RF) wireless communication devices), may be present (embedded) in your notebook system. These devices may operate in the 2.4 GHz (i.e. 802.11B/G LAN & Bluetooth), 5.2 GHz (i.e. 802.11A LAN), and traditional cellular or PCS cellular bands (i.e. Cellular data modem). The following section is a general overview of considerations while operating a wireless device.

Additional limitations, cautions, and concerns for specific countries are listed in the specific country sections (or country group sections). The wireless devices in your system are only qualified for use in the countries identified by the Radio Approval Marks on the system rating label. If the country you will be using the wireless device in, is not listed, please contact your local Radio Approval agency for requirements. Wireless devices are closely regulated and use may not be allowed.

The power output of the wireless device or devices that may be embedded in your notebook is well below the RF exposure limits as known at this time. Because the wireless devices (which may be embedded into your notebook) emit less energy than is allowed in radio frequency safety standards and recommendations, Gateway believes these devices are safe for use. Regardless of the power levels, care should be taken to minimize human contact during normal operation.

As a general guideline, a separation of 20 cm (8 inches) between the wireless device and the body (including bystanders), for use of a wireless device near the body (this does not include extremities) is typical. This device should be used more than 20 cm (8 inches) from the body when wireless devices are on and transmitting.

If anyone is closer than 20 cm (8 inches) to the wireless transmitter, make sure the transmitter is turned off. Please see "Turning your wireless Ethernet emitter on or off" on page 218 for instruction on turning off the transmitter.

The wireless devices installed in this system are intended to be used indoors. In some areas, use of these devices outdoors is prohibited.

Some circumstances require restrictions on wireless devices. Examples of common restrictions are listed below:

#### Warning

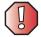

Radio frequency wireless communication can interfere with equipment on commercial aircraft. Current aviation regulations require wireless devices to be turned off while traveling in an airplane. 802.11B (also known as wireless Ethernet or Wifi) and Bluetooth communication devices are examples of devices that provide wireless communication.

#### Warning

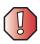

In environments where the risk of interference to other devices or services is harmful or perceived as harmful, the option to use a wireless device may be restricted or eliminated. Airports, Hospitals, and Oxygen or flammable gas laden atmospheres are limited examples where use of wireless devices may be restricted or eliminated. When in environments where you are uncertain of the sanction to use wireless devices, ask the applicable authority for authorization prior to use or turning on the wireless device.

#### Warning

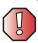

Every country has different restrictions on the use of wireless devices. If your system is equipped with a wireless device, when traveling between countries with your system, check with the local Radio Approval authorities prior to any move or trip for any restrictions on the use of a wireless device in the destination country.

#### Warning

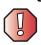

If your system came equipped with an internal embedded wireless device, do not operate the wireless device unless all covers and shields are in place and the system is fully assembled.

#### Warning

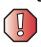

Wireless devices are not user serviceable. Do not modify them in any way. Modification to a wireless device will void the authorization to use it. Please contact Gateway for service.

#### Warning

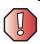

Only use drivers approved for the country in which the device will be used. See the Gateway System Restoration Kit, or contact Gateway Technical Support for additional information.

#### Warning

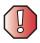

In order to comply with FCC requirements transmitters that may be embedded in your notebook must not be operated (or co-located) in conjunction with any other transmitter or antenna installed in the notebook.

### **United States of America**

# Federal Communications Commission (FCC) Intentional emitter per FCC Part 15

Low power, Radio transmitter type devices (radio frequency (RF) wireless communication devices), operating in the  $2.4\,$  GHz band and/or 5.15 –  $5.35\,$  GHz band, may be present (embedded) in your notebook system. This section is only applicable if these devices are present. Refer to the system label to verify the presence of wireless devices.

Wireless devices that may be in your system are only qualified for use in the United States of America if an FCC ID number is on the system label.

The FCC has set a general guideline of 20 cm (8 inches) separation between the device and the body (including bystanders), for use of a wireless device near the body (this does not include extremities). This device should be used more than 20 cm (8 inches) from the body when wireless devices are on. The power output of the wireless device (or devices), which may be embedded in your notebook, is well below the RF exposure limits as set by the FCC.

The wireless devices installed in this system are intended to be used indoors. In some areas, use of these devices outdoors is prohibited.

Operation of this device is subject to the following two conditions: (1) This device may not cause harmful interference, and (2) this device must accept any interference received, including interference that may cause undesired operation of the device.

#### Warning

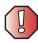

Wireless devices are not user serviceable. Do not modify them in any way. Modification to a wireless device will void the authorization to use it. Contact Gateway for service.

#### Warning

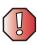

The transmitting device embedded in this system may not be used with any antenna other than provide with the system.

### Unintentional emitter per FCC Part 15

This device has been tested and found to comply with the limits for a Class B digital device, pursuant to Part 15 of the FCC rules. These limits are designed to provide reasonable protection against harmful interference in a residential installation. This equipment generates, uses, and can radiate radio frequency energy and, if not installed and used in accordance with the instructions, may cause harmful interference to radio or television reception. However, there is no guarantee that interference will not occur in a particular installation. If this equipment does cause interference to radio and television reception, which can be determined by turning the equipment off and on, the user is encouraged to try to correct the interference by one or more of the following measures:

- Reorient or relocate the receiving antenna
- Increase the separation between the equipment and receiver
- Connect the equipment into an outlet on a circuit different from that to which the receiver is connected
- Consult the dealer or an experienced radio/TV technician for help.

**Compliance Accessories**: The accessories associated with this equipment are: shielded video cable when an external monitor is connected. These accessories are required to be used in order to ensure compliance with FCC rules.

### FCC declaration of conformity

#### Responsible party:

Gateway Companies, Inc. 610 Gateway Drive, North Sioux City, SD 57049 (605) 232-2000 Fax: (605) 232-2023

#### **Product:**

■ Gateway M675

This device complies with Part 15 of the FCC Rules. Operation of this product is subject to the following two conditions: (1) this device may not cause harmful interference, and (2) this device must accept any interference received, including interference that may cause undesired operation.

#### Caution

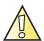

Changes or modifications not expressly approved by Gateway could void the FCC compliance and negate your authority to operate the product.

# Telecommunications per FCC part 68 (applicable to products fitted with USA modems)

Your modem complies with Part 68 of the Federal Communications Commission (FCC) rules. On the computer or modem card is a label that contains the FCC registration number and Ringer Equivalence Number (REN) for this device. If requested, this information must be provided to the telephone company.

An FCC-compliant telephone line cord with a modular plug is required for use with this device. The modem is designed to be connected to the telephone network or premises wiring using a compatible modular jack which is Part 68-compliant. See installation instructions for details.

The Ringer Equivalence Number (REN) is used to determine the number of devices which may be connected to the telephone line. Excessive RENs on a telephone line may result in the devices not ringing in response to an incoming call. In most areas, the sum of RENs should not exceed five (5.0). To be certain of the number of devices that may be connected to a line, as determined by the total RENs, contact the local telephone company.

If this device causes harm to the telephone network, the telephone company will notify you in advance that temporary discontinuance of service may be required. The telephone company may request that you disconnect the equipment until the problem is resolved.

The telephone company may make changes in its facilities, equipment, operations, or procedures that could affect the operation of this equipment. If this happens, the telephone company will provide advance notice in order for you to make necessary modifications to maintain uninterrupted service.

This equipment cannot be used on telephone company-provided coin service. Connection to party line service is subject to state tariffs. Contact the state public utility commission or public service commission for information.

When programming or making test calls to emergency numbers:

- Remain on the line and briefly explain to the dispatcher the reason for the call.
- Perform such activities in the off-peak hours such as early morning or late evenings.

The United States Telephone Consumer Protection Act of 1991 makes it unlawful for any person to use a computer or other electronic device to send any message via a telephone fax machine unless such message clearly contains, in a margin at the top or bottom of each transmitted page or on the first page of the transmission, the date and time it is sent, an identification of the business, other entity, or other individual sending the message, and the telephone number of the sending machine or such business, other entity, or individual. Refer to your fax communication software documentation for details on how to comply with the fax-branding requirement.

## Canada

# Industry Canada (IC) Intentional emitter per RSS 210

Low power, Radio transmitter type devices (radio frequency (RF) wireless communication devices), operating in the  $2.4~\mathrm{GHz}$  band and/or  $5.15-5.35~\mathrm{GHz}$  band, may be present (embedded) in your notebook system. This section is only applicable if these devices are present. Refer to the system label to verify the presence of wireless devices.

Wireless devices that may be in your system are only qualified for use in Canada if an Industry Canada ID number is on the system label.

As a general guideline, a separation of 20 cm (8 inches) between the wireless device and the body (including bystanders), for use of a wireless device near the body (this does not include extremities) is typical. This device should be used more than 20 cm (8 inches) from the body when wireless devices are on. The power output of the wireless device (or devices), which may be embedded in your notebook, is well below the RF exposure limits as set by Industry Canada.

Operation of this device is subject to the following two conditions: (1) This device may not cause harmful interference, and (2) this device must accept any interference received, including interference that may cause undesired operation of the device.

### Warning

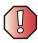

To prevent radio interference to licensed service or co-channel Mobile Satellite systems, this device is intended to be operated indoors and away from windows to provide maximum shielding. Equipment (or its transmit antenna) that is installed outdoors is subject to licensing.

#### Warning

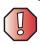

Wireless devices are not user serviceable. Do not modify them in any way. Modification to a wireless device will void the authorization to use it. Contact Gateway for service.

### Warning

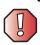

The transmitting device embedded in this system may not be used with any antenna other than provide with the system.

#### Warning

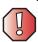

The 802.11A radio LAN your system may have been equipped with operates in the same frequency range as high power radar, which has priority use, and may damage the radio LAN if both are present and being used in the same area.

### **Unintentional emitter per ICES-003**

This digital apparatus does not exceed the Class B limits for radio noise emissions from digital apparatus as set out in the radio interference regulations of Industry Canada.

Le présent appareil numérique n'émet pas de bruits radioélectriques dépassant les limites applicables aux appareils numériques de Classe B prescrites dans le règlement sur le brouillage radioélectrique édicté par Industrie Canada.

# Telecommunications per Industry Canada CS-03 (for products fitted with an IC-compliant modem)

The Industry Canada label identifies certified equipment. This certification means that the equipment meets certain telecommunications network protective, operation, and safety requirements. The Department does not guarantee the equipment will operate to the users' satisfaction.

Before installing this equipment, users should make sure that it is permissible to be connected to the facilities of the local telecommunications company. The equipment must also be installed using an acceptable method of connection. In some cases, the inside wiring associated with a single-line individual service may be extended by means of a certified connector assembly. The customer should be aware that compliance with the above conditions may not prevent degradation of service in some situations.

Repairs to certified equipment should be made by an authorized Canadian maintenance facility designated by the supplier. Any repairs or alterations made by the user to this equipment, or equipment malfunctions, may give the telecommunications company cause to request the user to disconnect the equipment.

Users should make sure, for their own protection, that the electrical ground connections of the power utility, telephone lines, and internal metallic water pipe system, if present, are connected together. This precaution may be particularly important in rural areas.

### Warning

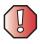

To avoid electrical shock or equipment malfunction do not attempt to make electrical ground connections by yourself. Contact the appropriate inspection authority or an electrician, as appropriate.

The **Ringer Equivalence Number** (REN) assigned to each terminal device provides an indication of the maximum number of terminals allowed to be connected to a telephone interface. The termination on an interface may consist of any combination of devices subject only to the requirement that the sum of the Ringer Equivalence Numbers of all the devices does not exceed 5.

## **Mexico**

### Intentional emitter

Low power, Radio transmitter type devices (radio frequency (RF) wireless communication devices), operating in the 2.4 GHz band, may be present (embedded) in your notebook system. This section is only applicable if these devices are present. Refer to the system label to verify the presence of wireless devices.

Wireless devices that may be in your system are only qualified for use in Mexico if a COFETEL ID is on the system label.

As a general guideline, a separation of 20 cm (8 inches) between the wireless device and the body (including bystanders), for use of a wireless device near the body (this does not include extremities) is typical. This device should be used more than 20 cm (8 inches) from the body when wireless devices are on. The power output of the wireless device (or devices), which may be embedded in your notebook, is well below the RF exposure limits as set by SCT.

### Unintentional emitter

At this time there are no mandatory requirements for Unintentional Emitters. However, this device does comply with multiple requirements for other countries and regions as listed on the system label and in the user's manual.

## Laser safety statement

All Gateway systems equipped with CD and DVD drives comply with the appropriate safety standards, including IEC 825. The laser devices in these components are classified as "Class 1 Laser Products" under a US Department of Health and Human Services (DHHS) Radiation Performance Standard. Should the unit ever need servicing, contact an authorized service location.

### Warning

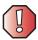

Use of controls or adjustments or performance of procedures other than those specified in this manual may result in hazardous radiation exposure. To prevent exposure to laser beams, do not try to open the enclosure of a CD or DVD drive.

### **EPA ENERGY STAR**

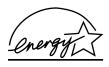

As an ENERGY STAR  $^{\oplus}$  Partner, Gateway has determined that this product meets the ENERGY STAR guidelines for energy efficiency when used with a computer equipped with a Display Power Management System.

# **California Proposition 65 Warning**

### Warning

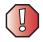

This product contains chemicals, including lead, known to the State of California to cause cancer and/or birth defects or reproductive harm.

## **Notices**

Copyright © 2003 Gateway, Inc. All Rights Reserved 14303 Gateway Place Poway, CA 92064 USA

### All Rights Reserved

This publication is protected by copyright and all rights are reserved. No part of it may be reproduced or transmitted by any means or in any form, without prior consent in writing from Gateway.

The information in this manual has been carefully checked and is believed to be accurate. However, changes are made periodically. These changes are incorporated in newer publication editions. Gateway may improve and/or change products described in this publication at any time. Due to continuing system improvements, Gateway is not responsible for inaccurate information which may appear in this manual. For the latest product updates, consult the Gateway Web site at <a href="https://www.gateway.com">www.gateway.com</a>. In no event will Gateway be liable for direct, indirect, special, exemplary, incidental, or consequential damages resulting from any defect or omission in this manual, even if advised of the possibility of such damages.

In the interest of continued product development, Gateway reserves the right to make improvements in this manual and the products it describes at any time, without notices or obligation.

### **Trademark Acknowledgments**

1-800-GATEWAY, ActiveCPR, ALR, AnyKey, black-and-white spot design, CrystalScan, Destination, DestiVu, EZ Pad, EZ Point, Field Mouse, Gateway 2000, Gateway Country, gateway.net, Gateway stylized logo, Perfect Scholar, Solo, TelePath, Vivitron, stylized "G" design, and "You've got a friend in the business" slogan are registered trademarks and black-and-white spotted box logo, GATEWAY, Gateway Astro, Gateway@Work, Gateway Connected touch pad, Gateway Connected music player, Gateway Cyber:)Ware, Gateway Gold, Gateway Education:)Ware, Gateway Flex Case, Gateway Gaming:)Ware, Gateway GoBack, Gateway Gold, Gateway Learning:)Ware, Gateway Magazine, Gateway Micro Server, Gateway Money:)Ware, Gateway Music:)Ware, Gateway Networking Solutions, Gateway Online Network (O.N.) solution, Gateway Photo:)Ware, Gateway Professional PCs, Gateway Forfile, Gateway Solo, green stylized GATEWAY, green stylized Gateway logo, Gateway Teacher:)Ware, Gateway Video:)Ware, HelpSpot, InforManager, Just click it!, Learn@Gateway, Kids BackPack, SERVE-TO-ORDER, Server Watchdog, the Spotted G Gateway Logo and the Spotted G Logo, SpotShop, Spotshop.com, and Your:)Ware are trademarks of Gateway, Inc. Intel, Intel Inside logo, and Pentium are registered trademarks and MMX is a trademark of Intel Corporation. Microsoft, MS, MS-DOS, and Windows are trademarks or registered trademarks of Microsoft Corporation. All other product names mentioned herein are used for identification purposes only, and may be the trademarks or registered trademarks of their respective companies.

## **Macrovision statement**

### If your computer has a DVD drive and an analog TV Out port, the following paragraph applies:

This product incorporates copyright protection technology that is protected by method claims of certain U.S. patents and other intellectual property rights owned by Macrovision Corporation and other rights owners. Use of this copyright protection technology must be authorized by Macrovision Corporation, and is intended for home and other limited viewing uses only unless otherwise authorized by Macrovision Corporation. Reverse engineering or disassembly is prohibited.

# Index

| Α                             | next button 34                 |
|-------------------------------|--------------------------------|
|                               | pause button 34                |
| AC adapter                    | play button 34                 |
| connecting 21                 |                                |
| connector 7, 271              | playing 99, 101, 103, 110, 112 |
| damaged 21                    | recording 99                   |
| defective 22                  | S/PDIF 5, 103, 271             |
| international adapters 174    | stop button 34                 |
| troubleshooting 298           | streaming 207                  |
| AC-3 digital audio jack 271   | troubleshooting 301            |
| access point network 214      | using controls 34              |
| accessories                   | volume down button 32, 34      |
| purchasing 15                 | volume up button 32, 34        |
| safety precautions 309        | audio CD                       |
| accounts                      | copying 134                    |
| America Online 71             | creating 129                   |
| ISP 71                        | See also CD                    |
| user 203                      | audio file                     |
| acoustic handset coupler 184  | streaming 207                  |
| ad hoc networking 216, 217    | AVI file 101                   |
| adding                        | _                              |
| icons to desktop 50           | В                              |
| user accounts 203             | background 196                 |
| See also installing           | backing up files 152, 239      |
| address                       | battery                        |
| e-mail 76                     | alarm options 176, 178         |
| Web 74                        | alternate power sources 174    |
| alarms 176, 178               | bay 8, 172                     |
| America Online 72             | changing 172                   |
| application key 29, 30        | charge indicator 22, 27, 168   |
| arrow keys 29, 30             | charge status 168              |
| AU file 101                   | charging 21, 169               |
| audio                         | conserving power 174           |
| adjusting volume 32           | icons 168                      |
| back button 34                | installing 172                 |
| configuring 97                | latch 8                        |
| controls 2, 34                | managing power 174             |
| digital jack 5, $103$ , $271$ | monitoring charge 168          |
| headphone jack 4, 270         | purchasing 15                  |
| microphone jack 4, 272        | recalibrating 170              |
| muting 32, 34, 92, 95         |                                |
|                               | recharging 21, 169             |

| release latch 8                       | memory card slots 5, 154          |
|---------------------------------------|-----------------------------------|
| replacing 172                         | PC Card eject button 257          |
| safety guidelines 19                  | PC Card slot 5                    |
| storing 228                           | reinstalling PC Card 256          |
| bays                                  | removing memory card 156          |
| battery 8, 172, 298                   | removing PC Card 256              |
| CD drive 6, 105, 280                  | replacing memory card 156         |
| diskette drive 5, 105, 284            | replacing PC Card 256             |
| DVD drive 6, 105, 280                 | troubleshooting memory card 290   |
| DVD/CD-RW drive 6, 105, 280           | troubleshooting PC Card 297       |
| DVD-RW/CD-RW drive 6, 105, 280        | care and maintenance 188          |
| hard drive 9, 262, 287                | carrying case 15                  |
| memory 8, 259, 290                    | CD                                |
| memory card reader 5, 105, 290        | adding tracks to your library 119 |
| module 5, 6, 105, 280                 | cleaning 282                      |
| second hard drive 5, 6, 105, 287      | copying 134, 142                  |
| BIOS Setup utility 170, 186           | creating audio 129, 148           |
| break system key 31                   | creating data 124, 138            |
| brightness system keys 29, 31         | creating label 152                |
| broadband Internet connection 40, 70, | creating music 129, 148           |
| 206                                   | drive 108                         |
| browser                               | editing track information 118     |
| Web 71, 73                            | inserting 109                     |
| browsing for files and folders 58     | playing audio with MusicMatch 114 |
|                                       | playing music 110, 112            |
| C                                     | troubleshooting 280               |
| cable lock                            | CD Copier 134                     |
| notebook 3, 268                       | CD drive                          |
| port replicator 275                   | identifying 108                   |
| using while traveling 186             | locating 6                        |
| cable modem 40, 70, 210, 214          | modular drive status indicator 28 |
| camera                                | replacing drive module 105        |
| See digital camera                    | testing 152                       |
| See digital video camera              | testing speed 152                 |
| Caps Lock indicator 28                | troubleshooting 280               |
| capturing video 159                   | using 108                         |
| cards                                 | CD Player 112                     |
| adding memory card 156                | CD-RW                             |
| adding PC Card 256                    | See CD                            |
| inserting memory card 156             | CD-RW drive                       |
| inserting PC Card 256                 | See DVD/CD-RW drive               |
| installing memory card 156            | See DVD-RW/CD-RW drive            |
| installing PC Card 256                | cellular telephone                |

| memory cards 154               | PS/2 mouse 271                       |
|--------------------------------|--------------------------------------|
| Certificate of Authenticity 13 | scanner 40, 223                      |
| changing                       | surge protector 23                   |
| batteries 171                  | to Ethernet 39                       |
| bay modules 105                | to Internet 40, 72                   |
| cleaning                       | to network 39                        |
| audio CD 282                   | to Web site 74                       |
| case 241                       | video camera 159                     |
| CD 282                         | connections                          |
| computer exterior 241          | AC-3 digital audio 271               |
| computer screen 242            | audio 4, 5, 270, 271, 272            |
| DVD 282                        | digital audio jack 5                 |
| keyboard 242                   | digital audio out 271                |
| LČD panel 242                  | digital camera 5, 6, 7, 40, 269      |
| mouse 242                      | digital video camera 5, 40, 159, 160 |
| screen 242                     | diskette drive 5, 6, 7, 40, 269      |
| clicking 36                    | docking 8, 268                       |
| clipboard 55                   | Ethernet 7, 39, 269                  |
| close button 52                | external audio 4, 5, 270, 271, 272   |
| closing                        | external speakers 4, 270             |
| program 52, 67                 | Firewire 5, 40, 159, 160             |
| unresponsive program 26        | flash drive 5, 6, 7                  |
| window 52, 67                  | headphone 4, 270                     |
| color                          | i.Link 5, 40, 159, 160               |
| changing depth 190             | IEEE 1394 5, 40, 159, 160            |
| changing desktop 196           | keyboard 5, 6, 7, 269, 271           |
| changing number of 190         | line in 4, 5, 270, 271, 272          |
| changing scheme 193            | microphone 4, 272                    |
| configuring                    | modem 7, 38, 271                     |
| audio jacks 97                 | monitor (VGA) 7, 161, 269            |
| speakers 97                    | mouse 5, 6, 7, 269, 271              |
| connecting                     | network 7, 39, 269                   |
| AC adapter 21                  | parallel 7, 271                      |
| camera 158                     | port replicator 8, 268               |
| digital camera 158             | power 7, 21, 271                     |
| external keyboard 29           | printer 5, 6, 7, 269, 271            |
| external monitor 161           | projector 161                        |
| keyboard 29                    | PS/2 271                             |
| modem 38                       | PS/2 keyboard 271                    |
| port replicator 273            | PS/2 mouse 271                       |
| printer 40, 223                | S/PDIF digital audio 5, 271          |
| projector 161                  | scanner 5, 6, 7, 40, 269             |
| PS/2 keyboard 271              | serial 269                           |

| speaker 4, 270                   | D                                         |
|----------------------------------|-------------------------------------------|
| S-Video (TV) out 7, 163, 271     | default printer 299                       |
| Toslink digital audio 271        | defragmenting hard drive 237              |
| troubleshooting 287              | deleting files and folders 49, 57, 58, 67 |
| universal 3, 4, 5, 97, 103, 269, | 234                                       |
| 270, 271, 272, 281, 301          | desktop                                   |
| USB 5, 6, 7, 40, 269             | adding icons 50                           |
| VGA 7, 161, 269                  | adding shortcuts 50                       |
| video camera 5, 40, 159, 160     | adjusting settings 190                    |
| Zip drive 5, 6, 7, 40, 269       | changing background 196                   |
| copying                          | changing color depth 190                  |
| CD 134, 142                      | changing color scheme 193                 |
| data CD 134, 142                 | changing number of colors 190             |
| data DVD 134, 142                | selecting screen saver 199                |
| files and folders 55, 67         | using 48, 49                              |
| music CD 134, 142                | using Start menu 49                       |
| music tracks 145                 | device drivers                            |
| text and graphics 67             | See drivers                               |
| copyright notice 319             | dialing codes 184                         |
| creating                         | digital audio                             |
| CD label 152                     | S/PDIF jack 5, 271                        |
| data CD 124                      | universal jack 5                          |
| data DVD 124                     | using $10	ilde{3}$                        |
| desktop icons 50                 | digital camera                            |
| desktop shortcuts 50             | connecting 158                            |
| documents 63                     | serial port 269                           |
| DVD label 152                    | USB port 5, 6, 7, 269                     |
| folders 54                       | digital photography                       |
| movies 159                       | connecting a digital camera 158           |
| MP3 files 116                    | using memory card reader 154              |
| music CD 129, 148                | digital video camera                      |
| music files 116                  | connecting 159                            |
| video DVD 160                    | IEEE 1394 port 5                          |
| Customer Service                 | directional keys 30                       |
| Accounting 304                   | Disk Cleanup 234                          |
| Sales 304                        | Disk Defragmenter 237                     |
| Warranty 304                     | diskette                                  |
| customizing 189                  | inserting 152                             |
| cutting                          | troubleshooting 284                       |
| files and folders 55, 67         | diskette drive                            |
| text and graphics 67             | eject button 152                          |
|                                  | locating 5                                |
|                                  | replacing drive module 105                |

| status indicator 28           | identifying drive types 108       |
|-------------------------------|-----------------------------------|
| troubleshooting 284           | installing and replacing 105      |
| using 152                     | replacing hard drive 262          |
| display                       | second hard drive 5, 6            |
| changing resolution 192       | sharing 206                       |
| properties 161                | status indicators 28              |
| settings 190                  | troubleshooting 280, 284, 286     |
| switching 31                  | types 108                         |
| troubleshooting 285, 299      | viewing contents 53               |
| using screen saver 199        | viewing files and folders 53      |
| Do More With Gateway 43       | DSL modem 40, 70, 210, 214        |
| docking port 8, 268           | DVD                               |
| docking release latch 268     | cleaning 282                      |
| documentation                 | copying 134, 142                  |
| eSupport 45                   | creating data 124, 138            |
| Gateway Web site 45           | creating label 152                |
| help 42                       | creating video 160                |
| Help and Support 42           | inserting 109                     |
| online help 44                | playing 122, 163                  |
| documents                     | troubleshooting 280               |
| creating 63                   | DVD drive                         |
| opening 65                    | identifying 108                   |
| printing 66                   | locating 6                        |
| saving 64                     | modular drive status indicator 28 |
| double-clicking 37            | replacing drive module 105        |
| downloading files 75          | testing 152                       |
| dragging 37                   | testing speed 152                 |
| drivers                       | troubleshooting 280               |
| reinstalling 247              | using 108                         |
| updating 45, 249              | DVD/CD-RW drive                   |
| drives                        | identifying 108                   |
| backing up files 239          | locating 6                        |
| CD 6, 108                     | modular drive status indicator 28 |
| changing modular drives 105   | replacing drive module 105        |
| checking for errors 235       | testing 152                       |
| checking for free space 233   | testing speed 152                 |
| defragmenting 237             | troubleshooting 280               |
| deleting files 234            | using 108, 124, 137               |
| diskette 5, 152               | DVD-RW/CD-RW drive                |
| DVD 6, 108                    | identifying 108                   |
| DVD/CD-RW 6, 108, 124, 137    | locating 6                        |
| DVD-RW/CD-RW 6, 108, 124, 137 | modular drive status indicator 28 |
| hard drive 5, 6, 9, 262       | replacing drive module 105        |

| testing 152                             | receiving and viewing 88               |
|-----------------------------------------|----------------------------------------|
| testing speed 152                       | retrying 89                            |
| troubleshooting 280                     | sending 84                             |
| using 108, 124, 137                     | sending from program 87                |
| S .                                     | sending scanned image 87               |
| E                                       | setting up cover page template 86      |
| Easy CD Creator 124                     | troubleshooting 293                    |
| electrostatic discharge (ESD) 258       | files                                  |
| e-mail                                  | backing up 239                         |
| address 76                              | copying 55, 67                         |
| button 33                               | cutting 55, 67                         |
| checking for messages 77                | deleting 49, 57, 67, 234               |
| program 71                              | downloading 75                         |
| sending 76                              | finding 58, 60                         |
| transferring settings from old          | moving 55                              |
| computer 223                            | opening 37, 49                         |
| using 76                                | pasting 55, 67                         |
| EmPower power adapter 174               | recovering 57                          |
| Error-checking 235                      | renaming 67                            |
| eSupport                                | searching for 58, 60, 221              |
| finding specifications 14               | transferring 185, 220                  |
| using 45                                | troubleshooting 285                    |
| Ethernet                                | types 221                              |
| connecting 39                           | viewing list 53                        |
| jack 7, 39, 269                         | Files and Settings Transfer Wizard 220 |
| turning wireless Ethernet on or off     | finding                                |
| 218                                     | files and folders 58, 60, 221          |
| wired network 208, 209                  | Help and Support topics 42             |
| wireless network 208, 212               | specifications 14                      |
| external audio jack 4, 5, 270, 271, 272 | Firewire port 5, 40, 159, 160          |
| external monitor 7, 31, 269             | floppy disk                            |
| EZ Pad touchpad                         | See diskette                           |
| See touchpad                            | Fn key 29, 30, 31                      |
| F                                       | folders                                |
| F                                       | copying 55, 67                         |
| fan 3, 7                                | creating 54                            |
| Fast Ethernet 209                       | cutting 55, 67                         |
| faxes                                   | deleting 49, 57, 67                    |
| automatically canceling 90              | finding 58, 60                         |
| canceling 88                            | moving 55                              |
| configuring Fax 81, 83                  | opening 37, 53                         |
| failed transmission 89                  | pasting 55, 67                         |
| installing Fax 80                       | recovering 57                          |

| renaming 67                         | home network 205               |
|-------------------------------------|--------------------------------|
| searching for 58, 60                | home office network 205        |
| viewing list 53                     | hot-swapping 40, 256           |
| fragmentation 237                   | hyperlinks 73                  |
| function keys 29, 30                |                                |
|                                     | 1                              |
| G                                   | i.Link port 5, 40, 159, 160    |
| game                                | IEEE 1394 port 5, 40, 159, 160 |
| multi-player 207                    | IEEE 802.11                    |
| Gateway                             | creating a network 208         |
| eSupport 14                         | speed and frequency 213        |
| model number 8, 12                  | turning off 218                |
| serial number 12, 14                | turning on 218                 |
| Web address 45                      | using a network 212            |
| Web site 45                         | using while traveling 185      |
| gateway.your.way dial-up server 292 | indicators                     |
| gigabit Ethernet 39, 209            | See status indicators          |
|                                     | inkjet printer 15              |
| Н                                   | installing                     |
| hard drive                          | battery 172                    |
| backing up files 239                | bay modules 105                |
| bay 9                               | camera 158                     |
| checking for errors 235             | cards 154, 256                 |
| checking for free space 233         | CD drive 105                   |
| defragmenting 237                   | device drivers 247             |
| deleting files and folders 234      | devices 40, 282                |
| installing 105, 262                 | digital camera 40, 158         |
| replacing 262                       | digital video camera 40        |
| scanning for errors 235             | diskette drive 105             |
| second hard drive 5, 6, 105         | drivers 247                    |
| status indicator 27                 | drives 105                     |
| troubleshooting 286, 296            | DVD drive 105                  |
| headphone jack 4, 270               | DVD/CD-RW drive 105            |
| help                                | DVD-RW/CD-RW drive 105         |
| button 33                           | Fax 80                         |
| online 44                           | hard drive 262                 |
| using 42                            | InterVideo DVD player 122      |
| Help and Support                    | memory 259                     |
| searching 42                        | Microsoft Fax 80               |
| starting 42                         | PC Card 256                    |
| using 42                            | peripheral devices 40, 223     |
| Hibernate mode 175, 180             | Pinnacle Expression 160        |
| troubleshooting 299                 | printer 40, 223                |

| programs 225, 250               | key combinations 31                   |
|---------------------------------|---------------------------------------|
| recordable CD drive 105         | keyboard                              |
| recordable DVD drive 105        | buttons 29                            |
| scanner 40, 223                 | cleaning 242                          |
| Windows 252                     | connecting 29                         |
| Internal wireless label 13      | features 29                           |
| Internet                        | locating 10                           |
| account 71                      | PS/2 port 271                         |
| broadband connection 40         | shortcuts 67                          |
| button 33                       | troubleshooting 289                   |
| connecting to 72                | USB port 5, 6, 7, 269                 |
| downloading files 75            | keys                                  |
| requirements to access 71       | application 29, 30                    |
| sharing access 206              | arrow 29, 30                          |
| transferring settings from old  | battery status 31                     |
| computer 222                    | Break 31                              |
| troubleshooting 288             | brightness 29, 30, 31                 |
| using 70                        | directional 30                        |
| Internet connection             | Fn 29, 30, 31                         |
| sharing 206                     | function 30                           |
| troubleshooting 288, 292        | LCD brightness 30, 31                 |
| Internet radio 121              | LCD/CRT 31                            |
| Internet service provider (ISP) | navigation 29, 30                     |
| connecting to 72                | numeric keypad 10                     |
| disconnecting from 72           | Pause 31                              |
| setting up account 71           | power status 31                       |
| transferring settings from old  | Scroll Lock 31                        |
| computer 222                    | Standby 31                            |
| using 70, 71                    | Status 31                             |
| InterVideo DVD Player 122       | system 29, 30                         |
| IRQ conflicts 282               | system key combinations 31            |
| ISP                             | toggle display 31                     |
| See Internet service provider   | volume control 30                     |
| •                               | Windows 29, 30                        |
| J                               |                                       |
| jacks                           | L                                     |
| See connections                 | label                                 |
|                                 | internal wireless 13                  |
| K                               | Microsoft Certificate of Authenticity |
| Kensington cable lock           | 13                                    |
| lock slot 3, 268                | model number 8, 12                    |
| port replicator 275             | serial number 12                      |
| using while traveling 186       | wireless networking 13                |

| laser printer 15                 | memory                                |
|----------------------------------|---------------------------------------|
| latch                            | adding 259                            |
| battery 8                        | bay 8                                 |
| docking release 268              | installing 259                        |
| LCD panel release 2              | purchasing 15                         |
| module 8, 9                      | removing 259                          |
| LCD brightness system keys 30    | replacing 259                         |
| LCD panel                        | troubleshooting 290                   |
| changing resolution 192          | upgrading 259                         |
| cleaning 242                     | memory card reader                    |
| release latch 2                  | locating 5                            |
| switching display 31             | memory card types supported 155       |
| troubleshooting 285              | status indicator 28                   |
| using screen saver 199           | using 154, 157                        |
| LCD/CRT system key 31            | memory cards                          |
| lights                           | See cards                             |
| See status indicators            | menu bar 52                           |
| line in jack 4, 5, 270, 271, 272 | messages                              |
| line protector 184               | checking e-mail 77                    |
| line tester 184                  | sending e-mail 76                     |
| links 73                         | microphone jack 4, 272                |
| lock                             | Microsoft                             |
| Kensington cable 3, 186, 268     | Certificate of Authenticity 13 Fax 79 |
| M                                | Wordpad 63                            |
| maintenance                      | MIDI file 101                         |
| backing up files 239             | minimize button 52                    |
| checking for drive errors 235    | model number 12, 186                  |
| checking hard drive space 233    | modem                                 |
| cleaning case 241                | cable 40, 70                          |
| cleaning component exteriors 241 | connecting 38                         |
| cleaning computer display 242    | connection speed 292                  |
| cleaning keyboard 242            | DSL 40, 70                            |
| cleaning mouse 242               | international adapter 184             |
| defragmenting 237                | jack 7, 38, 271                       |
| deleting files 234               | protecting from power surge 23        |
| general guidelines 228           | troubleshooting 290                   |
| suggested schedule 229           | using 71                              |
| using Scheduled Task Wizard 239  | modular bay                           |
| virus protection 230             | latch 8, 9                            |
| Max Battery power setting 298    | locating 5, 6                         |
| maximize button 52               | release latch 8, 9                    |
| Media Player 101, 110            | See also bays                         |

| modular drive indicator 28              | using Windows Media Player 101,      |
|-----------------------------------------|--------------------------------------|
| monitor                                 | 110, 122                             |
| adding an external 161                  | multi-player game                    |
| changing resolution 192                 | playing 207                          |
| color quality 162                       | music                                |
| controls 190                            | See audio                            |
| display properties 161                  | music library                        |
| port 7, 269                             | building 119                         |
| screen resolution 162                   | changing settings 120                |
| using screen saver 199                  | music tracks                         |
| mouse                                   | copying 145                          |
| cleaning 242                            | MusicMatch                           |
| PS/2 port 271                           | building music library 119           |
| troubleshooting 295                     | changing library settings 120        |
| USB port 5, 6, 7, 269                   | creating MP3 files 116               |
| See also touchpad                       | creating music files 116             |
| moving                                  | editing track information 118        |
| files 55                                | listening to Internet radio 121      |
| files from old computer 219, 220        | playing audio CD 114                 |
| folders 55                              | muting sound 32, 34, 92, 95          |
| Internet settings from old computer 222 | My Computer button 33                |
| pointer 36                              | N                                    |
| screen objects 37                       | navigation keys 29, 30               |
| settings from old computer 219          | Nero Express 137                     |
| MP3 file                                | network                              |
| creating 116                            | jack 7, 39, 269                      |
| editing track information 118           | troubleshooting 296                  |
| playing 101                             | network equipment shopping list 211, |
| streaming 207                           | 215, 217                             |
| MP3 player                              | networking                           |
| memory cards 154                        | access point 214, 215                |
| MPEG file                               | ad hoc 216, 217                      |
| See MP3 file                            | computers 205                        |
| multi-function buttons 11, 33           | data transfer speed 209, 212         |
| multimedia                              | Ethernet 208, 209                    |
| adjusting volume 92, 95                 | games 207                            |
| playing audio CD 110, 112               | internal wireless label 13           |
| playing DVD 122                         | peer-to-peer 216, 217                |
| recording audio 99                      | selecting connection type 208        |
| using CD drive 108                      | sharing devices 207                  |
| using diskette drive 152                | sharing drives 206                   |
| using DVD drive 108                     | sharing Internet connections 206     |

| sharing printers 207              | pause text scrolling 31          |
|-----------------------------------|----------------------------------|
| signal strength 212               | PC Card                          |
| streaming audio 207               | See cards                        |
| streaming video 207               | PC Doctor 279                    |
| turning off wireless Ethernet 218 | PCMCIA card                      |
| turning on wireless Ethernet 218  | See cards                        |
| wired connections 208, 209        | PDA                              |
| wireless connections 208, 212     | memory cards 154                 |
| non-technical support             | peer-to-peer networking 216, 217 |
| Accounting 304                    | peripheral devices               |
| Sales 304                         | connecting 40                    |
| Warranty 304                      | installing 40                    |
| Norton Antivirus 230              | purchasing 15                    |
| NTSC/PAL jack 163                 | troubleshooting 298              |
| numeric keypad 10                 | photography                      |
| status indicator 28               | See digital photography          |
|                                   | Pinnacle Expression 159          |
| 0                                 | playing                          |
| online help                       | audio CD 110, 112                |
| button 33                         | audio CD with MusicMatch 114     |
| Help and Support 42               | audio file 99, 101               |
| using 44                          | DVD 122                          |
| opening                           | Media Player file 101            |
| documents 65                      | multimedia files 101             |
| files 37, 49                      | multi-player games 207           |
| folders 37, 53                    | music CD 110, 112                |
| LCD panel 2                       | Windows Media Player file 101    |
| notebook 2                        | Plug and Play devices            |
| programs 37, 49                   | IEEE 1394 support for 40         |
| shortcut menu 37                  | USB support for 40               |
| operating system                  | pointer                          |
| troubleshooting 296               | moving 36                        |
| option bays                       | port replicator                  |
| changing modules 105              | attaching notebook 273           |
| _                                 | docking port 8, 268              |
| P                                 | release latch 268                |
| Pad Lock                          | separating notebook 274          |
| status indicator 28               | using 15, 267                    |
| parallel port 7, 40, 271          | ports                            |
| password 186, 297                 | See connections                  |
| pasting                           | power                            |
| files and folders 55, 67          | AC adapter 21, 174               |
| text and graphics 67              | advanced settings 176, 179       |

| alarms 1/6, 1/8                 | adding 161                           |
|---------------------------------|--------------------------------------|
| battery 26, 168, 169, 170, 172, | color quality 162                    |
| 174                             | display properties 161               |
| button 10, 31, 176              | screen resolution 162                |
| changing modes 175              | PS/2 port 271                        |
| changing schemes 176            | •                                    |
| changing settings 176           | R                                    |
| connector 7, 21, 271            | radio                                |
| conserving battery power 174    | listening with MusicMatch 121        |
| damaged cord 21, 22             | radio approval authorities 185       |
| EmPower adapter 174             | radio frequency wireless connections |
| extending battery life 174      | 185                                  |
| Hibernate mode 175, 180         | RAM                                  |
| indicator 25, 27                | See memory                           |
| international adapter 187       | rebooting notebook 26                |
| management 167, 174             | recalibrating battery 170            |
| schemes 176                     | recharging battery 169               |
| source problems 23              | recordable drive                     |
| Standby mode 25, 175            | identifying drive 108                |
| Standby/Resume 31               | status indicator 28                  |
| status box 31                   | troubleshooting 280                  |
| status indicator 25, 27         | using 108, 124, 137                  |
| surge protector 23              | recording                            |
| troubleshooting 297, 298        | audio file 99                        |
| turning off notebook 25         | CD tracks 116, 145                   |
| turning on notebook 24          | data CD 124, 138                     |
| printer                         | data DVD 124, 138                    |
| default 299                     | music CD 129, 148                    |
| inkjet 15                       | video DVD 160                        |
| installing 40, 223              | recovering files and folders 57      |
| laser 15                        | Recycle Bin                          |
| parallel port 7, 271            | deleting files and folders 57        |
| sharing 207                     | emptying 58                          |
| troubleshooting 299             | recovering files and folders 57      |
| USB port 5, 6, 7, 269           | using 49                             |
| printing documents 66           | re-dialing telephone 89              |
| programs                        | reinstalling                         |
| closing 67                      | drivers 247                          |
| closing unresponsive 26         | peripheral devices 223               |
| installing 225, 250             | printer 223                          |
| opening 37, 49                  | programs 225, 250                    |
| reinstalling 225, 250           | scanner 223                          |
| projector                       | software 225, 250                    |
| ı J                             | ,                                    |

| Windows 252                            | changing resolution 192               |
|----------------------------------------|---------------------------------------|
| See also installing                    | resolution 162                        |
| removing files and folders 49, 57, 58, | saver 199                             |
| 67, 234                                | troubleshooting 285, 302              |
| renaming files and folders 67          | screen objects                        |
| replacing                              | getting information 37                |
| See installing                         | moving 37                             |
| reset hole                             | selecting 36                          |
| location 8                             | Scroll Lock                           |
| using 26                               | status indicator 28, 31               |
| resetting notebook 26                  | system key 31                         |
| resolution                             | scroll wheel                          |
| changing 192                           | changing settings 202                 |
| restarting notebook 26                 | using 36                              |
| Restoration CDs 246                    | Search utility 61                     |
| restoring files and folders 57         | searching                             |
| right-clicking 37                      | for files and folders 58, 60, 61, 221 |
| router 210, 211                        | in Help and Support 42                |
| Roxio Easy CD Creator 124              | security features                     |
| _                                      | Kensington cable lock 3, 268          |
| S                                      | Kensington lock ring 275              |
| S/PDIF digital audio jack              | security while travelling 186         |
| locating 5, 271                        | serial number 12, 14, 186             |
| using 103                              | serial port 40, 269                   |
| safety                                 | setting up                            |
| caring for computer 228                | safety precautions 308                |
| general precautions 18, 20, 307        | sharing                               |
| guidelines for troubleshooting 278     | devices 207                           |
| static electricity 258                 | drives 206                            |
| saving documents 64                    | Internet connection 206               |
| ScanDisk                               | printer 207                           |
| <i>See</i> Error-checking              | See also networking                   |
| scanner                                | shortcut menus                        |
| installing 40, 223                     | accessing 37                          |
| USB port 5, 6, 7                       | shortcuts                             |
| scanning drive                         | adding to desktop 50                  |
| for errors 235                         | buttons 33                            |
| for viruses 230                        | closing programs 67                   |
| Scheduled Tasks Wizard 239             | closing windows 67                    |
| screen                                 | copying 67                            |
| adjusting settings 190                 | cutting 67                            |
| changing color depth 190               | deleting files and folders 67         |
| changing number of colors 190          | keyboard 67                           |

| opening menu 37                      | drive activity 27, 28             |
|--------------------------------------|-----------------------------------|
| pasting 67                           | DVD drive 28                      |
| renaming files and folders 67        | DVD/CD-RW drive 28                |
| selecting adjacent items in list 67  | DVD-RW/CD-RW drive 28             |
| selecting items in list 67           | hard drive 27                     |
| switching between files, folders, or | location 2                        |
| programs 67                          | memory card reader 28             |
| shutting down notebook 25, 26        | modular drive 28                  |
| SigmaTel Speaker Wizard 98           | numeric keypad 28                 |
| small office network 205             | Pad Lock 28                       |
| SO-DIMM 259                          | power 25, 27                      |
| software                             | Scroll Lock 28, 31                |
| See programs                         | streaming audio and video 207     |
| sound                                | support tool                      |
| adjusting 32, 34, 92, 95             | PC Doctor 279                     |
| controls 30, 34, 92, 95              | surge protector 23                |
| muting 32, 34, 92, 95                | Suspend 31                        |
| troubleshooting 301                  | S-Video (TV) out jack             |
| Sound Recorder                       | locating 7, 271                   |
| making audio recordings 99           | using 163                         |
| playing file 99                      | system identification label 8, 12 |
| speaker wizard 98                    | system keys 29, 30                |
| speakers                             | combinations 31                   |
| built-in 2                           |                                   |
| configuring 97                       | T                                 |
| jack 4, 270                          | taskbar 49                        |
| specifications 14                    | Technical Support 304             |
| Standby                              | technical support                 |
| mode 25, 31, 175                     | automated troubleshooting 304     |
| system key 31                        | eSupport 14                       |
| troubleshooting 299                  | FaxBack support 304               |
| Start button 49                      | resources 303                     |
| Start menu 49                        | Technical Support 304             |
| starting                             | tips before contacting 303        |
| notebook 24                          | tutorial service 304              |
| programs 37, 49                      | telephone                         |
| startup password 186                 | acoustic handset coupler 184      |
| static electricity 258               | automatically canceling fax 90    |
| status indicators                    | canceling fax 88                  |
| battery charge 27, 168               | configuring Fax 81, 83            |
| Caps Lock 28                         | installing Fax 80                 |
| CD drive 28                          | line protector 184                |
| diskette drive 28                    | line tester 184                   |

| receiving and viewing faxes 88       | Internet settings from old computer |
|--------------------------------------|-------------------------------------|
| retrying fax 89                      | 222                                 |
| sending fax 84                       | settings from old computer 219      |
| sending faxes from program 87        | travel tips 183                     |
| sending scanned image fax 87         | troubleshooting                     |
| setting up fax cover page template   | audio 301                           |
| 86                                   | automated system 304                |
| using Fax 79                         | CD drive 280                        |
| telephone support 303                | cleaning CD 282                     |
| television                           | cleaning DVD 282                    |
| playing DVD on 163                   | device installation 282             |
| TV out jack 163                      | diskette drive 284                  |
| viewing display on 163               | display 285                         |
| testing                              | DVD drive 280                       |
| CD drive 152                         | DVD/CD-RW drive 280                 |
| DVD drive 152                        | DVD-RW/CD-RW drive 280              |
| title bar 52                         | Error-checking 235                  |
| Toslink digital audio jack           | faxed answers 304                   |
| locating 271                         | faxes 293                           |
| using 103                            | files 285                           |
| touchpad                             | gateway.your.way dial-up server 292 |
| buttons 35, 36                       | general guidelines 279              |
| changing settings 201                | hard drive 286                      |
| clicking 36                          | Internet connection 288, 292        |
| double-clicking 37                   | IRQ conflict 282                    |
| dragging screen objects 37           | keyboard 289                        |
| locating 10                          | LCD panel 285                       |
| moving pointer 36                    | memory 290                          |
| moving screen objects 37             | memory card reader 290              |
| opening files, folders, and programs | modem 290                           |
| 37                                   | mouse 295                           |
| opening shortcut menu 37             | network 296                         |
| right-clicking 37                    | passwords 297                       |
| scroll wheel 36                      | PC Cards 297                        |
| selecting screen objects 36          | PC Doctor 279                       |
| training                             | power 297                           |
| CD 306                               | printer 299                         |
| classroom 306                        | reinstalling drivers 247            |
| Gateway Learning Libraries 306       | safety guidelines 278               |
| Learn@Gateway 306                    | screen 285, 302                     |
| transferring                         | screen area 285                     |
| files from Internet 75               | screen resolution 285               |
| files from old computer 219, 220     | sound 301                           |

| support tool 279              | streaming 207                      |
|-------------------------------|------------------------------------|
| technical support 303         | virus                              |
| telephone support 303         | protecting against 230             |
| touchpad 302                  | removing with Norton AntiVirus     |
| video 302                     | 230                                |
| Web site connection speed 288 | volume                             |
| turning off                   | adjusting 32, 34, 92, 95           |
| notebook 25, 26               | adjusting modem 295                |
| S/PDIF 103                    | controls 30, 34, 92, 95            |
| wireless Ethernet 218         | muting 32, 34, 92, 95              |
| turning on                    | system keys 29, 32                 |
| notebook 24                   | troubleshooting 301                |
| S/PDIF 103                    | 8 - 1                              |
| wireless Ethernet 218         | W                                  |
| tutoring                      | waking up notebook 25              |
| fee-based 305                 | WAV file 101                       |
| TV out (S-Video out) jack     | Web browser                        |
| locating 7, 271               | button 33                          |
| using 163                     | using 71, 73                       |
| using 100                     | Web page 73                        |
| U                             | Web site                           |
| undocking 274                 | connecting to 74                   |
| updating                      | defined 73                         |
| device drivers 45             | downloading files 75               |
| Norton AntiVirus 230          | Gateway 45                         |
| upgrading 255                 | window                             |
| USB flash drive 5, 6, 7, 220  | close button 52                    |
| USB port 5, 6, 7, 40, 269     | closing 52, 67                     |
| user accounts                 | identifying components 51          |
| adding in Windows XP 203      | maximize button 52                 |
| switching in Windows XP 203   | menu bar 52                        |
| Switching in Williams Al 200  | minimize button 52                 |
| V                             | title bar 52                       |
| VGA port 7, 161               | Windows                            |
| video                         | clipboard 55                       |
| capture 159                   | desktop 48                         |
| playing 101, 122              | Files and Settings Transfer Wizard |
| streaming 207                 | 220                                |
| S-Video out jack 7, 271       | installing 252                     |
| troubleshooting 302           | Product Key Code 13                |
| video camera                  | reinstalling 252                   |
|                               | reinstalling drivers 247           |
| connecting 159 video file     |                                    |
| viueo ille                    | Search utility 61                  |

```
updating drivers 249
Windows key 29, 30
Windows Media Player 101, 110, 122
wired Ethernet network
   creating a network 208
   equipment list 211
   example 210
   using 209
wireless Ethernet
   button 11, 33
   label 13
   using while traveling 185
wireless Ethernet network
   access point equipment list 215
   access point example 214
   ad hoc equipment list 217
   ad hoc example 216
   creating a network 208
   peer-to-peer equipment list 217
   peer-to-peer example 216
   turning off 218
   turning on 218
   using 212
Wordpad 63
World Wide Web (WWW)
   downloading files 75
   using 73
Ζ
Zip drive
   backing up files 239
   USB port 5, 6, 7
```

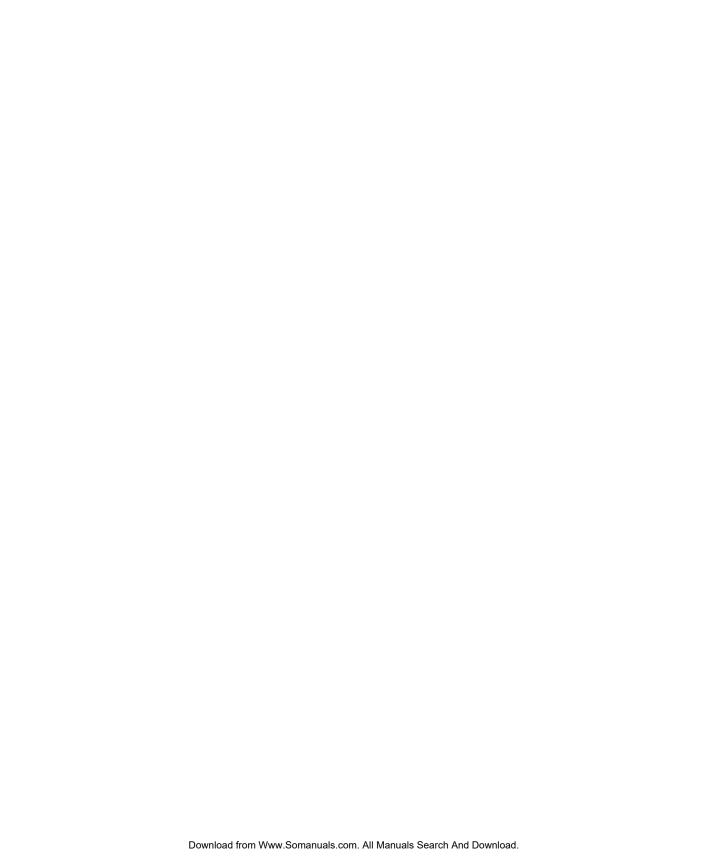

NSK DWL M675 USR GDE R0 9/03

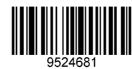

Download from Www.Somanuals.com. All Manuals Search And Download.

Free Manuals Download Website

http://myh66.com

http://usermanuals.us

http://www.somanuals.com

http://www.4manuals.cc

http://www.manual-lib.com

http://www.404manual.com

http://www.luxmanual.com

http://aubethermostatmanual.com

Golf course search by state

http://golfingnear.com

Email search by domain

http://emailbydomain.com

Auto manuals search

http://auto.somanuals.com

TV manuals search

http://tv.somanuals.com